# **Drukarka fiskalna POSNET THERMAL FV EJ 1.04 Instrukcja obsługi**

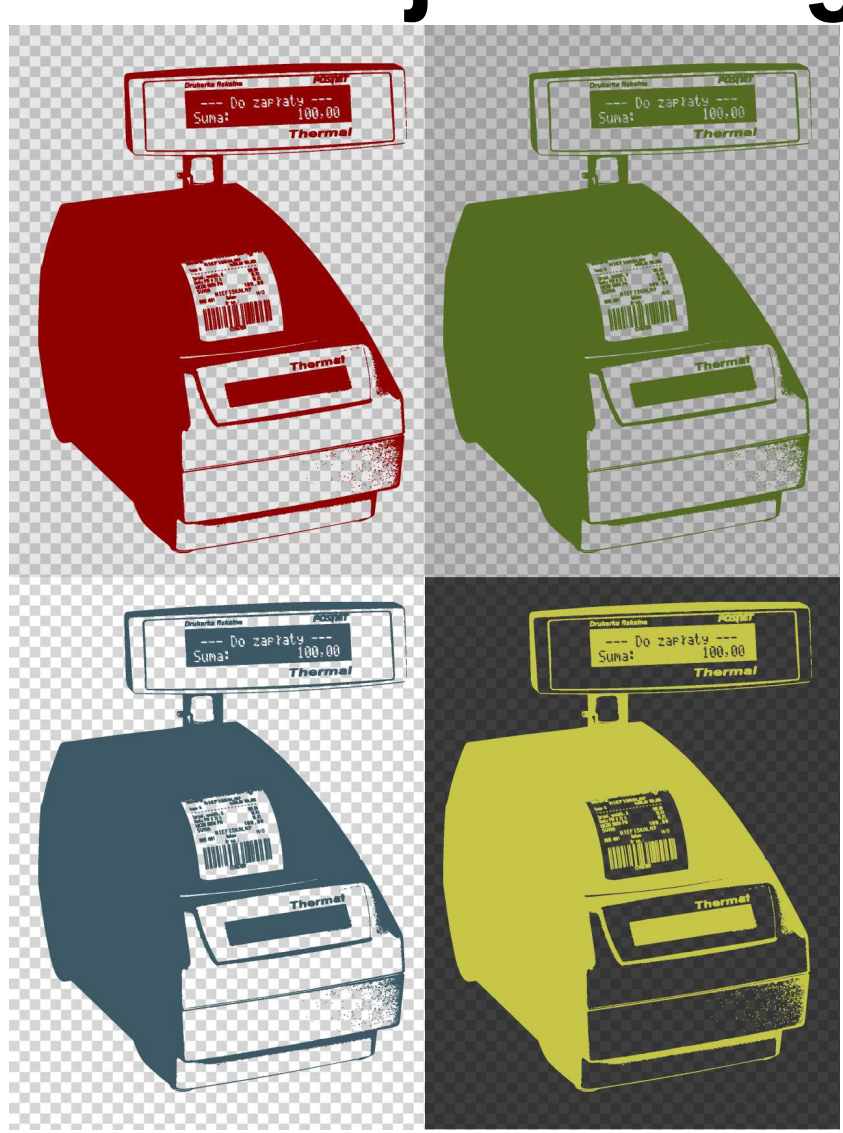

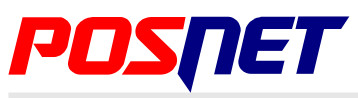

Wersja dokumentu 1.1

**Prawa autorskie: Posnet Polska S.A. ul. Municypalna 33; 02-281 Warszawa; www.posnet.com; posnet@posnet.com**

Sprzedawca i serwis kasy:

# <span id="page-2-0"></span>**Spis treści**

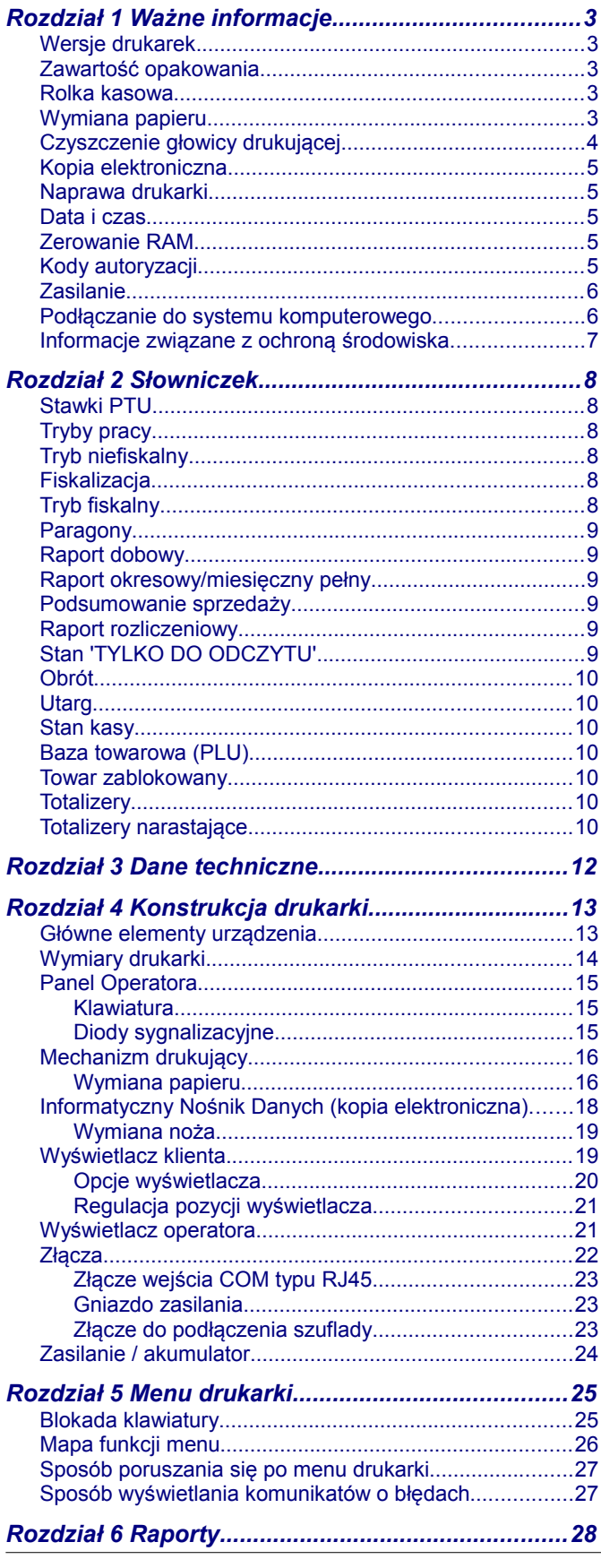

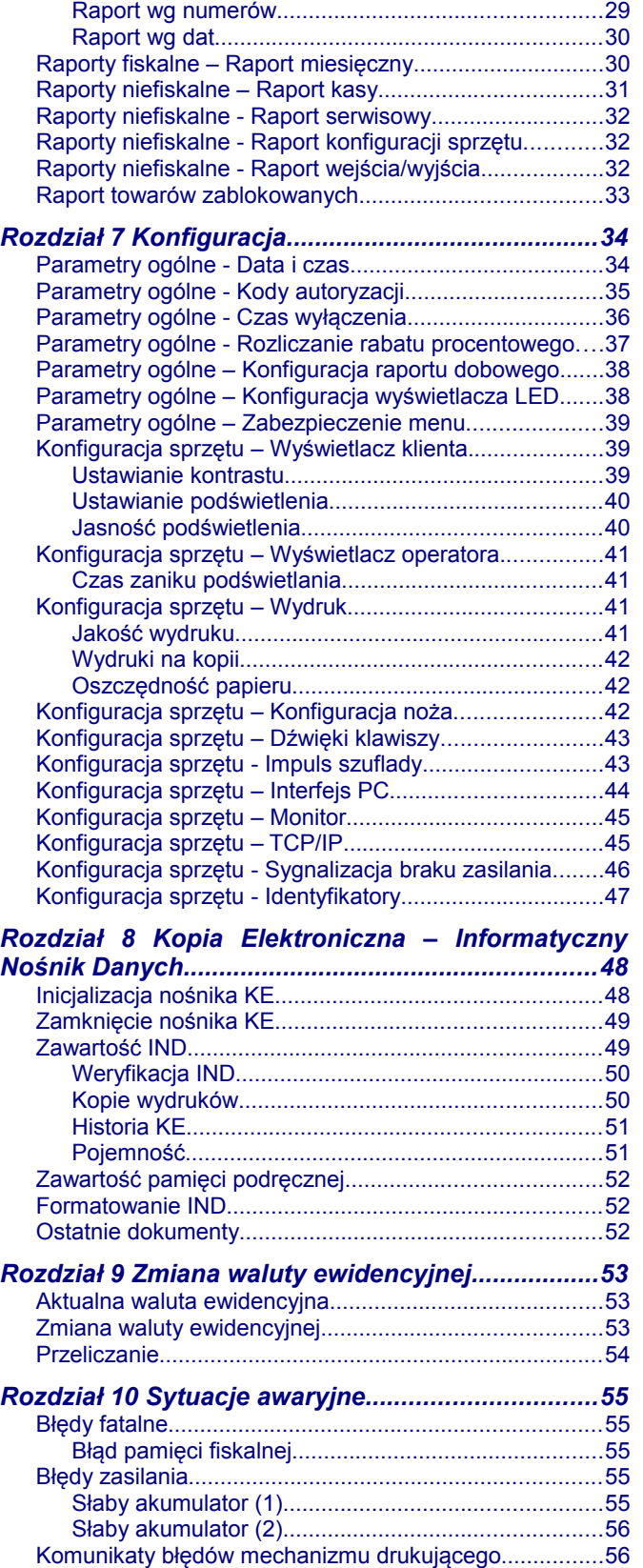

[Raporty fiskalne – Raport dobowy...................................28](#page-29-0) [Raporty fiskalne - Raport okresowy.................................29](#page-30-1)

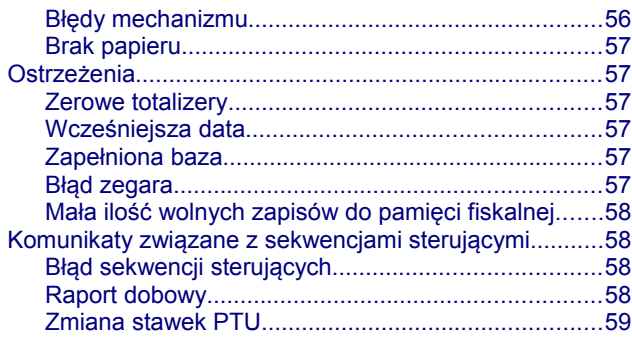

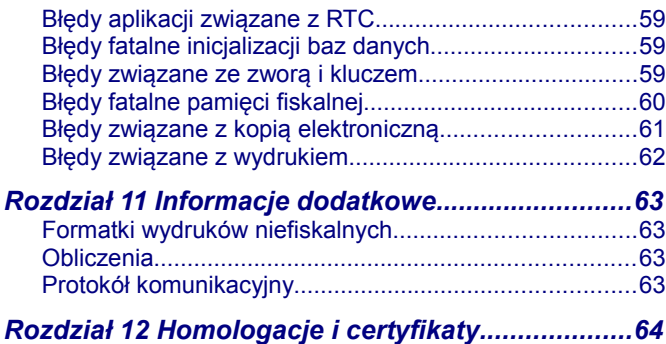

# <span id="page-4-4"></span>**Rozdział 1** Ważne informacje

#### <span id="page-4-3"></span>**Wersje drukarek**

Niniejsza instrukcja jest przeznaczona do wszystkich modeli drukarek fiskalnych POSNET THERMAL FV EJ 1.04. Różnice pomiędzy poszczególnymi modelami dotyczą dostępnych portów komunikacyjnych, wyświetlaczy operatora i klienta. Opisano je w rozdziale *['Dane techniczne](#page-13-0)'*.

<span id="page-4-2"></span>**Zawartość opakowania**

#### W opakowaniu znajdują się:

- drukarka fiskalna POSNET THERMAL FV EJ 1.04,
- zasilacz,
- kabel RS 232,
- płyta CD zawierająca
	- POSNET OPF program do odczytu zawartości pamięci fiskalnej,
	- POSNET ARCHIWIZATOR program do odczytu zawartości kopii elektronicznej,
	- POSNET ARCHIWIZER program do odczytu zawartości kopii elektronicznej bezpośrednio z urządzenia,
	- sterowniki USB,
	- Instrukcję obsługi,
- Instrukcja uruchomieniowa QuickStart,
- książka serwisowa (książka kasy),
- karta gwarancyjna,
- formularz zgłoszenia drukarki przez podatnika.

#### <span id="page-4-1"></span>**Rolka kasowa**

Należy używać jedynie oryginalnego papieru termicznego. Używanie innego papieru niż oryginalny może doprowadzić do uszkodzenia głowicy mechanizmu drukującego i znacznie zmniejszyć jakość wydruków.

> **Korzystanie z papieru niespełniającego wymagań określonych przez producenta powoduje utratę gwarancji.**

#### <span id="page-4-0"></span>**Wymiana papieru**

Nie wolno wysuwać papieru z komory mechanizmu drukującego, gdy dźwignia dociskająca głowicę (papier) do wałka jest opuszczona - grozi to uszkodzeniem mechanizmu drukującego. Papier należy wymieniać w momencie pojawienia się zabarwionej krawędzi. Więcej informacji na ten temat znajduje się w rozdziale *['Mechanizm drukujący – wymiana papieru](#page-17-0)'*.

# **Niebezpieczeństwo poparzenia!**

**Głowica mechanizmu drukującego i jej okolice mogą szybko nagrzać się do wysokiej temperatury podczas drukowania. Nie należy dotykać głowicy drukującej i jej bezpośrednich okolic!** 

## **Niebezpieczeństwo zranienia!**

**Okolice mechanizmu drukującego zawierają ostre, metalowe krawędzie. Aby uniknąć zranienia zalecana jest ostrożność podczas czynności wymiany papieru oraz obrywania wydrukowanego paragonu!**

## <span id="page-5-0"></span>**Czyszczenie głowicy drukującej**

Jeśli powierzchnia głowicy drukującej jest zabrudzona, należy ją wyczyścić by nie doprowadzić do uszkodzenia głowicy. Należy przestrzegać następującej instrukcji:

- Nie należy czyścić głowicy bezpośrednio po intensywnym wydruku z uwagi na ryzyko poparzenia!
- Wyłączyć zasilanie urządzenia.
- Otworzyć pokrywę komory papieru.
- Usunąć wstęgę papieru.
- Delikatnie oczyścić głowicę termiczną przy użyciu bawełnianego wacika nasączonego alkoholem etylowym lub izopropylowym (patrz rysunek). Uwaga: Do czyszczenia nie używać innych płynów, zwłaszcza rozpuszczalników oraz twardych, szorstkich lub ostrych narzędzi z uwagi na ryzyko uszkodzenia mechanizmu drukującego.

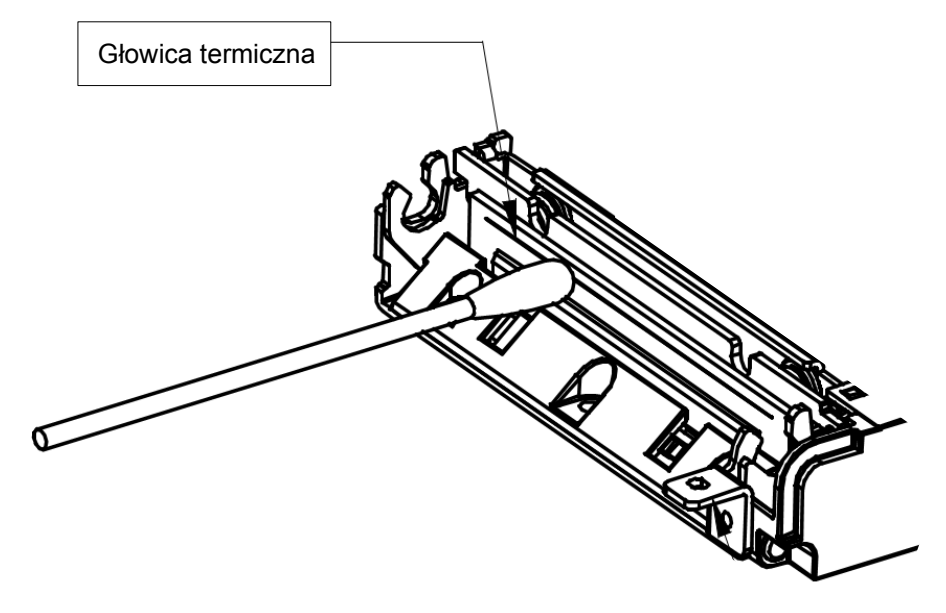

• Po całkowitym wyschnięciu głowicy założyć wstęgę papieru i zamknąć pokrywę.

Uwaga: Producent nie ponosi odpowiedzialności za uszkodzenia mechanizmu drukującego, powstałe w wyniku nieumiejętnego czyszczenia głowicy drukującej. W przypadku wątpliwości należy skontaktować się z serwisem producenta.

#### <span id="page-6-4"></span>**Kopia elektroniczna**

Drukarka POSNET THERMAL FV EJ 1.04 wyposażona jest w Informatyczny Nośnik Danych (IND), na którym zapisywane są kopie wydrukowanych dokumentów.

Zgodnie z obowiązującymi przepisami na podatniku ciąży obowiązek prowadzenia bieżącej kontroli w zakresie prawidłowego i terminowego przekazu danych do archiwizowania na IND. Ponadto podatnik ponosi pełną odpowiedzialność za zniszczenie lub zgubienie IND oraz utratę danych, prawidłowo zapisanych przez urządzenie, w inny sposób.

Producent zaleca systematyczne wykonywanie przez podatnika dodatkowych kopii danych na innym nośniku (np. płyta CD) Można do tego celu wykorzystać program **Posnet Archiwizer** dołączony na płycie CD w zestawie z drukarką.

#### <span id="page-6-3"></span>**Naprawa drukarki**

Z wyjątkiem czynności opisanych w niniejszej instrukcji, nigdy nie należy wykonywać samodzielnie napraw drukarki. Powinny one być zlecone serwisowi autoryzowanemu przez POSNET. Pracownik serwisu musi posiadać wystawioną na jego nazwisko ważną legitymację.

Osobom niepowołanym nie wolno, pod groźbą utraty gwarancji, naruszać plomby zabezpieczającej drukarkę.

#### <span id="page-6-2"></span>**Data i czas**

Zgodnie z obowiązującymi przepisami użytkownik drukarki może samodzielnie zmienić czas raz na dobę, maksymalnie o 2 godziny. Przed rozpoczęciem sprzedaży należy upewnić się, czy data i czas zegara drukarki są prawidłowe. Jeżeli dane nie są poprawne, a rozbieżność przekracza 2 godziny, należy wezwać serwis.

#### <span id="page-6-1"></span>**Zerowanie RAM**

Zerowanie RAM może być skutkiem błędnego działania urządzenia. Powoduje utratę danych zapisanych w jego pamięci. Jeżeli pojawił się wydruk zatytułowany ZEROWANIE RAM, należy wezwać SERWIS.

#### <span id="page-6-0"></span>**Kody autoryzacji**

Nowa drukarka wymaga wprowadzenia kodu autoryzacji.

Jeżeli nie zostanie on wprowadzony, drukarka zablokuje się po 30 dniach od rozpoczęcia pracy (pierwszego zaprogramowania nagłówka). Urządzenie sygnalizuje aktualny stan komunikatem na wyświetlaczu operatora bezpośrednio po uruchomieniu. Brak komunikatu oznacza, że wszystkie niezbędne kody zostały wprowadzone.

> **Kody autoryzacji znajdują się na naklejce, która jest włożona do książki serwisowej lub są dostarczane przez sprzedawcę. Po wprowadzeniu kodu należy zachować naklejkę z kodami, lub zapisać je i przechowywać. W przypadku zagubienia kodów autoryzacyjnych skontaktuj się ze sprzedawcą w celu uzyskania ich duplikatów.**

Wprowadzenie kodu może być wymagane po niektórych naprawach wykonywanych przez serwis.

<span id="page-7-1"></span>**Należy upewnić się, że urządzenie podłączone jest do instalacji energetycznej, która jest zabezpieczona przed zwarciem, poprzez zastosowanie bezpiecznika w instalacji zasilania sieciowego pomieszczenia, w którym urządzenie jest eksploatowane!**

**Pod groźbą utraty gwarancji należy stosować wyłącznie zasilacz zewnętrzny dołączony do drukarki. Korzystanie z innych zasilaczy może spowodować uszkodzenie drukarki. Nie wolno odłączać zasilania w trakcie drukowania paragonów. Drukarka POSNET THERMAL FV EJ 1.04 jest wyposażona w wewnętrzny akumulator. Niemniej zaleca się pracę z podłączonym na stałe zasilaczem kasy. W pełni naładowany akumulator zapewnia wydruk minimum 6 tysięcy linii (bez podłączenia zasilania). W przypadku pełnego rozładowania akumulatora jego ładowanie może trwać do 10 godzin. Nie należy doprowadzać do pełnego rozładowania akumulatora.**

**Zaleca się podłączenie zewnętrznego zasilacza, nawet jeżeli drukarka nie jest używana i jest wyłączona.**

**Całkowite odłączenie zewnętrznego zasilania następuje po wyjęciu wtyku zasilacza z gniazda sieciowego 230V. Gniazdo to powinno znajdować się w pobliżu drukarki, w łatwo dostępnym miejscu.** 

<span id="page-7-0"></span>**Podłączanie do systemu komputerowego**

Niedopuszczalne są próby łączenia drukarki z systemem komputerowym, gdy urządzenia są włączone do sieci. Szczegóły na temat konfiguracji połączenia z komputerem znajdują się w rozdziałach *[Parametry ogólne –](#page-40-2) [Funkcje komunikacyjne](#page-40-2)* oraz *[Konfiguracja sprzętu – Porty komunikacyjne](#page-44-1)*.

#### **Dotyczy krajów Unii Europejskiej i pozostałych krajów europejskich z wydzielonymi systemami zbierania odpadów.**

Zgodnie z treścią rozdziału 6 Obowiązki zbierającego zużyty sprzęt art.41 ustawa z 29.07.2012 o zużytym sprzęcie elektrycznym i elektronicznym DZ U 180 poz.1495, należy postępować w sposób opisany poniżej.

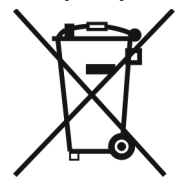

#### <span id="page-8-0"></span>**Pozbywanie się zużytych baterii i akumulatorów.**

Ten produkt może zawierać baterie lub akumulatory. W takim przypadku ten symbol umieszczony na bateriach lub akumulatorach oznacza, że nie należy ich wyrzucać razem z innymi odpadami z gospodarstwa domowego. Zamiast tego należy przekazać je do odpowiedniego punktu zbierania odpadów w celu utylizacji. Baterie i akumulatory nie zawierają rtęci, kadmu ani ołowiu w ilościach wyższych niż określone w dyrektywie 2006/66/EC dotyczącej baterii i akumulatorów.

# **Pozbywanie się starego sprzętu elektrycznego i elektronicznego.**

Ten symbol oznacza, że niniejszy produkt nie może być traktowany jak zwykły odpad z gospodarstwa domowego. Zamiast tego należy go przekazać do odpowiedniego punktu zbierania odpadów w celu ponownego użycia części elektrycznych i elektronicznych. Wielokrotne użycie materiałów pozwala oszczędzić zasoby naturalne.

Pozbywając się tego produktu i baterii lub akumulatora we właściwy sposób, można zapobiec potencjalnym negatywnym konsekwencjom, jakie mogłoby mieć nieprawidłowe przetwarzanie takich odpadów dla środowiska i ludzkiego zdrowia. Szczegółowe informacje na temat utylizacji baterii, akumulatora lub produktu można uzyskać, kontaktując się z odpowiednim organem władz, służbami zajmującymi się utylizacją odpadów lub sklepem, w którym został zakupiony produkt.

**Firma POSNET nie ponosi odpowiedzialności za uszkodzenia drukarki spowodowane niewłaściwym zasilaniem, umieszczeniem w warunkach narażających ją na oddziaływanie silnych pól elektrostatycznych, w silnym polu elektromagnetycznym lub w pobliżu substancji promieniotwórczych oraz za ewentualne roszczenia karnoskarbowe ze strony Skarbu Państwa wobec podatnikaużytkownika drukarki, wynikające z niewłaściwej eksploatacji i nieprzestrzegania wymagań podanych w niniejszej instrukcji.**

# <span id="page-9-5"></span>**Rozdział 2** Słowniczek

# <span id="page-9-4"></span>**Stawki PTU**

W urządzeniach fiskalnych stawki PTU są definiowane i zapisywane do pamięci fiskalnej po raz pierwszy po fiskalizacji urządzenia i mogą być zmieniane w trakcie jego użytkowania (maksimum 30 razy).

# <span id="page-9-3"></span>**Tryby pracy**

Drukarka może znajdować się w jednym z trzech trybów pracy:

- niefiskalnym,

- fiskalnym,

- TYLKO DO ODCZYTU.

## <span id="page-9-2"></span>**Tryb niefiskalny**

Tryb, w którym urządzenie pracuje do momentu fiskalizacji. Jest wykorzystywany w celach szkoleniowych. Nie są w nim realizowane zapisy w pamięci fiskalnej. Każdy wydruk generowany w tym trybie jest NIEFISKALNY. Raporty okresowe nie zawierają danych o sprzedaży.

## <span id="page-9-1"></span>**Fiskalizacja**

Proces polegający na przełączeniu drukarki w tryb pracy fiskalnej. Fiskalizacji może dokonać wyłącznie autoryzowany przez POSNET przedstawiciel serwisu. Do przeprowadzenia fiskalizacji konieczne są następujące dane:

- stawki PTU.
- nagłówek (nazwę i adres siedziby firmy, miejsce instalacji drukarki),
- numer NIP.

**Podanie niewłaściwych danych może doprowadzić do konieczności wymiany modułu fiskalnego.**

# <span id="page-9-0"></span>**Tryb fiskalny**

Tryb, w którym drukarka pracuje od momentu fiskalizacji. Każda dokonana sprzedaż jest rejestrowana i potwierdzana PARAGONEM FISKALNYM. Wykonanie RAPORTU FISKALNEGO DOBOWEGO powoduje zapis danych do pamięci fiskalnej.

#### <span id="page-10-5"></span>**Paragony**

Każda transakcja powinna zakończyć się wydrukowaniem paragonu, który zgodnie z przepisami należy wręczyć osobie kupującej. Zawarte są na nim informacje o sprzedanych towarach i wynikających z tej sprzedaży podatkach. W przypadku rozpoczęcia transakcji od sprzedaży towaru (usługi) a następnie obsługi opakowań zwrotnych, transakcja zostanie zakończona wydrukiem paragonu fiskalnego, na którym informacja o opakowaniach zwrotnych pojawi się w jego części niefiskalnej. W przypadku rozpoczęcia transakcji od przyjęcia lub zwrotu opakowania zwrotnego drukowany jest zawsze dokument niefiskalny.

#### <span id="page-10-4"></span>**Raport dobowy**

Podstawowy raport fiskalny, który należy wykonywać na zakończenie każdego dnia sprzedaży. Zawarte są w nim informacje, będące podstawą do rozliczenia podatkowego. Wykonywanie raportów częściej, na przykład na koniec każdej zmiany jest dopuszczalne.

#### <span id="page-10-3"></span>**Raport okresowy/miesięczny pełny**

Zawiera informacje zapisane w pamięci fiskalnej w zadanym przedziale czasu lub zakresie numerów raportów dobowych oraz ich podsumowanie. Specjalna forma tego raportu – fiskalny raport okresowy miesięczny – jest podstawą do rozliczenia podatkowego za dany miesiąc.

#### <span id="page-10-2"></span>**Podsumowanie sprzedaży**

Forma raportu okresowego/miesięcznego drukowana w postaci podsumowania. Raport ten pozwala użytkownikowi uzyskać informacje o wielkości sprzedaży w zadanym okresie. Jest to wydruk NIEFISKALNY i nie może być używany przez podatnika jako dokument przy rozliczeniach z Urzędem Skarbowym (podstawą rozliczania podatnika są wydruki FISKALNE).

#### <span id="page-10-1"></span>**Raport rozliczeniowy**

Specjalna forma raportu okresowego. Pierwszy raport tego typu (raport zamykający) wykonywany jest w przypadku zakończenia fiskalnego trybu pracy drukarki, w obecności pracownika Urzędu Skarbowego, przedstawiciela serwisu i właściciela urządzenia. W wersji maksymalnej (za cały okres użytkowania drukarki) zawiera wszystkie informacje zapisane w pamięci fiskalnej, od daty fiskalizacji do daty przejścia w stan "TYLKO DO ODCZYTU".

#### <span id="page-10-0"></span>**Stan 'TYLKO DO ODCZYTU'**

Stan, w którym możliwe jest tylko wykonywanie raportów czytających, okresowych i rozliczeniowych (sprzedaż jest zablokowana). Możliwy jest również odczyt zawartości pamięci fiskalnej przez protokół komunikacyjny i za pomocą programu OPF. Przejście w stan 'TYLKO DO ODCZYTU' może być spowodowane:

- wykonaniem 1830 Raportów Fiskalnych Dobowych,
- wystąpieniem 200 zerowań RAM,
- uszkodzeniem pamięci fiskalnej,
- wykonaniem Raportu Rozliczeniowego (z poziomu menu Serwis).

<span id="page-11-6"></span>**Obrót**

Suma brutto paragonów (opakowania zwrotne nie są wliczane do obrotu).

#### <span id="page-11-5"></span>**Utarg**

Suma brutto paragonów fiskalnych (obrót) i kwot wynikających z obrotu opakowaniami zwrotnymi (przyjęcia i zwroty) płaconych gotówką.

#### <span id="page-11-4"></span>**Stan kasy**

Ilość gotówki w kasie, która wynika ze sprzedaży gotówkowej, przyjęć i zwrotów opakowań zwrotnych rozliczanych gotówką oraz wpłat i wypłat do/z kasy.

<span id="page-11-3"></span>**Baza towarowa (PLU)** 

Baza, zawierająca nazwy towarów (usług) i przypisane do nich stawki PTU. Jest tworzona automatycznie podczas sprzedaży.

#### <span id="page-11-2"></span>**Towar zablokowany**

Zgodnie z wymogami Ministerstwa Finansów, drukarka kontroluje zmiany stawki PTU dla każdego towaru, który znajduje się w bazie towarowej (pamięci) drukarki. Towar, dla którego stawkę PTU obniżono, jest zablokowany w tej stawce, tzn. nie można go sprzedać w stawce wyższej. Zmiana stawki PTU dla towaru z wartościowej (np. 0,00%) na sprzedaż zwolnioną jest traktowana jako jej obniżenie.

#### <span id="page-11-1"></span>**Totalizery**

Wewnętrzne liczniki drukarki, w których przechowywane są informacje o sprzedaży w poszczególnych stawkach podatkowych (A...G), liczbie wystawionych paragonów, liczbie i kwocie anulowanych paragonów, liczbie faktur itp. Totalizery są zerowane po wykonaniu Raportu Fiskalnego Dobowego.

## <span id="page-11-0"></span>**Totalizery narastające**

Drukowanie bloku "TOTALIZERY NARASTAJĄCE" na fiskalnym raporcie dobowym jest wymagane przez Rozporządzenie Ministra Finansów z dnia 28 listopada 2008r. w sprawie kryteriów i warunków technicznych, którym muszą odpowiadać kasy rejestrujące oraz warunków ich stosowania.

Dane o wartościach totalizerów narastających kwot podatku oraz łącznej należności mają charakter wyłącznie informacyjny i kontrolny – nie należy ich interpretować dosłownie.

Totalizery narastające – kwoty podatku we wszystkich stawkach podatkowych narastająco, osobno dla paragonów i dla faktur, dla aktualnej waluty ewidencyjnej (dla sprzedaży zwolnionej wartość nie jest doliczana do kwot podatku), włącznie z kwotami z bieżącego raportu. Kwoty są zliczane ze wszystkich kolejnych raportów dobowych, w obrębie których ewidencja była prowadzona w tej samej walucie. Po zmianie waluty kwoty te są zerowane i naliczane od nowa. Jeżeli przez cały okres fiskalnej pracy stawka była nieaktywna, zamiast wartości drukowany jest napis NIEAKTYWNA. Np.:

Mamy zaprogramowaną stawkę **G jako sprzedaż zwolnioną**, sprzedaliśmy łącznie w tej stawce towarów za kwotę 1000,00 zł – na raporcie dobowym w sekcji totalizerów narastających zostanie wydrukowana linia: **KWOTA PTU G 0,00.**

Jeżeli wykonamy zmianę stawek PTU i przypiszemy **stawce G** wartość **8%,** następnie wykonamy sprzedaż w stawce G wysokości 108,00 zł brutto, **Kwota podatku** od tej sprzedaży wyniesie **8,00 zł**. W związku z tym, na raporcie dobowym otrzymamy informację o narastającym totalizerze dla stawki G - zostanie wydrukowana linia: **KWOTA PTU G 8,00.**

Wartość **1000,00** zł zarejestrowanej wcześniej **sprzedaży zwolnionej** w stawce G nie jest naliczana w linii dotyczącej narastającej kwoty podatku w stawce G. Wartość ta jest naliczana w pozycji **ŁĄCZNA NALEŻNOŚĆ.**

Mamy zaprogramowaną **stawkę C** z przypisaną wartością **7,00%**, sprzedaliśmy w tej stawce łącznie towarów za **107,00 zł. Kwota podatku** od tej sprzedaży wyniesie **7,00 zł** – na raporcie dobowym w sekcji totalizerów narastających zostanie wydrukowana linia: **KWOTA PTU C 7,00.**

Jeżeli wykonamy zmianę stawek PTU i przypiszemy **stawce C** wartość **5%,** następnie wykonamy sprzedaż w stawce C wysokości 210,00 zł brutto, **Kwota podatku** od tej sprzedaży wyniesie **10,00 zł**. W związku z tym, na raporcie dobowym otrzymamy informację o narastającym totalizerze dla stawki C - zostanie wydrukowana linia: **KWOTA PTU C 17,00.**

Wartość **17,00** zł jest sumą zarejestrowanej wcześniej **sprzedaży w stawce C 7,00%** oraz **kwoty podatku** ze **sprzedaży** 

**w stawce C 5,00%** (po zmianie stawek VAT): **7,00 + 10,00 = 17,00.**

**ŁĄCZNA NALEŻNOŚĆ** to suma kwot brutto (łącznych należności) ze wszystkich kolejnych raportów dobowych, w obrębie których ewidencja była prowadzona w tej samej walucie. Po zmianie waluty ewidencyjnej jest zerowana i naliczana od nowa.

# <span id="page-13-0"></span>**Rozdział 3** Dane techniczne

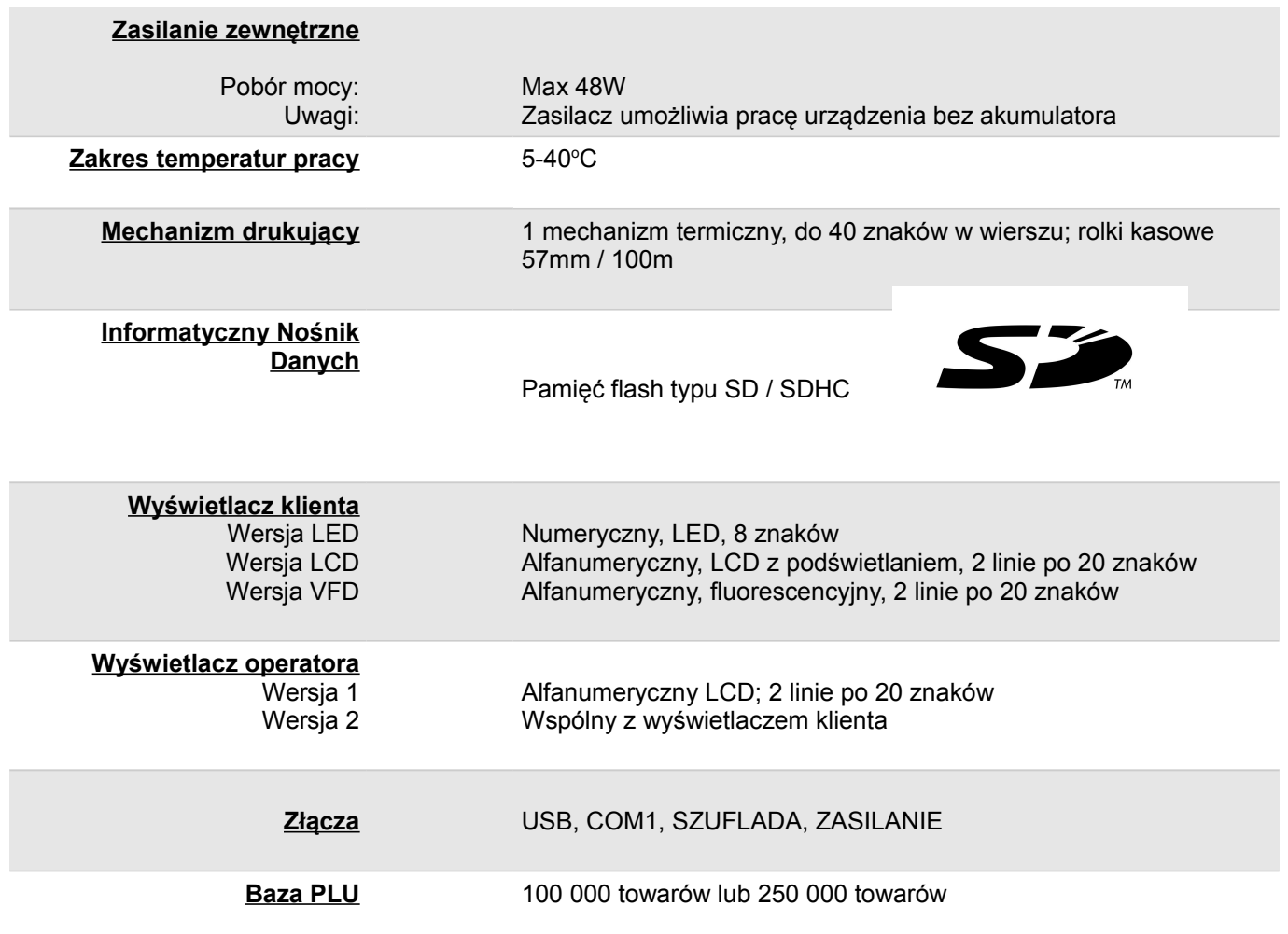

**Niniejszy wyrób jest zgodny z wymaganiami dyrektyw nowego podejścia w zakresie kompatybilności elektromagnetycznej (dyrektywa 2004/108/WE), oraz w zakresie bezpieczeństwa użytkowania (dyrektywa 2006/95/WE). W celu zapewnienia odpowiednich warunków pracy wymagane jest, aby urządzenia współpracujące z wyrobem (komputer, monitor, itp.) posiadały oznaczenie CE.**

# <span id="page-14-1"></span>**Rozdział 4** Konstrukcja drukarki

<span id="page-14-0"></span>**Główne elementy urządzenia**

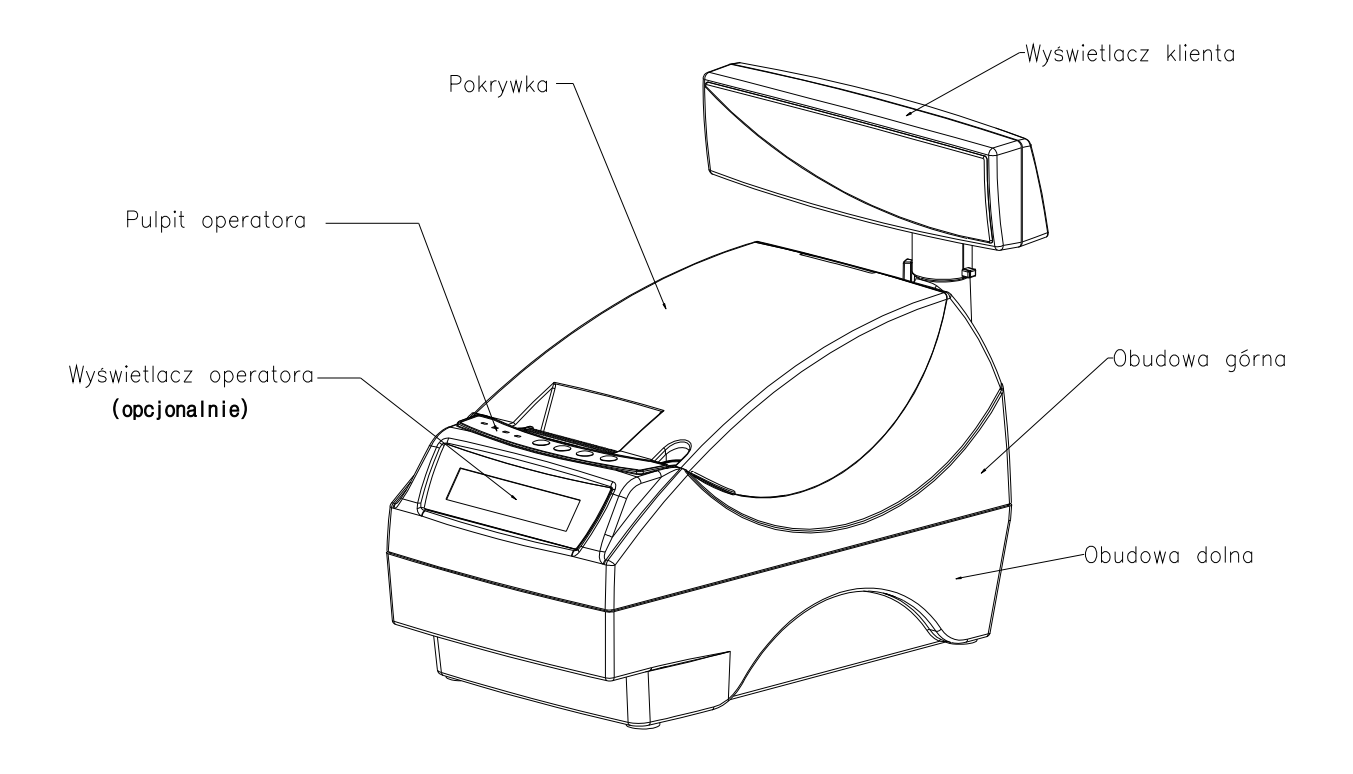

<span id="page-15-0"></span>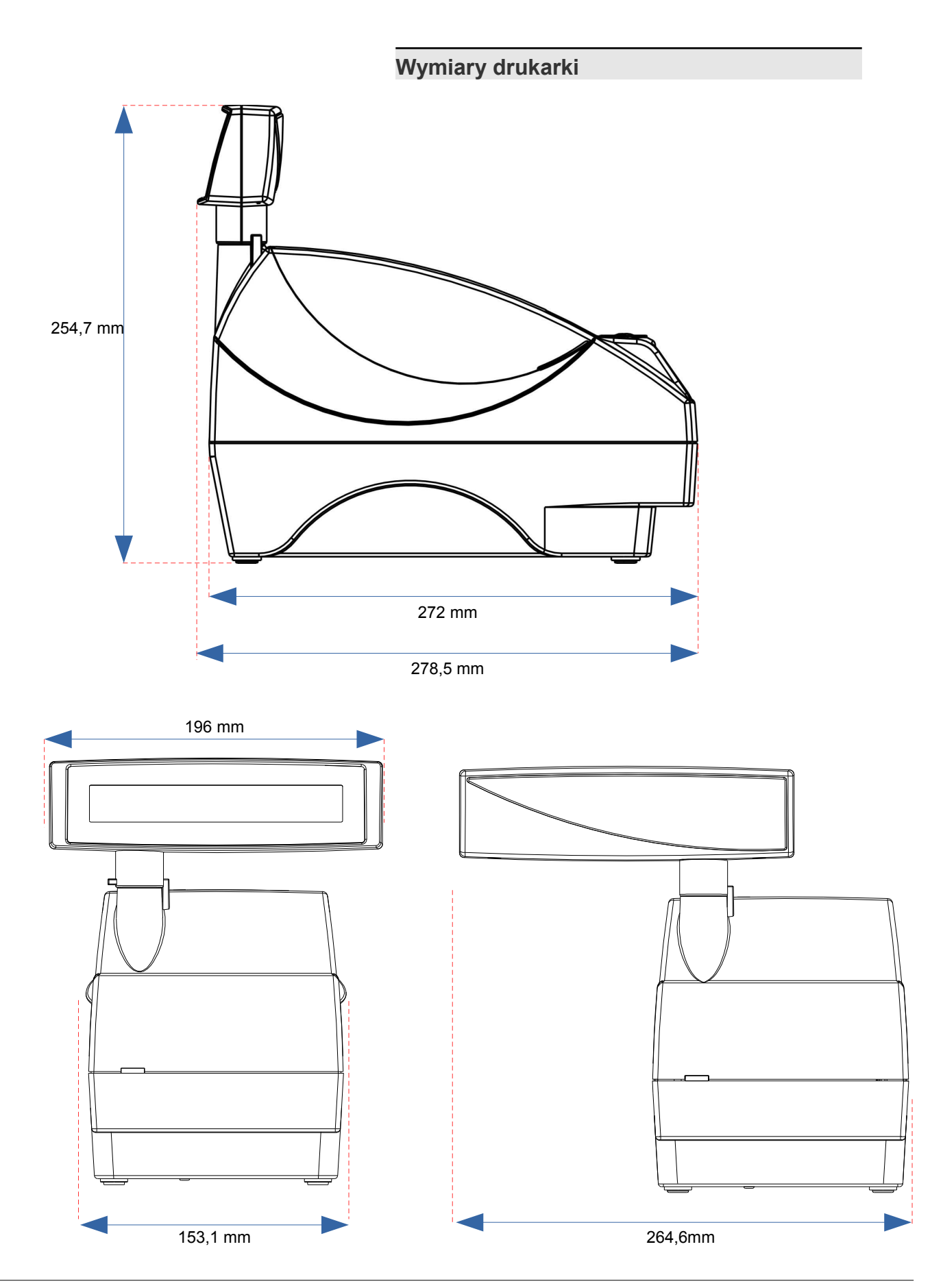

# <span id="page-16-2"></span>**Panel Operatora**

Drukarka POSNET THERMAL FV EJ 1.04 jest wyposażona w panel operatora, umożliwiający wykonanie podstawowych operacji, takich jak konfiguracja urządzenia, raporty i testy. Panel operatora posiada ponadto 4 diody sygnalizujące aktualny stan urządzenia.

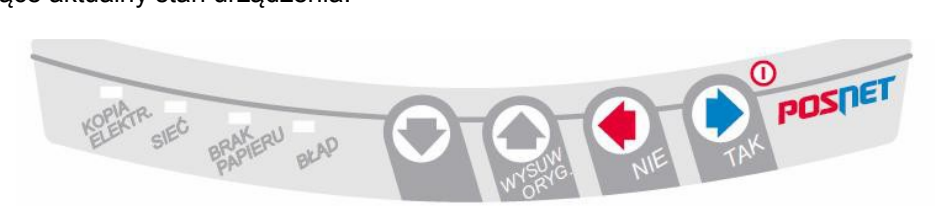

#### <span id="page-16-1"></span>**Klawiatura**

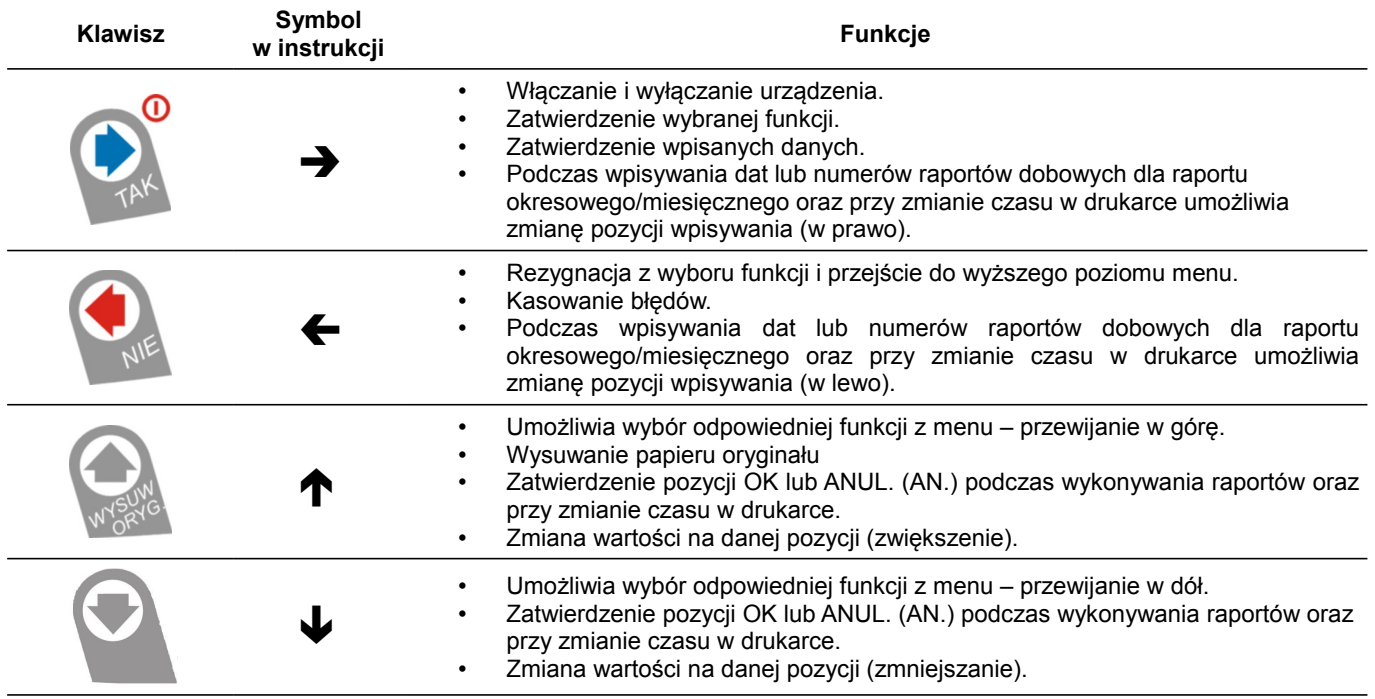

# <span id="page-16-0"></span>**Diody sygnalizacyjne**

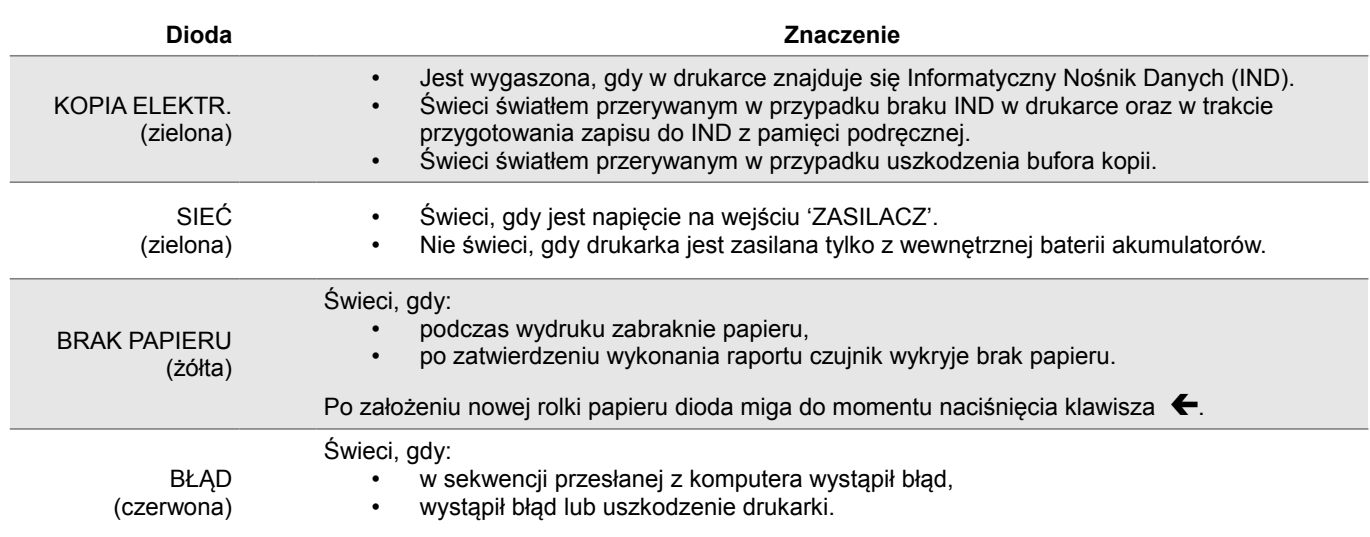

## <span id="page-17-1"></span>**Mechanizm drukujący**

Drukarka POSNET THERMAL FV EJ 1.04 jest wyposażona w wysokiej jakości mechanizm termiczny.

#### <span id="page-17-0"></span>**Wymiana papieru**

Poniżej przedstawiono procedurę ładowania papieru do pustej drukarki.

**W przypadku wymiany rolki w trakcie eksploatacji drukarki, należy pamiętać o tym, aby z komory papieru drukarki usunąć pustą gilzę po zużytej rolce.**

#### **1. Podnieś pokrywę komory papieru**

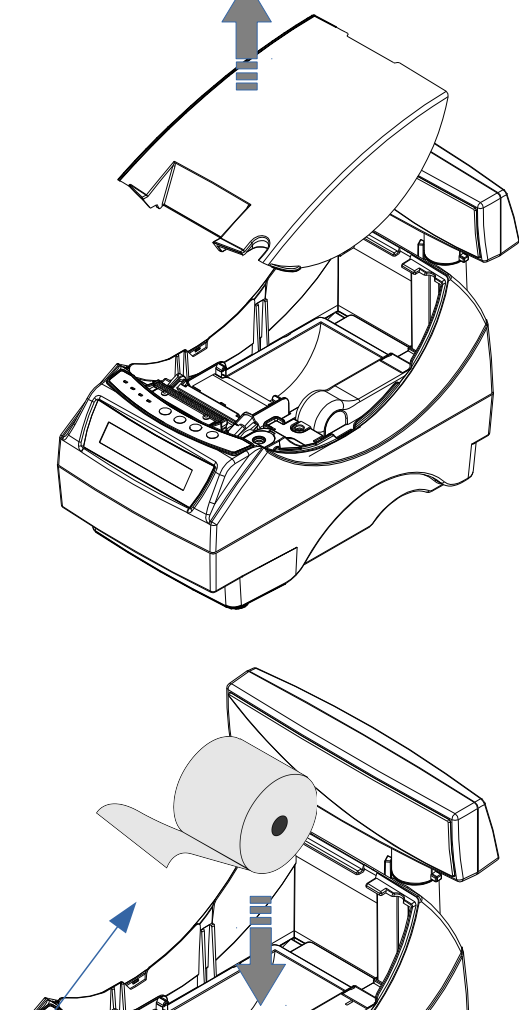

#### **2. Włóż rolkę papieru do podajnika mechanizmu drukującego**

*Uwaga: Rolki papierowe należy wkładać do drukarki w taki sposób, aby odwinięty kawałek wychodził spod szpulki (zgodnie z poniższym obrazkiem).*

**W przypadku niewłaściwej instalacji papieru wydruk będzie niewidoczny.**

Taśma papierowa

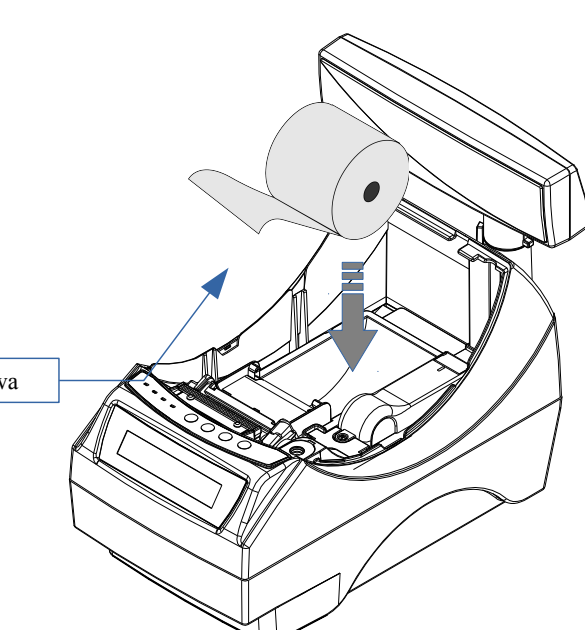

#### **3. Załaduj papier do mechanizmu drukującego**

Umieść rolkę w komorze papieru, a końcówkę papieru wprowadź do szczeliny mechanizmu drukującego. Następnie naciśnij klawisz  $\spadesuit$ (WYSUW ORYGINAŁU) na panelu sterowania drukarki, w celu załadowania papieru do mechanizmu drukującego.

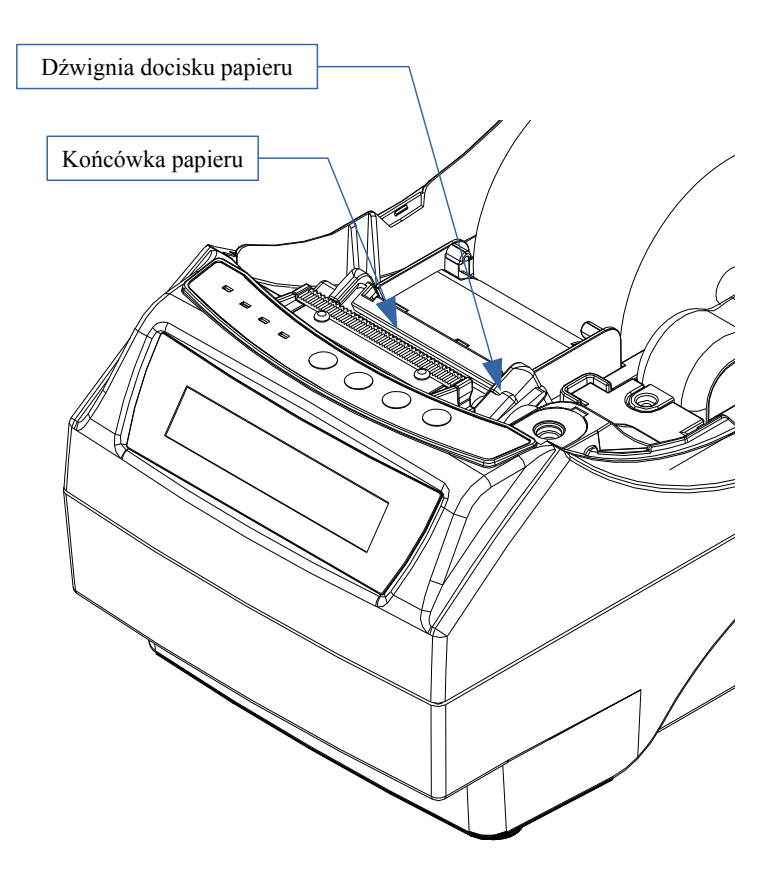

W razie potrzeby odwiń dłuższy odcinek papieru przy pomocy klawisza (WYSUW ORYGINAŁU), aby jego kilka centymetrów wystawało z obudowy drukarki.

Załóż pokrywę komory papieru.

#### **Drukarka jest gotowa do pracy**

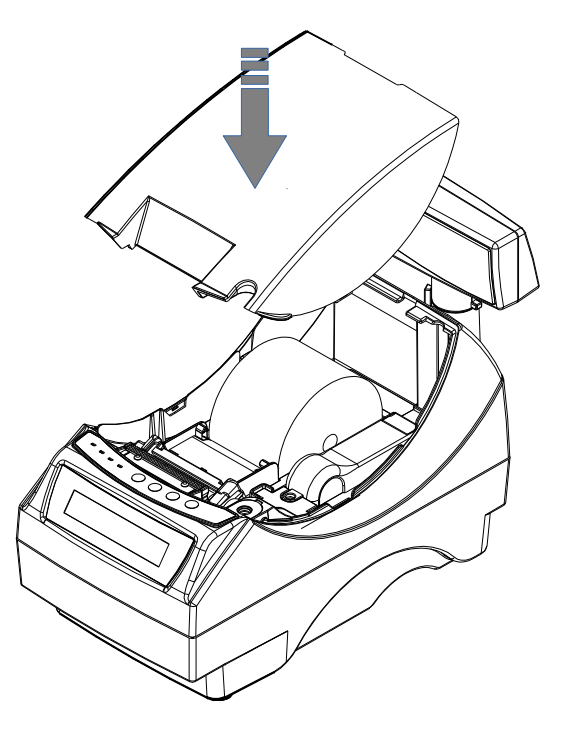

## <span id="page-19-0"></span>**Informatyczny Nośnik Danych (kopia elektroniczna)**

Na poniższych rysunkach przedstawiono umiejscowienie Informatycznego Nośnika Danych (IND) w urządzeniu.

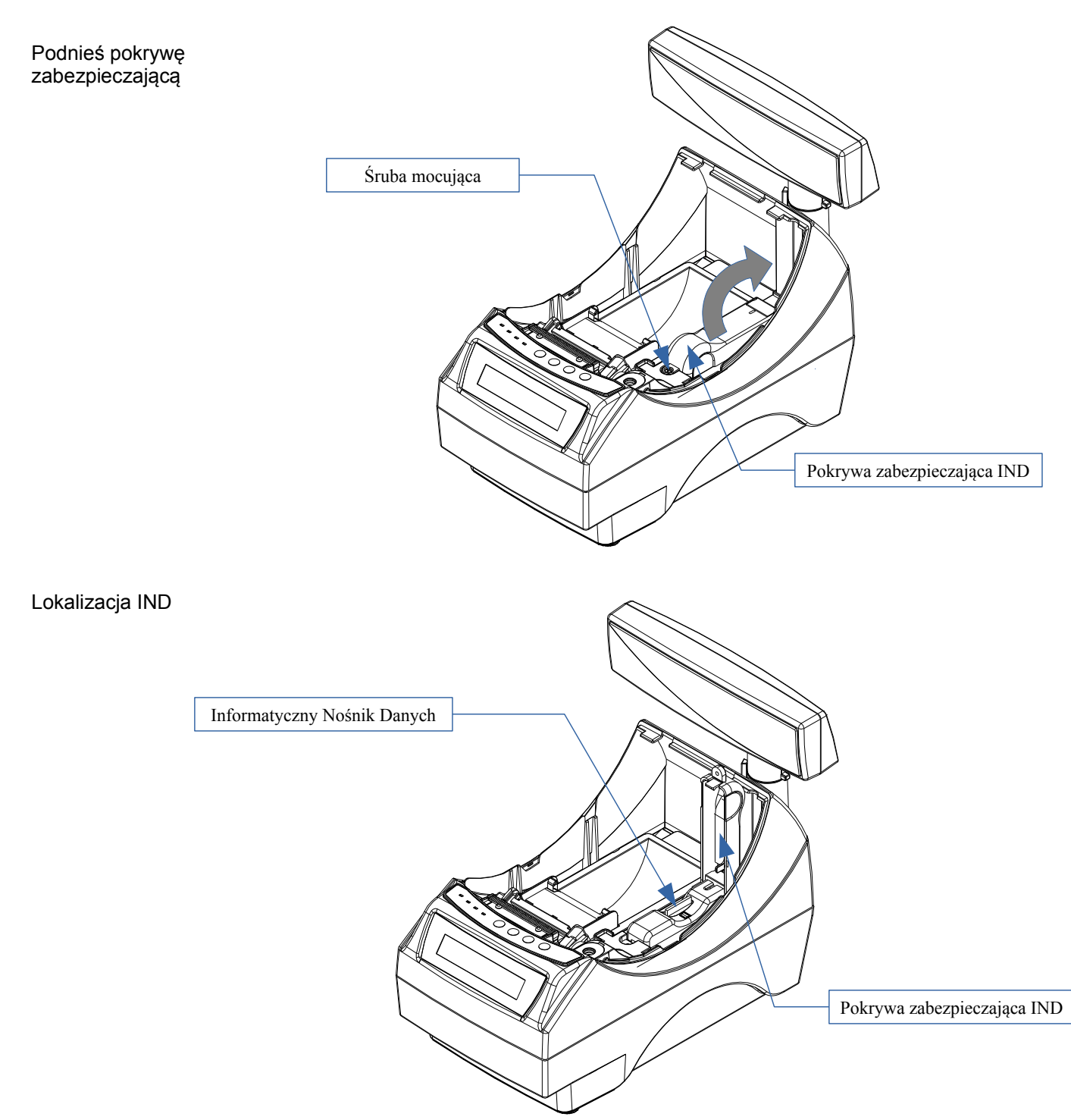

#### <span id="page-20-1"></span>**Wymiana noża**

Drukarka może być wyposażona w nóż metalowy lub plastikowy. Oba rodzaje można wymienić wg poniższej instrukcji.

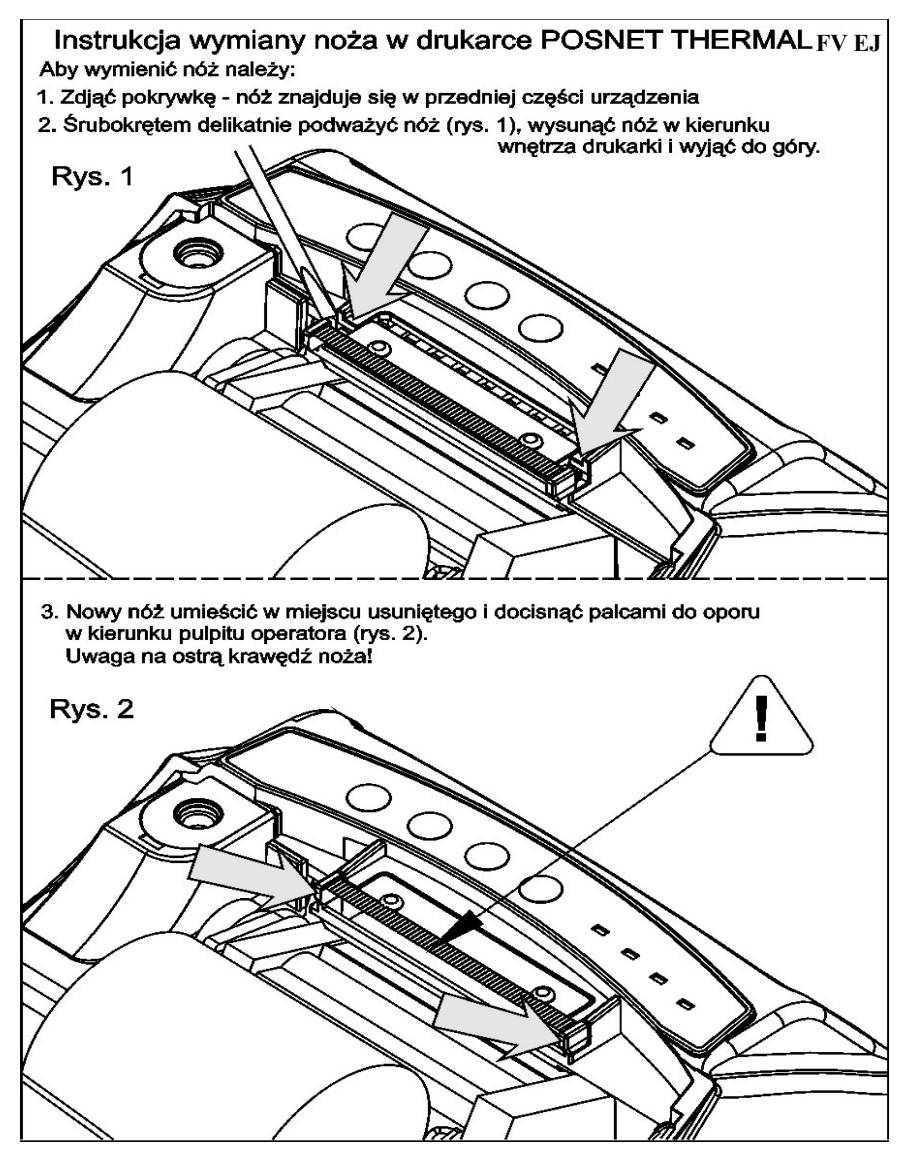

#### <span id="page-20-0"></span>**Wyświetlacz klienta**

Drukarka POSNET THERMAL FV EJ 1.04 może posiadać jeden z następujących rodzajów wyświetlacza klienta:

- numeryczny LED Na wyświetlaczu tym zawsze prezentowana jest suma do zapłaty.
- alfanumeryczny LCD lub VFD Wyświetlacze alfanumeryczne pozwalają na prezentowanie takich danych, jak: suma do zapłaty, reszta, nazwa i cena towaru, itp. Sposób wyświetlania tych danych zależy jednak w dużym stopniu od programu sprzedaży, na którym pracuje Użytkownik.

Wyświetlacz typu LCD posiada możliwość ustawienia kontrastu i podświetlenia (patrz *['Konfiguracja](#page-40-2)'*).

<span id="page-21-0"></span>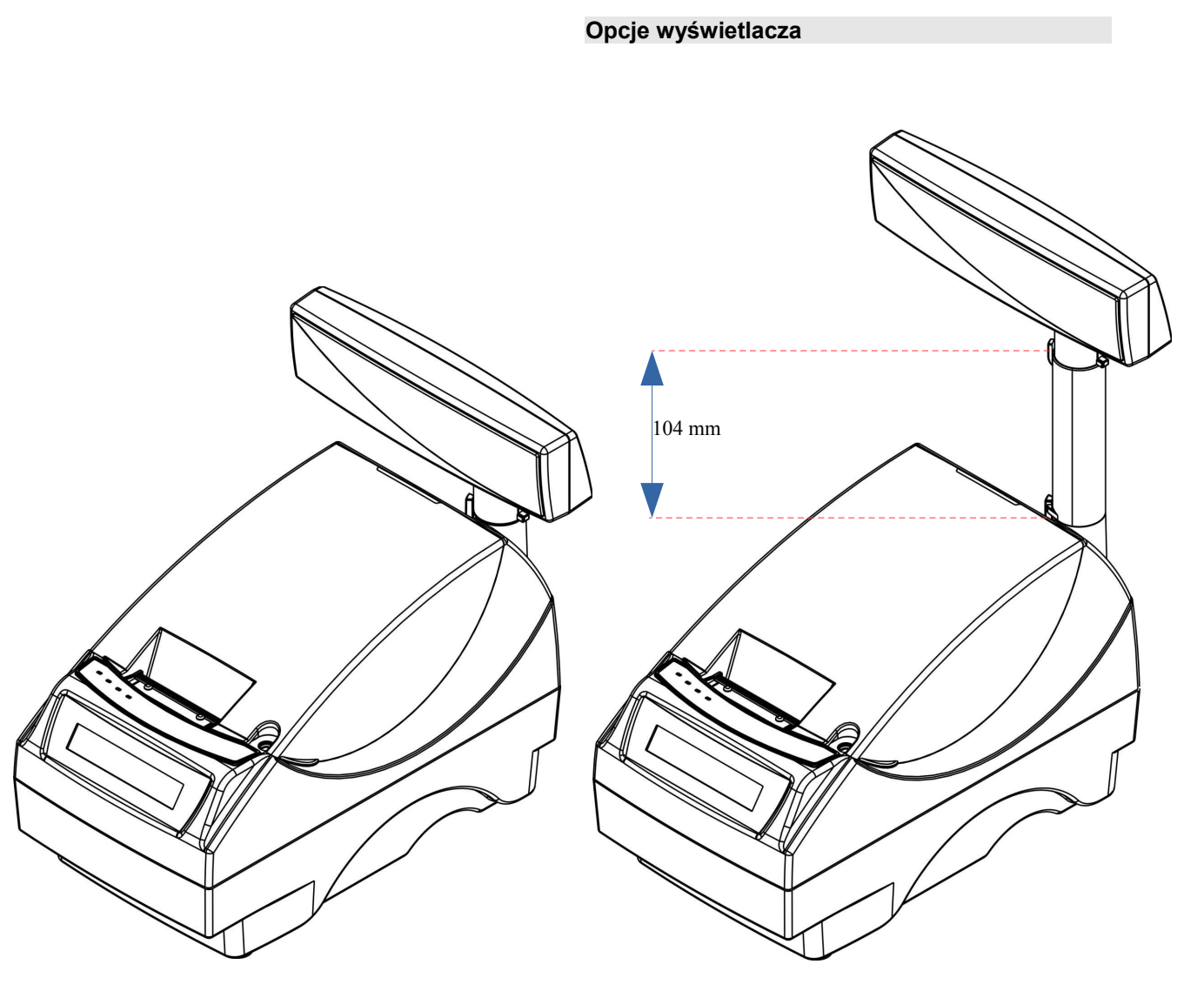

Przykład drukarki z niskim wyświetlaczem klienta

Przykład drukarki z wysokim wyświetlaczem klienta

<span id="page-22-1"></span>**Regulacja pozycji wyświetlacza**

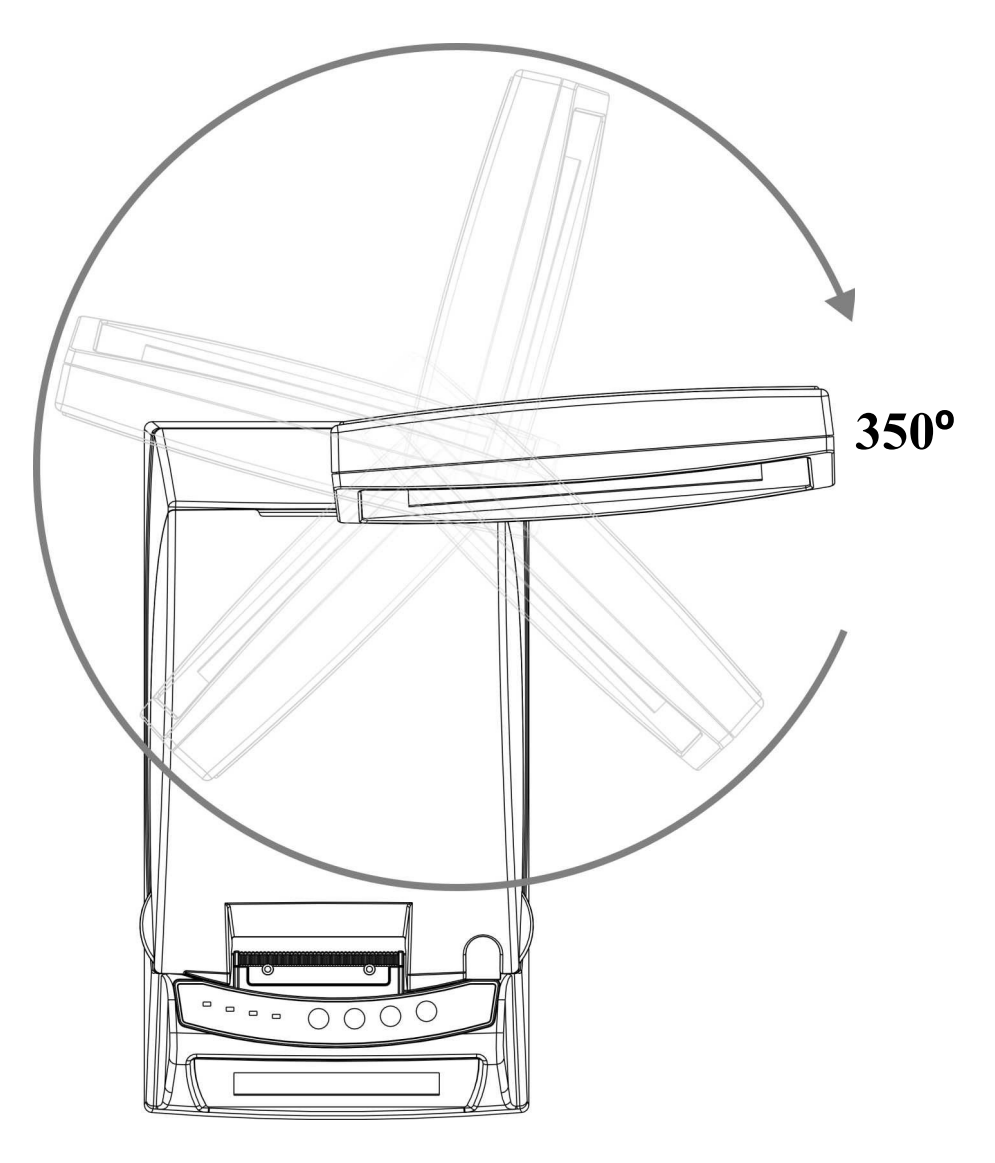

# <span id="page-22-0"></span>**Wyświetlacz operatora**

Drukarka POSNET THERMAL FV EJ 1.04 może być wyposażona w wyświetlacz operatora. Mogą być na nim wyświetlane funkcje menu drukarki (konfiguracja, testy, raporty), komunikaty i błędy oraz dane dotyczące transakcji *['Konfiguracja](#page-42-3)'*.

Jeżeli drukarka nie jest wyposażona w wyświetlacz operatora, jego funkcje przejmuje wyświetlacz klienta (dotyczy drukarek z alfanumerycznym wyświetlaczem klienta).

<span id="page-23-0"></span>**Złącza**

# **POSNET THERMAL FV EJ 1.04**

*(rysunek spodu drukarki w pozycji uniesionej)*

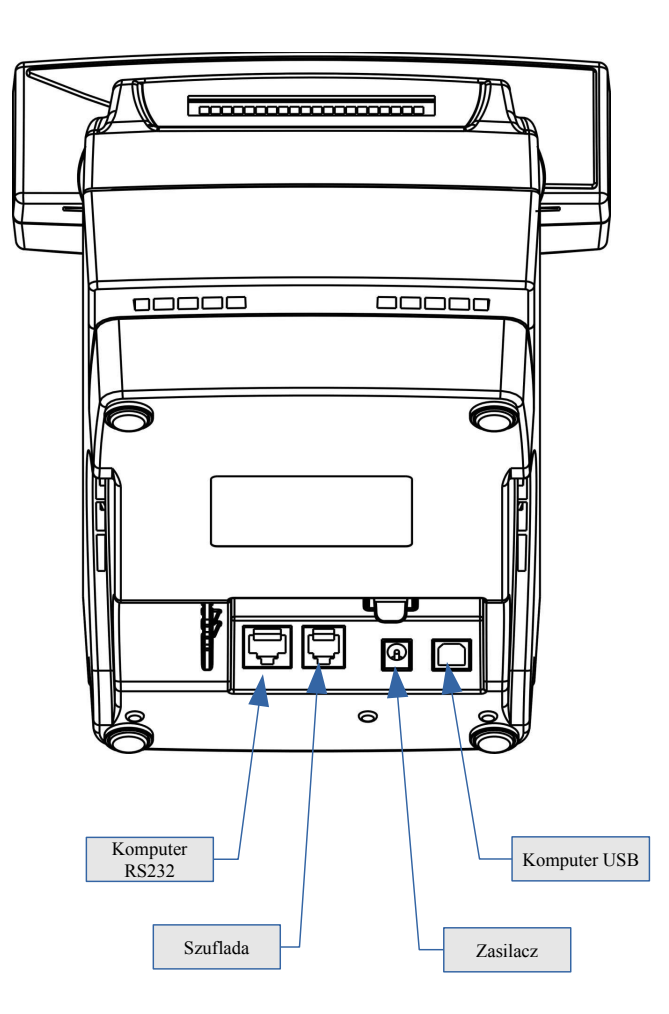

#### <span id="page-24-2"></span>**Złącze wejścia COM typu RJ45.**

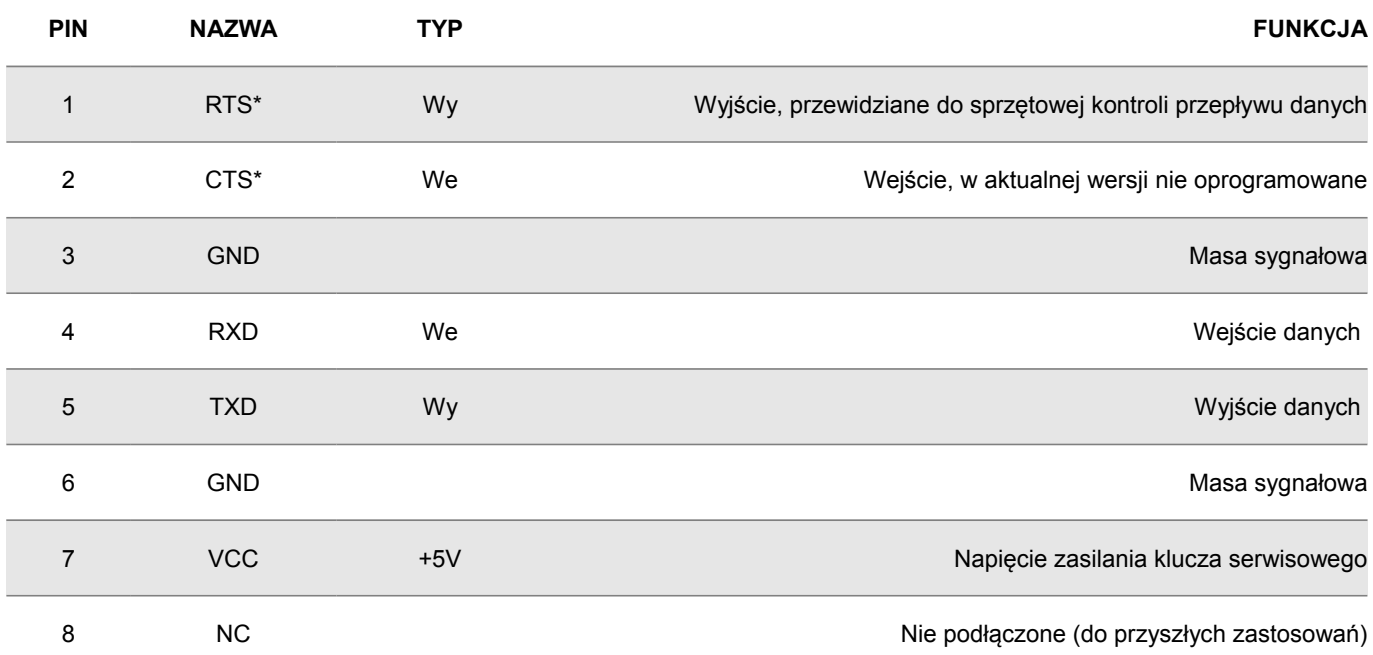

*(\*) w standardowym kablu będącym składnikiem wyposażenia drukarki sygnały te nie są podłączone!*

#### <span id="page-24-1"></span>**Gniazdo zasilania**

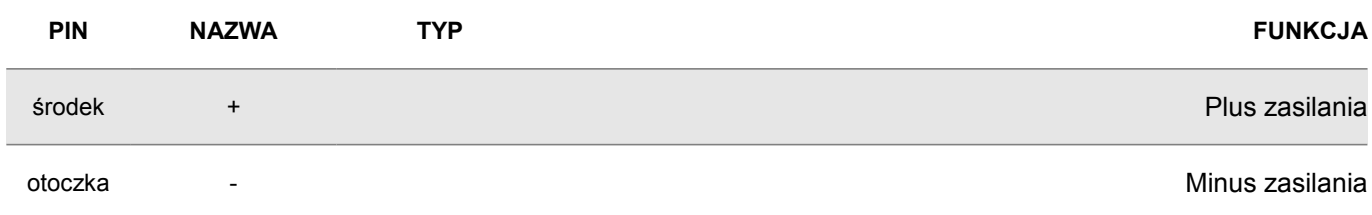

# <span id="page-24-0"></span>**Złącze do podłączenia szuflady**

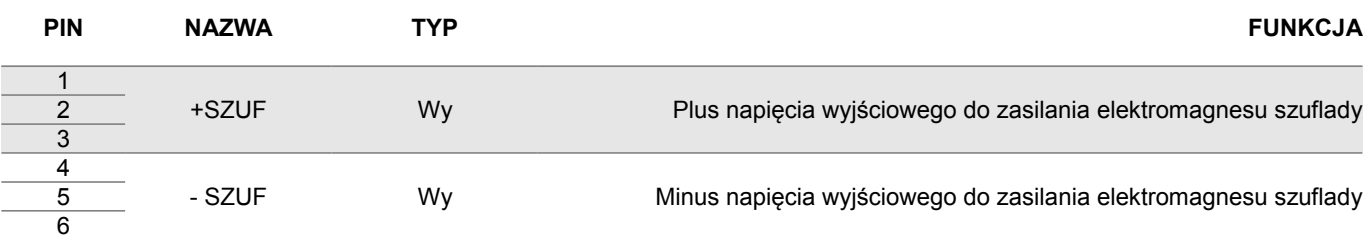

# <span id="page-25-0"></span>**Zasilanie / akumulator**

W drukarce POSNET THERMAL FV EJ 1.04 zastosowano bezobsługowe baterie akumulatorów. Zaleca się pracę przy podłączonym na stałe zasilaczu sieciowym. Ciągłe 'doładowywanie' akumulatora zapewnia możliwość długotrwałej pracy drukarki, w przypadku braku zewnętrznego napięcia zasilającego. Należy unikać całkowitego rozładowania wewnętrznej baterii akumulatorów. W takiej sytuacji konieczne będzie ponowne naładowanie baterii – wymaga to zwykle maksimum 10 godzin.

Maksymalny pobór mocy przez drukarkę wynosi maksimum 48W (podczas drukowania). Pobór mocy w stanie spoczynku (bez wydruku) wynosi ok. 2,5W.

Należy stosować zasilacz dostarczony przez POSNET.

Odłączenie (zanik) zasilania zewnętrznego powoduje wygaszenie diody SIEĆ. Na wyświetlaczu operatora może pojawić się komunikat:

**Praca z akumulatora! Podłącz zasilanie!**

Jeżeli drukarka zasilana jest tylko z wewnętrznej baterii akumulatorów i przez określony w konfiguracji czas (CZAS WYŁĄCZENIA) nie odbierze żadnej informacji po łączu RS232 oraz nie zostanie naciśnięty żaden klawisz klawiatury, nastąpi wyłączenie urządzenia. Domyślnie czas ten ustawiony jest na 15 minut. Ponowne włączenie nastąpi:

- po podłączeniu zasilania zewnętrznego lub
- po naciśnięciu klawisza  $\rightarrow$  (przez ok. 1 sekundę) lub
- po kilku sekundach od odebrania po łączu RS232 kilku (1-3) znaków.

**Uwaga: Do momentu przejścia drukarki w stan pełnej gotowości do pracy, znaki otrzymywane po łączu RS232 są tracone.**

# <span id="page-26-1"></span>**Rozdział 5** Menu drukarki

Drukarka POSNET THERMAL FV EJ 1.04 umożliwia wykonanie wielu operacji z zakresu raportów, konfiguracji i testów z poziomu jej menu. Sposób poruszania się po menu i wybór poszczególnych funkcji opisany jest w następnym rozdziale. Poniżej przedstawiono strukturę menu oraz wszystkie dostępne funkcje. W dalszej części instrukcji omówiony jest szczegółowo sposób obsługi poszczególnych operacji dostępnych dla użytkownika.

#### <span id="page-26-0"></span>**Blokada klawiatury**

Drukarka POSNET THERMAL FV EJ 1.04, została wyposażona w funkcję blokady klawiatury. Blokada może być wywołana automatycznie (patrz rozdział *[Parametry ogólne – zabezpieczenie menu](#page-40-2)*) lub ręcznie.

Aby zablokować klawiaturę należy:

**1** W stanie gotowości drukarki nacisnać klawisz ←.

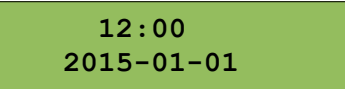

**2** Następnie nacisnąć klawisz →, potwierdzając blokadę klawiatury.

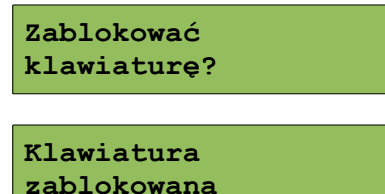

W tym stanie naciśnięcie dowolnego z przycisków  $\blacklozenge$ ,  $\blacklozenge$ ,  $\Rightarrow$  spowoduje wyświetlenie komunikatu :

**Naciśnij "<", a potem ">"**

Aby odblokować klawiaturę należy nacisnąć klawisz  $\leftarrow$ ,

**Teraz naciśnij** klawisz ">"

następnie klawisz  $\rightarrow$ , zgodnie z wyświetlonym komunikatem.

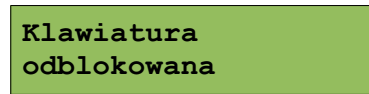

#### <span id="page-27-0"></span>**Mapa funkcji menu**

#### 1. **Raporty**

- **1. Raporty fiskalne**
	- 1. Raport dobowy
	- 2. Raport okresowy
	- 3. Raport miesięczny
- **2. Raporty niefiskalne**
	- 1. Raport kasy
	- 2. Raport serwisowy
	- 3. Raport konfiguracji sprzętu
	- 4. Raport wejścia/wyjścia
	- 5. Raport towarów zablokowanych

#### 2. **Konfiguracja**

- **1. Parametry ogólne**
	- 1. Data i czas
	- 2. Kody autoryzacji
		- 1. Wpisz kod
		- 2. Resetuj kody
		- 3. Wydruk kodów
	- 3. Czas wyłączenia
	- 4. Rozliczanie rabatu procentowego
	- 5. Konfiguracja raportu dobowego
	- 6. Konfiguracja wyświetlacza LED

#### **2. Konfiguracja sprzętu**

- 1. Wyświetlacz klienta
	- 1. Kontrast wyświetlacza
		- 2. Podświetlenie
	- 3. Jasność podświetlenia
- 2. Wyświetlacz operatora
	- 1. Kontrast wyświetlacza
	- 2. Podświetlenie
	- 3. Jasność podświetlenia
	- 4. Czas zaniku podświetlenia
- 3. Wydruk
	- 1. Jakość wydruku
	- 2. Wydruki na kopii
	- 3. Oszczędność papieru
- 4. Konfiguracja noża
- 5. Dźwięki klawiszy
- 6. Impuls szuflady
- 7. Interfejs PC
- 8. Monitor
- 9. TCP/IP
- **3. Waluta ewidencyjna**
- 3. **Serwis**

#### **1. Testy sprzętowe**

1. Wytrzymałościowy

- 2. Test klawiatury
- 3. Test wyświetlaczy
- 4. Test diod LED
- 5. Czujników mechanizmu
- 6. Jakości wydruku
- 7. Test szuflady
- 8. Test portów kom.
- 9. Monitor transmisji
- 10.Punkty pomiarowe
- 11.Test zasilania
- 12.Test pamięci
- 13.Pamięć fiskalna
- 14.Zwora serwisowa
- 15.Test akumulatora
- 16.Test kopii elektronicznej
	- 1. Przełączniki
	- 2. Karta SD
	- 3. Sterownik
- **2. Data i czas**
- **3. Przegląd serwisowy**
- **4. Raport rozliczeniowy**
- **5. Kody autoryzacji**
	- 1. Wpisz kod
	- 2. Resetuj kody
	- 3. Wydruk kodów
- **6. Kasowanie bazy DF**
- **7. Kod kontrolny**
- **8. Tryb serwisowy kopii elektronicznej**
- **9. Waluta ewidencyjna** 1. Zmiana waluty
	- 2. Przeliczenie
- **10. Formatowanie IND**
- 4. **Kopia elektroniczna**
	-
	- **1. Inicjalizacja nośnika IND**
	- **2. Zamknięcie nośnika IND**
	- **3. Zawartość IND**
		- 1. Weryfikacja IND
		- 2. Kopie wydruków
		- 3. Historia KE
		- 4. Pojemność IND
	- **4. Historia KE**
	- **5. Zawartość pamięci podręcznej**
	- **6. Formatowanie IND**
	- **7. Ostatnie dokumenty**

**Funkcje serwisowe są dostępne wyłącznie dla autoryzowanego serwisu POSNET, po zdjęciu plomby zabezpieczającej urządzenie przed nieuprawnioną ingerencją.** 

## <span id="page-28-1"></span>**Sposób poruszania się po menu drukarki**

Wybór poszczególnych pozycji z przedstawionego powyżej menu jest bardzo prosty.

Wejście do menu drukarki jest możliwe zawsze, o ile nie jest na niej aktualnie drukowany paragon lub inny dokument przesłany z komputera.

**1** W celu wywołania menu należy użyć klawisza →. Drukarka wyświetli pierwszą pozycję:

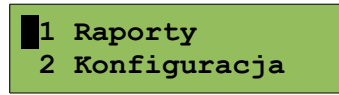

**2** Wszystkie pozycje menu są numerowane, co ułatwia Użytkownikowi poruszanie się pomiędzy nimi .

**3** Klawisze  $\blacktriangleright$  i  $\blacktriangleleft$  służą do przewijania poszczególnych pozycji menu. Migający kursor jest znacznikiem wskazującym na konkretną opcję do wyboru. Klawisz  $\rightarrow$  służy do zatwierdzania wybranej pozycji, natomiast klawisz ← do anulowania wyboru lub wyjścia z menu.

W rozdziale **Raporty** wykonywane operacje opisano krok po kroku. Zachęcamy do zapoznania się z tą częścią instrukcji, pokazującej zasady poruszania się po menu drukarki. W kolejnych rozdziałach opisano sam sposób wykonywania operacji bez części związanej z wyborem poszczególnych funkcji w menu.

> <span id="page-28-0"></span>**Sposób wyświetlania komunikatów o błędach**

Komunikaty o błędach, w zależności od ich długości, mogą być wyświetlane na jednym, dwóch lub więcej ekranach.

Numer wyświetlanego ekranu oraz całkowita liczba ekranów dla komunikatu są widoczne w nawiasach kwadratowych w prawym dolnym rogu: [numer ekranu/całkowita liczba ekranów].

Przykład

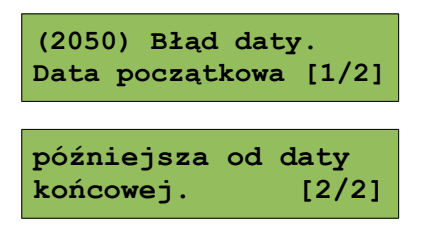

Jeżeli cała informacja o błędzie mieści się na jednym ekranie, numer i liczba ekranów nie są wyświetlane.

Przykład

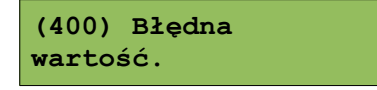

# <span id="page-29-1"></span>**Rozdział 6** Raporty

## <span id="page-29-0"></span>**Raporty fiskalne – Raport dobowy**

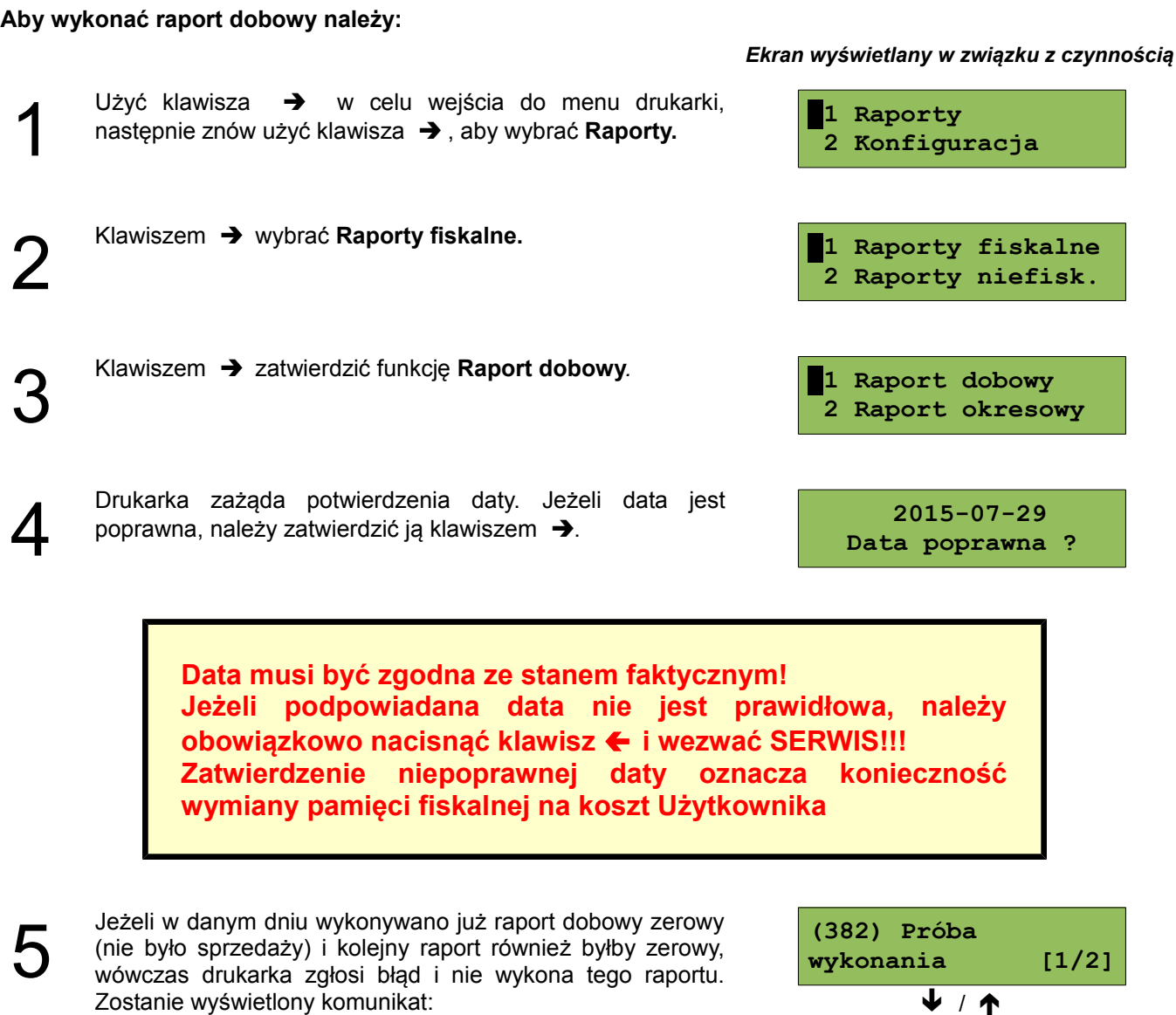

W trybie niefiskalnym (szkoleniowym) ograniczenie to nie działa, można zatem wykonywać wiele raportów zerowych jednego dnia. Wszystkie raporty dobowe w trybie niefiskalnym mają numer 1.

**drugiego raportu zerowego [2/2]**

## <span id="page-30-1"></span>**Raporty fiskalne - Raport okresowy**

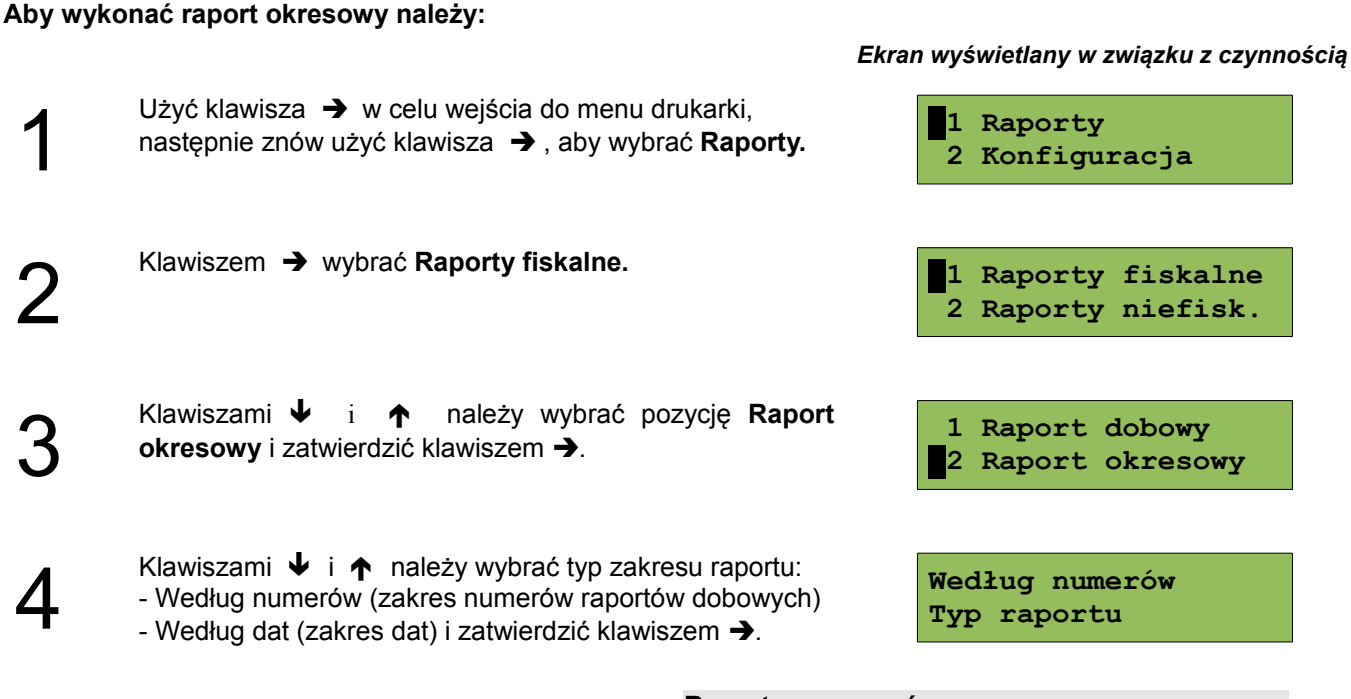

#### <span id="page-30-0"></span>**Raport wg numerów**

*Ekran wyświetlany w związku z czynnością*

 **0001**

 **1830**

**Numer początkowy**

**Numer końcowy**

**Pełny**

**Typ raportu**

**5a Po wybraniu raportu według numerów, drukarka zażąda**<br>Za pomocą klawiszy → i ← należy ustawić migający wprowadzenia numeru początkowego raportu dobowego. kursor w polu 'numer', następnie, używając klawiszy  $\blacktriangleright$  i ustawić żądaną wartość. Zatwierdzić numer przy pomocy klawisza  $\rightarrow$ .

Po zatwierdzeniu numeru początkowego (punkt 5a),<br>**6a** drukarka zażąda podania numeru końcowego raportu<br>dobowego dla raportu okresowego. drukarka zażąda podania numeru końcowego raportu dobowego dla raportu okresowego.

Za pomocą klawiszy  $\rightarrow$  i  $\leftarrow$  należy ustawić migający kursor w polu 'numer', następnie, używając klawiszy  $\bigtriangledown$  i  $\uparrow$  ustawić wartość. Zatwierdzić przy pomocy klawisza  $\rightarrow$ .

Za pomocą klawiszy • i ↑ należy wybrać rodzaj raportu:<br>
7a Pełny (zawiera wszystkie raporty dobowe i ich<br>
podsumowanie) lub Podsumowanie (zawiera tylko Pełny (zawiera wszystkie raporty dobowe i ich podsumowanie raportów dobowych). Wybór zatwierdzić klawiszem  $\rightarrow$ .

**Do momentu zatwierdzenia rodzaju raportu można zrezygnować z jego wykonania i opuścić menu, naciskając .**

W przypadku niepoprawnie zadeklarowanych

i zatwierdzonych numerów raportów, na wyświetlaczu pojawi się komunikat, informujący o rodzaju błędu wprowadzonych parametrów.

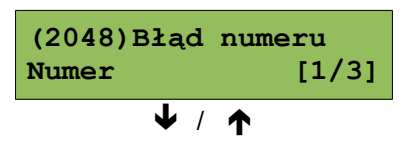

Przykład komunikatu dla błędnie wprowadzonego zakresu numerów raportów (numer początkowy jest większy niż końcowy).

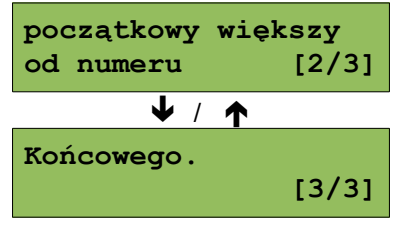

#### <span id="page-31-1"></span>**Raport wg dat**

*Ekran wyświetlany w związku z czynnością*

**5b** Po wybraniu raportu według dat, drukarka zażąda<br>5b wprowadzenia daty początkowej zakresu.<br>Za pomocą klawiszy → i ← należy ustawić migający wprowadzenia daty początkowej zakresu. kursor w polu, które ma być zmienione (dzień, miesiąc, rok). Następnie, używając klawiszy  $\blacklozenge$  i  $\blacklozenge$ , ustawić wartość. Zatwierdzić datę przy pomocy klawisza  $\rightarrow$ .

**6b** Po zatwierdzeniu daty początkowej zakresu raportu,<br>6b drukarka zażąda podania daty końcowej.<br>Za pomocą klawiszy → i ← należy ustawić migający drukarka zażąda podania daty końcowej.

kursor w polu, które ma być zmienione (dzień, miesiąc, rok). Następnie, używając klawiszy  $\blacklozenge$  i  $\blacklozenge$ , ustawić wartość. Zatwierdzić datę przy pomocy klawisza  $\rightarrow$ .

Za pomocą klawiszy • i ↑ należy wybrać rodzaj raportu.<br>
O Użytkownik ma do dyspozycji: raport Pełny (zawiera<br>
wszystkie raporty dobowe i ich podsumowanie) lub Użytkownik ma do dyspozycji: raport Pełny (zawiera Podsumowanie (zawiera tylko podsumowanie raportów dobowych). Wybór zatwierdzić klawiszem →.

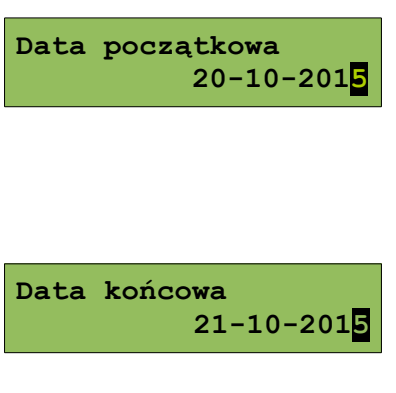

**Pełny Typ raportu**

**Do momentu zatwierdzenia rodzaju raportu można zrezygnować z jego wykonania i opuścić menu naciskając klawisz ←.** 

<span id="page-31-0"></span>**Raporty fiskalne – Raport miesięczny**

**Aby wykonać raport miesięczny należy:**

*Ekran wyświetlany w związku z czynnością*

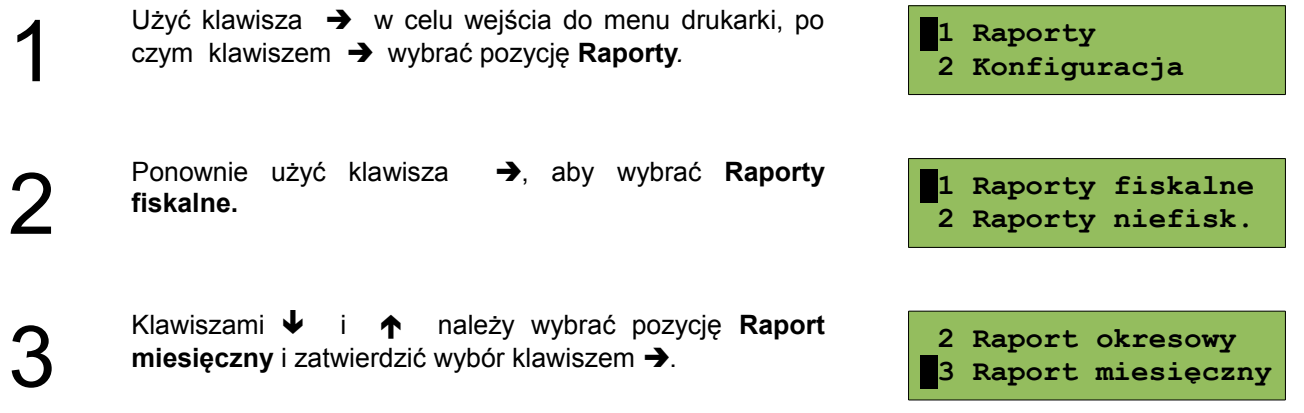

4 Drukarka zażąda wprowadzenia miesiąca, którego ma dotyczyć raport. Za pomocą klawiszy  $\rightarrow$  i  $\leftarrow$  należy ustawić migający kursor w polu, które ma być zmienione (miesiąc, rok). Następnie, używając klawiszy  $\blacklozenge$  i  $\blacklozenge$ , ustawić żądaną wartość. Zatwierdzić wybór klawiszem **.**

> Następnie drukarka zażąda określenia rodzaju raportu. Raport miesięczny może być wydrukowany w postaci pełnej (zawiera wszystkie raporty dobowe i ich podsumowanie) lub skróconej (drukowane jest tylko

> Wyboru dokonujemy klawiszami  $\blacklozenge$  oraz  $\blacklozenge$  i

**Miesiąc 07-2015 Pełny Typ raportu** lub **Podsumowanie Typ raportu**

**Do momentu zatwierdzenia rodzaju raportu można zrezygnować z jego wykonania i opuścić menu naciskając klawisz .**

> **W trybie fiskalnym raport miesięczny może być wykonany tylko dla miesięcy zakończonych. Nie można wykonać go dla bieżącego miesiąca.**

## <span id="page-32-0"></span>**Raporty niefiskalne – Raport kasy**

Na raporcie kasy drukowane są: nazwa wersji programu pracy, oznaczenie pamięci z programem pracy, napisy stałe używane na wydrukach.

> **Raport zawiera ok 1000 linii – jego wydruk pochłania zatem ok. 3m papieru i sporo czasu.**

#### **Aby wykonać raport kasy należy:**

podsumowanie).

potwierdzamy klawiszem  $\rightarrow$ .

1 Użyć klawisza  $\rightarrow$  w celu wejścia do menu drukarki, po czym klawiszem  $\rightarrow$  wybrać pozycję **Raporty***.* **1 Raporty 2 Konfiguracja** 2 Klawiszami ↓ i ↑ należy wybrać pozycje **Raporty niefiskalne**, po czym zatwierdzić wybór klawiszem . **1 Raporty fiskalne 2 Raporty niefisk.** 3 Użyć klawisza **→**, aby wydrukować **Raport kasy.** ■ 1 Raport kasy  **2 Raport serwisowy**

**Wydruk raportu można przerwać w dowolnym momencie, naciskając klawisz .** 

*Ekran wyświetlany w związku z czynnością*

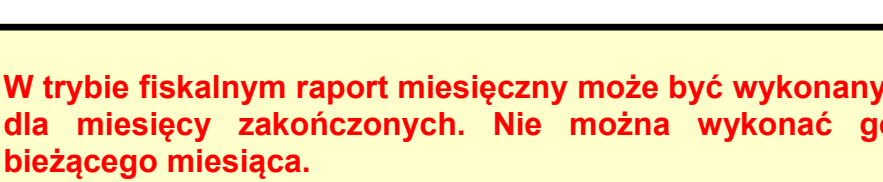

5

# <span id="page-33-2"></span>**Raporty niefiskalne - Raport serwisowy**

Raport serwisowy zawiera podstawowe informacje na temat wersji urządzenia oraz stanu modułu fiskalnego.

#### **Aby go wykonać należy:**

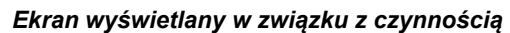

*Ekran wyświetlany w związku z czynnością*

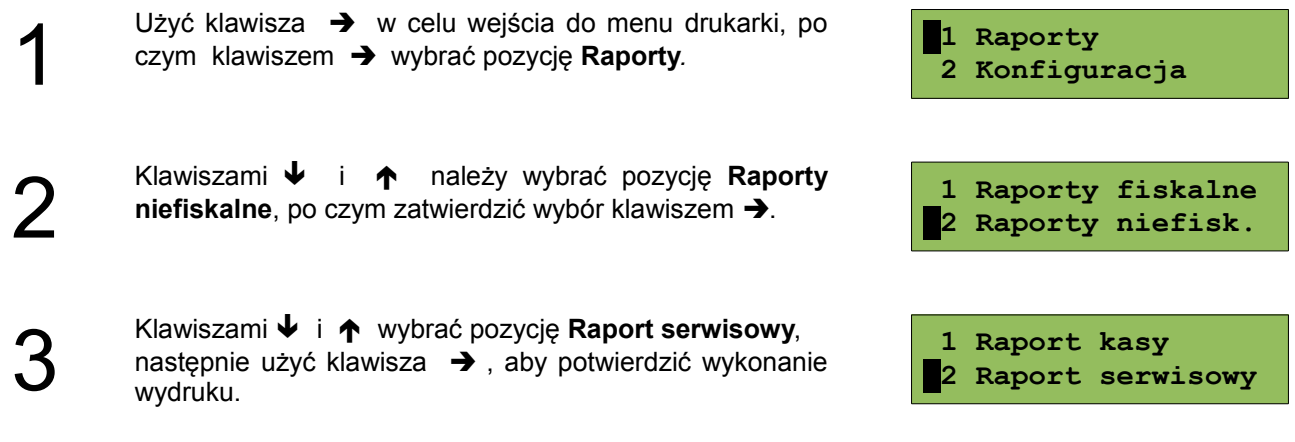

<span id="page-33-1"></span>**Raporty niefiskalne - Raport konfiguracji sprzętu**

Raport konfiguracji sprzętu zawiera informacje na temat ustawień podzespołów drukarki.

#### **Aby wykonać raport należy:**

1 Użyć klawisza  $\rightarrow$  w celu wejścia do menu drukarki, po czym klawiszem  $\rightarrow$  wybrać pozycję Raporty. **1 Raporty 2 Konfiguracja** 2 Klawiszami ↓ i ↑ należy wybrać pozycję Raporty **niefiskalne**, po czym zatwierdzić wybór klawiszem . **1 Raporty fiskalne 2 Raporty niefisk.** 3 Klawiszami ↓ i ↑ wybrać pozycję **Raport sprzętu**, następnie użyć klawisza → aby potwierdzić wykonanie **2 Raport serwisowy 3 Raport sprzętu**

<span id="page-33-0"></span>**Raporty niefiskalne - Raport wejścia/wyjścia**

Raport konfiguracji wejścia/wyjścia zawiera informacje na temat ustawień transmisji danych z PC oraz ustawień portów komunikacyjnych.

#### **Aby wykonać raport należy:**

wydruku.

Użyć klawisza  $\rightarrow$  w celu wejścia do menu drukarki, po czym klawiszem  $\rightarrow$  wybrać pozycję **Raporty***.* 

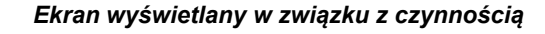

**1 Raporty 2 Konfiguracja**

1

Klawiszami ↓ i ↑ należy wybrać pozycję **Raporty niefiskalne**, po czym zatwierdzić wybór klawiszem .

3 Klawiszami ↓ i ↑ wybrać pozycję **Raport we/wy**, następnie użyć klawisza  $\rightarrow$ , aby zatwierdzić wykonanie wydruku.

# Raport towarów zablokowanych można wykonać tylko przy współpracy z zewnętrznym komputerem. Na raporcie tym drukowane są te towary z przesłanej listy, które są zablokowane (patrz *Słowniczek*).

#### **W tym celu należy:**

1

2

3

4

2

Klawiszami ↓ i ↑ wybrać pozycję **Raport towarów** zablokowanych, następnie potwierdzić klawiszem  $\rightarrow$ .

Użyć klawisza → w celu wejścia do menu drukarki, po

Klawiszami ↓ i ↑ należy wybrać pozycję **Raporty niefiskalne**, po czym zatwierdzić wybór klawiszem .

czym klawiszem  $\rightarrow$  wybrać pozycję Raporty.

Na wyświetlaczu pojawi się komunikat "Prześlij z **systemu".** 

W tym momencie należy wysłać do drukarki wykaz towarów (zawierający ich nazwy i stawki PTU), aby urządzenie mogło wydrukować raport, zawierający te towary z listy, które są zablokowane i wartości stawek PTU, w których nastąpiło zablokowanie.

*Ekran wyświetlany w związku z czynnością*

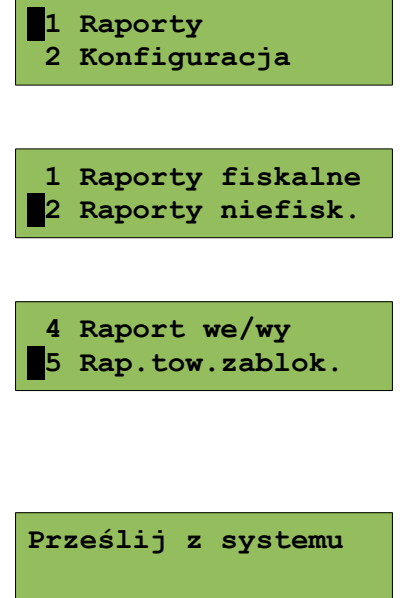

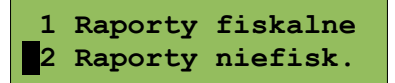

**3 Raport sprzętu 4 Raport we/wy**

<span id="page-34-0"></span>**Raport towarów zablokowanych**

# <span id="page-35-1"></span>**Rozdział 7** Konfiguracja

#### <span id="page-35-0"></span>**Parametry ogólne - Data i czas**

Funkcja ta umożliwia zmianę czasu wewnętrznego zegara drukarki. Po każdym raporcie dobowym i przed rozpoczęciem transakcji następnego dnia jest możliwa jednorazowa zmiana czasu, o nie więcej niż 2 godziny, w stosunku do aktualnego wskazania zegara. W trybie niefiskalnym za pomocą tej funkcji jest możliwa również zmiana daty.

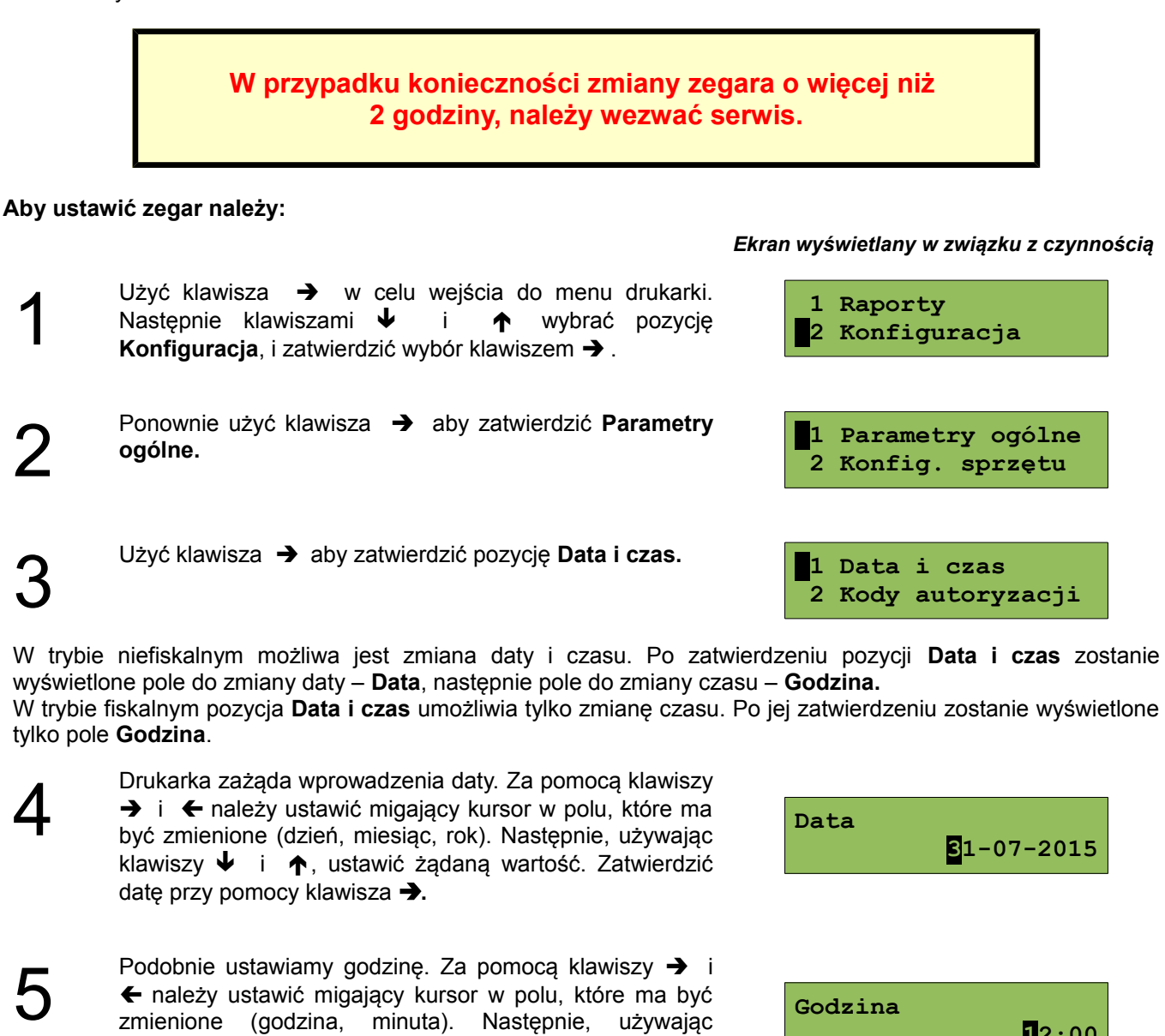

**Aby zrezygnować i powrócić do menu, należy użyć klawisza .**

pomocy klawisza **.**

klawiszy  $\blacklozenge$  i  $\blacklozenge$ , ustawić wartość i zatwierdzić przy

**12:00**

1

2

3

4

5

#### **W zależności od sytuacji, na wyświetlaczu drukarki mogą pojawić się komunikaty:**

Jeżeli ustawiony czas różni się od aktualnego wskazania o więcej niż dwie godziny:

Jeżeli po ostatnim raporcie dobowym czas był już zmieniany:

Jeżeli po ostatnim raporcie dobowym była sprzedaż: **(2035) Niezerowe** 

Natomiast, jeżeli wszystkie warunki są spełnione, drukarka zażąda potwierdzenia wprowadzonych zmian. Zmianę należy zatwierdzić klawiszem  $\rightarrow$ .

 **2015-07-31 12:00 Dane poprawne ?**

**(2023) Błąd**

**(2021) Błąd**

**zegara. Różnica większa niż 2h [2/2]**

**programowania [1/2]**  $\downarrow$  /  $\uparrow$ 

**programowania [1/2]**  $\downarrow$  /  $\uparrow$ **zegara. Zegar był już ustawiany. [2/2]**

**totalizery. [1/2] /** 

**dobowy. [2/2]**

**Wykonaj raport**

**Należy pamiętać, że nieprawidłowa data w urządzeniu fiskalnym może doprowadzić do konieczności wymiany modułu fiskalnego na koszt Użytkownika. Jeżeli po ustawieniu zegara, w powyższym komunikacie zostanie wyświetlona nieprawidłowa data, bezwzględnie należy anulować operację klawiszem i wezwać serwis.**

<span id="page-36-0"></span>**Parametry ogólne - Kody autoryzacji**

Po pierwszym zaprogramowaniu nagłówka zachodzi konieczność wprowadzenia kodu autoryzacyjnego. Należy to uczynić

w ciągu 30 dni od rozpoczęcia użytkowania drukarki. Po upływie tego czasu jej praca będzie zablokowana, dopóki nie zostanie wprowadzony, podany przez sprzedawcę urządzenia, odpowiedni kod autoryzacyjny. Do momentu wprowadzenia kodu obowiązującego bezterminowo, po każdym włączeniu drukarki wyświetlana jest informacja o ilości pozostałych dni pracy.

zatwierdzić klawiszem  $\rightarrow$ 

*Ekran wyświetlany w związku z czynnością*

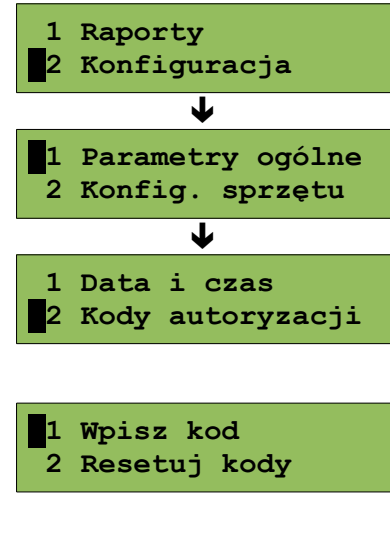

Użyć klawisza → aby zatwierdzić pozycję Wpisz kod.

Z menu **Parametry ogólne**, wybrać funkcję **Kody autoryzacji** (zgodnie z opisem w rozdziale *[Sposób](#page-28-1) [poruszania się po menu drukarki](#page-28-1)*), następnie

2

1

3 Drukarka zażąda wprowadzenia kodu. Znaki kodu (cyfry 0,1,2,3,4,5,6,7,8,9) wybiera się klawiszami ↓ i ↑, przejście do następnej pozycji umożliwiają klawisze → oraz  $\leftarrow$ . Po wprowadzeniu całego kodu, należy zatwierdzić go klawiszem  $\rightarrow$ .

**Wprowadź kod**

Istnieje możliwość anulowania wprowadzonego kodu autoryzacyjnego przy użyciu funkcji **Resetuj kody** oraz wydrukowania użytych dotychczas kodów przy użyciu funkcji **Wydruk kodów**. Do anulowania wprowadzonych kodów służy kod bezterminowy.

Po zresetowaniu wykonanych autoryzacji drukarka będzie pracować przez 30 dni od momentu, w którym ta operacja była wykonana, po czym zostanie zablokowana. Odblokowanie nastąpi po wprowadzeniu nowego kodu autoryzacyjnego.

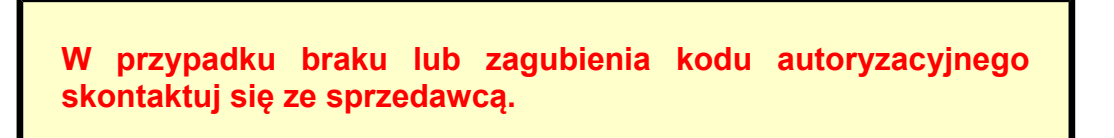

<span id="page-37-0"></span>**Parametry ogólne - Czas wyłączenia**

Funkcja umożliwia ustawienie czasu, po jakim drukarka wyłączy się automatycznie, jeśli nie będą na niej wykonywane żadne czynności.

#### **Aby ustawić czas wyłączenia, należy:**

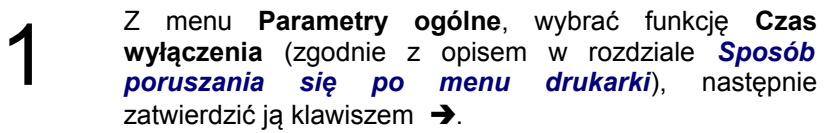

#### *Ekran wyświetlany w związku z czynnością*

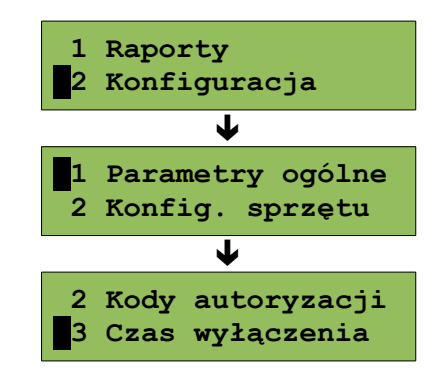

Za pomocą klawiszy  $\rightarrow$  i  $\leftarrow$  należy ustawić migający kursor na pozycji, która ma być zmieniona. Następnie, używając klawiszy  $\blacklozenge$  i  $\blacklozenge$ , ustawić wartość. Aby zatwierdzić ustawiony czas, należy użyć klawisza  $\rightarrow$ .

**Aby zrezygnować i powrócić do menu***,* **należy użyć klawisza .**

## <span id="page-38-0"></span>**Parametry ogólne - Rozliczanie rabatu procentowego**

Ta funkcja umożliwia wybór sposobu rozliczania rabatu procentowego. Właściwe ustawienie drukarki zależy od sposobu obliczeń przyjętego w programie sprzedaży, z jakim współpracuje. Jeżeli użytkownik drukarki nie korzysta z funkcji rabatów lub narzutów, ustawienie tego parametru nie ma znaczenia.

#### **Aby zmienić sposób rozliczania rabatów należy:**

Z menu **Parametry ogólne**, wybrać funkcję **Rozliczanie rabatu procentowego** (zgodnie z opisem w rozdziale *[Sposób poruszania się po menu drukarki](#page-28-1)*), następnie zatwierdzić ją klawiszem  $\rightarrow$ .

Klawiszami  $\bigtriangledown$  i  $\bigtriangleup$  należy wybrać odpowiednie ustawienie (**Od kwoty po rabacie** lub **Od kwoty rabatu**), następnie zatwierdzić klawiszem  $\rightarrow$ .

**Aby zrezygnować i powrócić do menu** *,* **należy użyć klawisza .**

# $\overline{\mathbf{I}}$ ↓ lub

# *Ekran wyświetlany w związku z czynnością*

**1 Raporty**

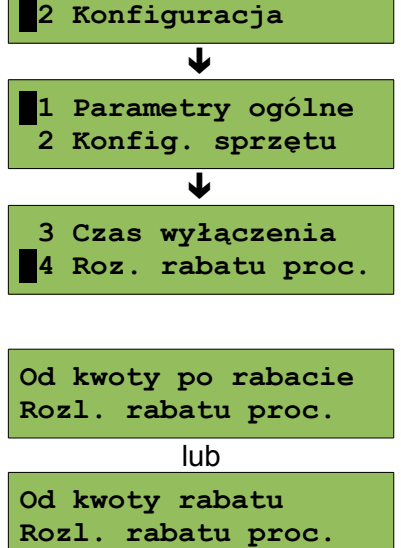

2

1

2

**Czas wyłączenia 015 (minuty)**

#### <span id="page-39-1"></span>**Parametry ogólne – Konfiguracja raportu dobowego**

Funkcja umożliwia określenie, w jaki sposób można wywołać wykonanie raportu dobowego. Dostępne opcje, to: możliwość drukowania raportu dobowego z poziomu menu drukarki i z programu sprzedażowego lub tylko z programu sprzedażowego.

#### **Aby wykonać ustawienie należy:**

1

Z menu **Parametry ogólne**, wybrać funkcję **Konfiguracja raportu dobowego** (zgodnie z opisem w rozdziale *[Sposób poruszania się po menu drukarki](#page-28-1)*), następnie zatwierdzić ją klawiszem  $\rightarrow$ .

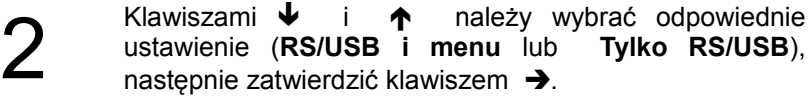

#### *Podgląd wyświetlacza*

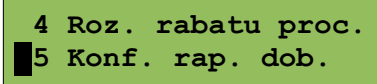

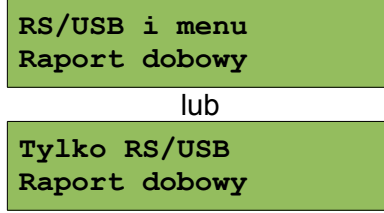

**Aby zrezygnować i powrócić do menu***,* **należy użyć klawisza .**

#### <span id="page-39-0"></span>**Parametry ogólne – Konfiguracja wyświetlacza LED**

W drukarkach wyposażonych w wyświetlacz typu LED możliwe jest konfigurowanie jaka wartość ma być na nim wyświetlana.

#### **Aby zmienić sposób należy:**

Z menu **Parametry ogólne**, wybrać funkcję **Konfiguracja wyświetlacza LED** (zgodnie z opisem w rozdziale *[Sposób poruszania się po menu drukarki](#page-28-1)*), a następnie zatwierdzić ją klawiszem  $\rightarrow$ .

Klawiszami  $\bigtriangledown$  i  $\bigtriangleup$  należy wybrać odpowiednie ustawienie (**Wartość pozycji** lub **Podsuma**), następnie zatwierdzić klawiszem  $\rightarrow$ .

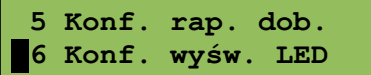

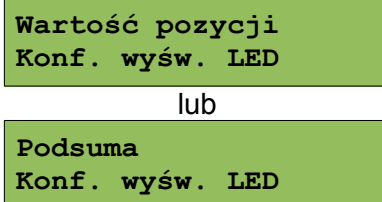

**Aby zrezygnować i powrócić do menu***,* **należy użyć klawisza .**

1

2

## <span id="page-40-2"></span>**Parametry ogólne – Zabezpieczenie menu**

Funkcja umożliwia ustawienie czasu bezczynności, po którym zostanie automatycznie włączona blokada klawiatury.

#### **Aby wykonać ustawienie należy:**

- 1 Z menu **Parametry ogólne**, wybrać funkcję **Zabezpieczenie menu** (zgodnie z opisem w rozdziale *[Sposób poruszania się po menu drukarki](#page-28-1)*), następnie zatwierdzić ją klawiszem  $\rightarrow$ .
- 2 Za pomocą klawiszy  $\rightarrow$  i  $\leftarrow$  należy ustawić migający kursor na pozycji, która ma być zmieniona. Następnie, używając klawiszy  $\blacklozenge$  i  $\blacklozenge$ , ustawić wartość. Aby zatwierdzić ustawiony czas, należy użyć klawisza  $\rightarrow$ .

**Aby zrezygnować i powrócić do menu***,* **należy użyć klawisza .**

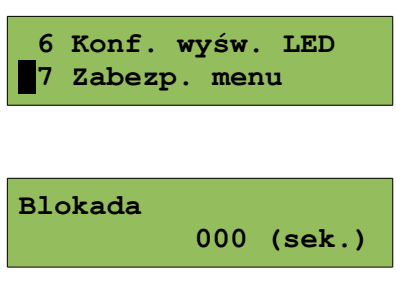

# <span id="page-40-1"></span>**Konfiguracja sprzętu – Wyświetlacz klienta**

Opisane poniżej funkcje mają zastosowanie jedynie w drukarkach wyposażonych w alfanumeryczny wyświetlacz LCD. W drukarkach z wyświetlaczem VFD lub LED funkcje opisane w tym rozdziale są nieaktywne.

## **Aby zmienić ustawienie należy:**

Z menu **Konfiguracja sprzętu**, wybrać funkcję **Wyświetlacz klienta** (zgodnie z opisem w rozdziale *[Sposób poruszania się po menu drukarki](#page-28-1)*), następnie zatwierdzić ją klawiszem  $\rightarrow$ .

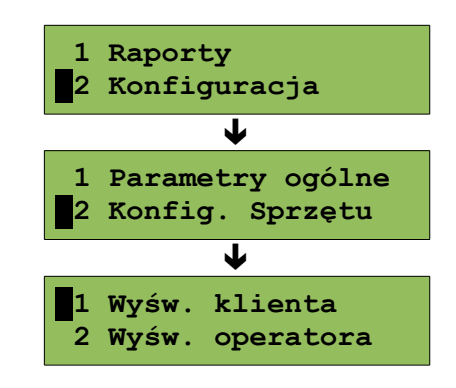

#### <span id="page-40-0"></span>**Ustawianie kontrastu**

Funkcja pozwala określić kontrast wyświetlacza klienta/operatora – dostępnych jest 16 poziomów kontrastu (od 1 do 16).

#### **Aby ustawić ten parametr należy:**

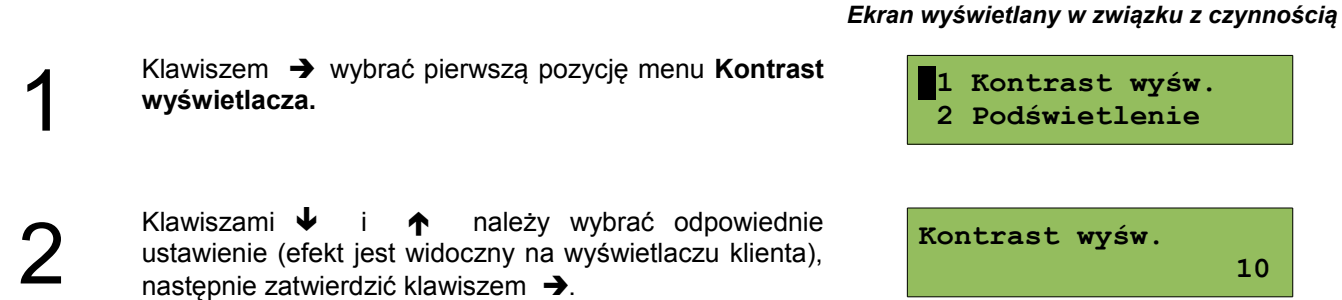

#### <span id="page-41-1"></span>**Ustawianie podświetlenia**

Funkcja pozwala wybrać, czy wyświetlacz klienta ma być podświetlony zawsze, tylko w przypadku zasilania z sieci czy podświetlenie ma być wyłączone.

> **Nie jest zalecane korzystanie z podświetlenia wyświetlacza klienta/operatora w przypadku pracy tylko z akumulatora drukarki.**

#### **Aby wykonać to ustawienie należy:**

zatwierdzić klawiszem  $\rightarrow$ .

*Ekran wyświetlany w związku z czynnością*

1

2

Klawiszami i wybrać pozycję **Podświetlenie** i zatwierdzić wybór klawiszem  $\rightarrow$ .

Klawiszami  $\bigtriangledown$  i  $\bigtriangleup$  należy wybrać żądane ustawienie (Zawsze, Tylko z zasilaczem, Nigdy), następnie **1 Kontrast wyśw. 2 Podświetlenie**

**Zawsze Podświetlenie**

#### <span id="page-41-0"></span>**Jasność podświetlenia**

Funkcja pozwala zdefiniować intensywność podświetlenia – dostępnych jest 16 poziomów jasności (od 1 do 16).

#### **Aby ustawić ten parametr należy:**

1 Klawiszami i wybrać pozycję **Jasność podświetlenia** i zatwierdzić wybór klawiszem  $\rightarrow$ .

- **2 Podświetlenie 3 Jasność podśwetl**
- 2 Klawiszami  $\bigtriangledown$  i  $\bigtriangleup$  należy wybrać odpowiednie ustawienie (efekt jest widoczny na wyświetlaczu klienta), następnie zatwierdzić klawiszem →.

## *Ekran wyświetlany w związku z czynnością*

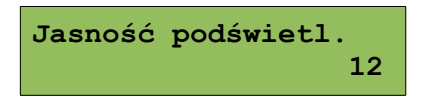

#### <span id="page-42-3"></span>**Konfiguracja sprzętu – Wyświetlacz operatora**

Ustawienia pracy wyświetlacza operatora, są analogiczne do ustawień wyświetlacza klienta (patrz **['Konfiguracja](#page-40-2) [sprzętu – wyświetlacz klienta'](#page-40-2)**). W przypadku drukarek ze wspólnym wyświetlaczem klienta i operatora, pozycja ta jest niedostępna.

Dla oddzielnego wyświetlacza operatora można skonfigurować również **Czas zaniku podświetlenia**.

#### <span id="page-42-2"></span>**Czas zaniku podświetlania**

Funkcja pozwala na ustawienie automatycznego wyłączenia podświetlenia wyświetlacza i jest związana z oszczędnością energii. Określamy czas, po jakim wyświetlacz zostanie wygaszony, jeśli drukarka nie pracuje. W momencie wznowienia pracy następuje automatyczne podświetlenie wyświetlacza.

#### *Ekran wyświetlany w związku z czynnością*

1

2

Klawiszami ↓ i ↑ wybrać pozycję **Czas zaniku podświetlenia** i zatwierdzić wybór klawiszem →.

Maksymalny czas: 999 sek. Jeśli ustawimy wartość 0 sek. wyświetlacz nie będzie automatycznie wygaszany. Klawiszami  $\blacklozenge$  i  $\blacklozenge$  należy wybrać żądane ustawienie,

nastepnie zatwierdzić klawiszem  $\rightarrow$ .

**3 Jasność podśwetl 4 Czas zaniku podśw**

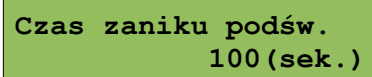

<span id="page-42-1"></span>**Konfiguracja sprzętu – Wydruk**

Pozycja umożliwia ustawienie parametrów funkcji: **Jakość wydruku**, **Wydruki na kopii** i **Oszczędność papieru**.

Aby móc konfigurować niżej opisane parametry wydruku, należy z menu **Konfiguracja sprzętu**, wybrać funkcję **Wydruk** (zgodnie z opisem w rozdziale *[Sposób](#page-28-1) [poruszania się po menu drukarki](#page-28-1)*), następnie zatwierdzić ją klawiszem  $\rightarrow$ .

<span id="page-42-0"></span>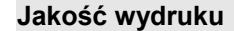

Funkcja pozwala zdefiniować jakość (zaczernienie) wydruku – dostępne są 4 poziomy (od 1 do 4).

#### **Aby ustawić ten parametr należy:**

*Ekran wyświetlany w związku z czynnością*

1 Klawiszem → wybrać pierwszą pozycję menu **Jakość**<br>wydruku.  **2 Wydruki na kopii** 2 Klawiszami  $\blacklozenge$  i  $\blacklozenge$  należy wybrać żądane ustawienie, następnie zatwierdzić klawiszem →. **2**

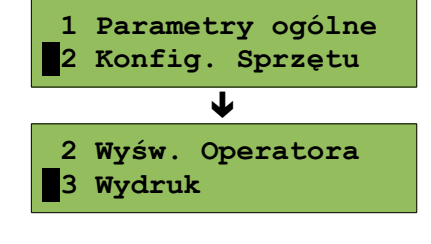

#### <span id="page-43-2"></span>**Wydruki na kopii**

Funkcja pozwala określić, czy wydruki niefiskalne mają być tylko zapisywane na kopii elektronicznej, czy również drukowane na oryginale.

#### **Aby ustawić ten parametr należy:**

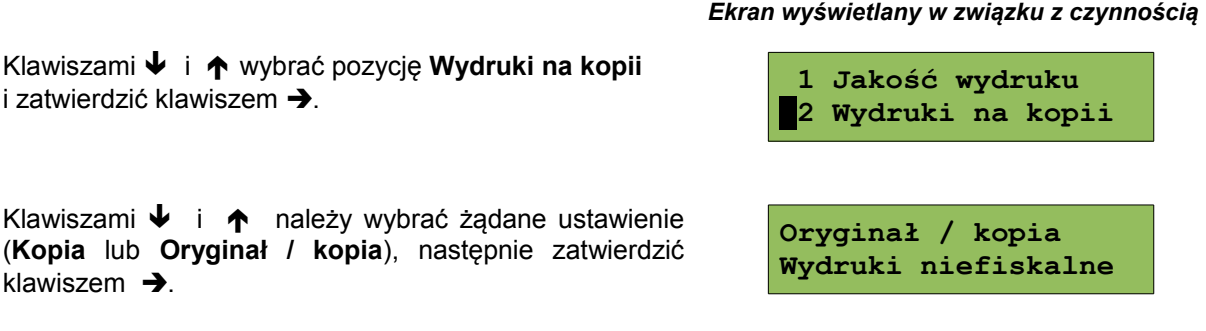

#### <span id="page-43-1"></span>**Oszczędność papieru**

W trybie oszczędności papieru urządzenie drukuje nagłówek następnego dokumentu zaraz po zakończeniu poprzedniego wydruku. Pozwala to zagospodarować miejsce między mechanizmem drukującym a ząbkami do odrywania papieru.

#### **Aby ustawić ten parametr należy:**

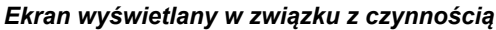

 **2 Wydruki na kopii 3 Oszczędność pap.**

**Oszczędność papieru**

2

1

1

1

2

Klawiszami  $\bigtriangledown$  i  $\bigtriangleup$  należy wybrać żądane ustawienie (**Tak** lub **Nie**), następnie zatwierdzić klawiszem .

Klawiszami ↓ i ↑ wybrać pozycję Oszczędność

**papieru** i zatwierdzić wybór klawiszem →.

# <span id="page-43-0"></span>**Konfiguracja sprzętu – Konfiguracja noża**

**Nie**

Funkcja ta pozwala ustawić wysokość, na jakiej obcinany jest papier po wydruku.

#### **Aby ustawić ten parametr należy:**

Z menu **Konfiguracja sprzętu**, wybrać funkcję **Konfiguracja noża** (zgodnie z opisem w rozdziale *[Sposób poruszania się po menu drukarki](#page-28-1)*), następnie zatwierdzić ja klawiszem  $\rightarrow$ .

#### *Ekran wyświetlany w związku z czynnością*

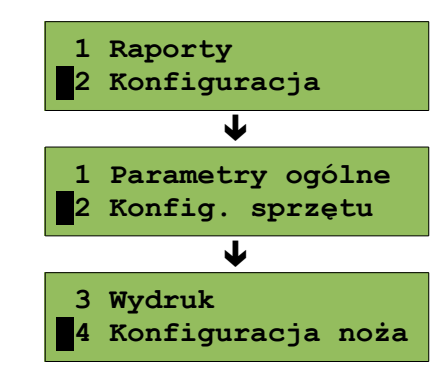

2 Klawiszami  $\blacklozenge$  i  $\blacklozenge$  należy wybrać żądane ustawienie (**Standardowy** lub **Obniżony**), następnie zatwierdzić klawiszem  $\rightarrow$ .

**Standardowy Wysokość noża**

# <span id="page-44-1"></span>**Konfiguracja sprzętu – Dźwięki klawiszy**

Funkcja ta pozwala zdefiniować włączenie bądź wyłączenie dźwięków klawiszy (Tak lub Nie).

#### **Aby ustawić ten parametr należy:**

*Ekran wyświetlany w związku z czynnością*

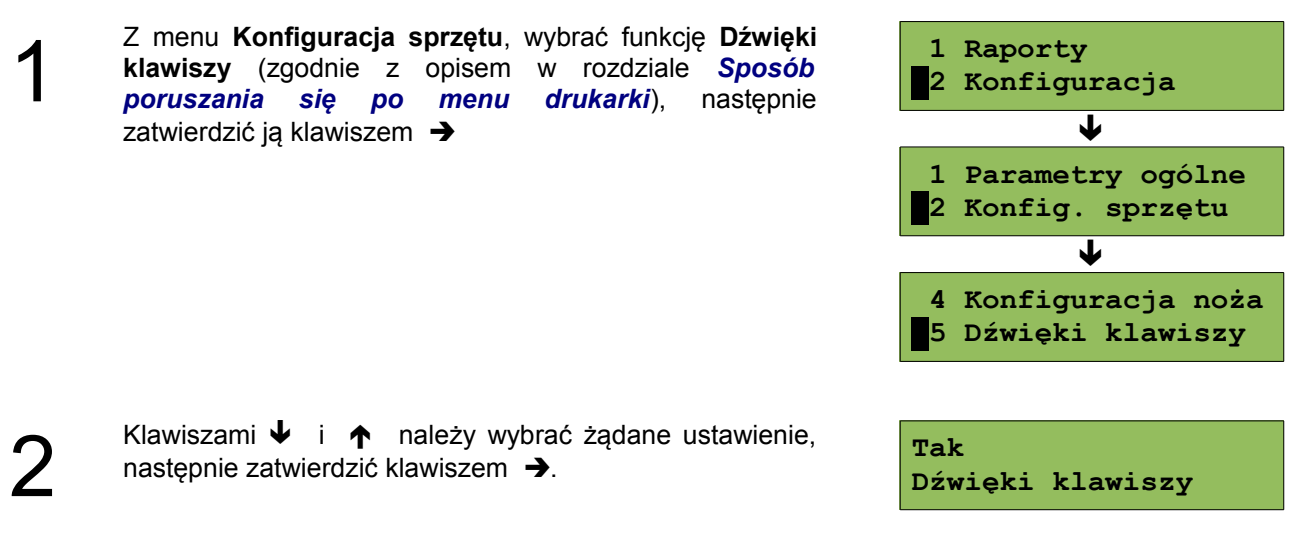

# <span id="page-44-0"></span>**Konfiguracja sprzętu - Impuls szuflady**

Drukarka POSNET THERMAL FV EJ 1.04 umożliwia ustawienie długości impulsu sterującego otwieraniem szuflady – dostępnych jest 10 poziomów (od 1 do 10).

#### **Aby ustawić ten parametr należy:**

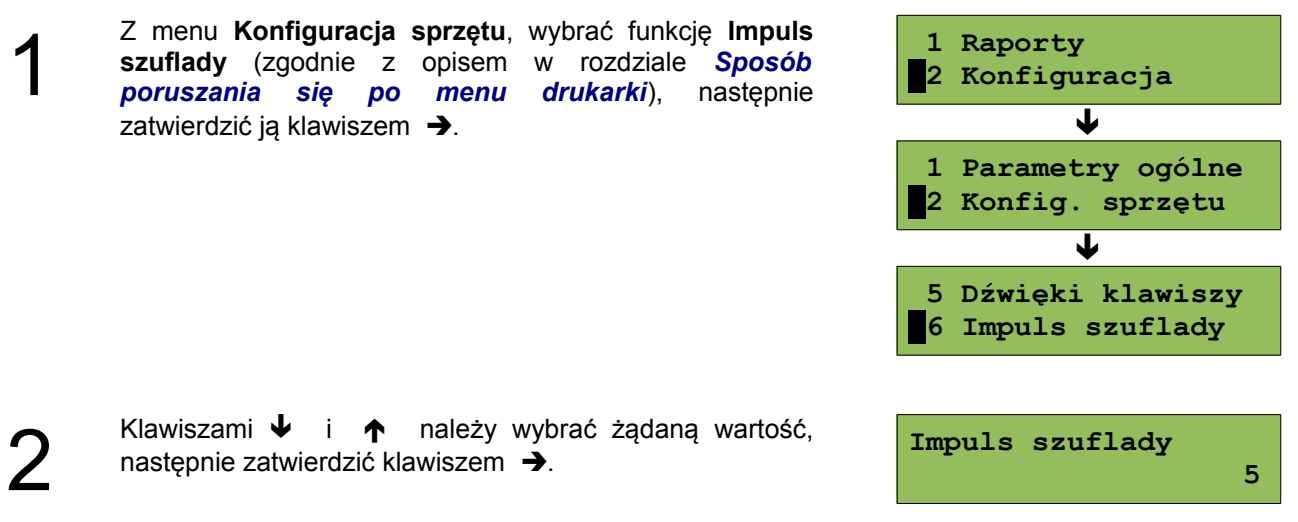

#### *Ekran wyświetlany w związku z czynnością*

# <span id="page-45-0"></span>**Konfiguracja sprzętu – Interfejs PC**

*Ekran wyświetlany w związku z czynnością*

W drukarkach POSNET THERMAL FV EJ 1.04 istnieje możliwość wyboru portu komunikacyjnego, za pomocą którego drukarka będzie połączona z komputerem (COM1 lub USB – w wersji drukarki wyposażonej w port USB).

#### **Ustawienie można wykonać w następujący sposób:**

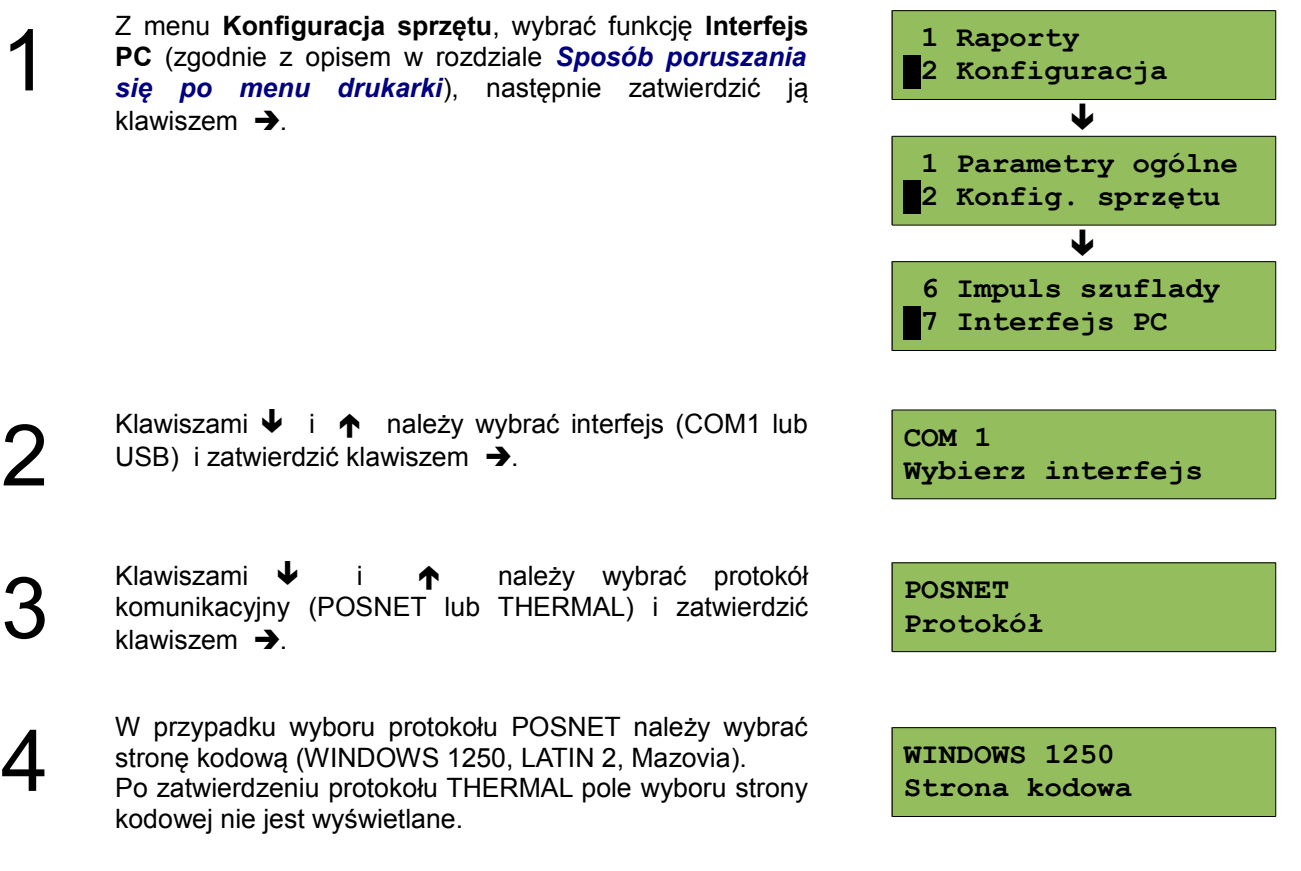

Jeżeli wybrano USB, następuje ew. restart drukarki i zapisanie ustawień.

Dla COM1 należy wybrać parametry portu szeregowego tj. prędkość, bity danych, bit stop, parzystość oraz sterowanie przepływem (domyślne ustawienia: prędkość: 9600, bit danych: 8, bit stop: 1, parzystość: brak, sterownie przepływem: RTS/CTS).

# **Zmiana interfejsu, protokołu lub strony kodowej powoduje restart drukarki po zatwierdzeniu całości ustawień pozycji Interfejs PC.**

5

#### <span id="page-46-1"></span>**Konfiguracja sprzętu – Monitor**

W drukarkach POSNET THERMAL FV EJ 1.04 istnieje możliwość wyboru portu komunikacyjnego, który drukarka będzie wykorzystywać do obsługi funkcji monitora transakcji (COM1 lub USB – w wersji drukarki wyposażonej w port USB).

#### **Ustawienie można wykonać w następujący sposób:**

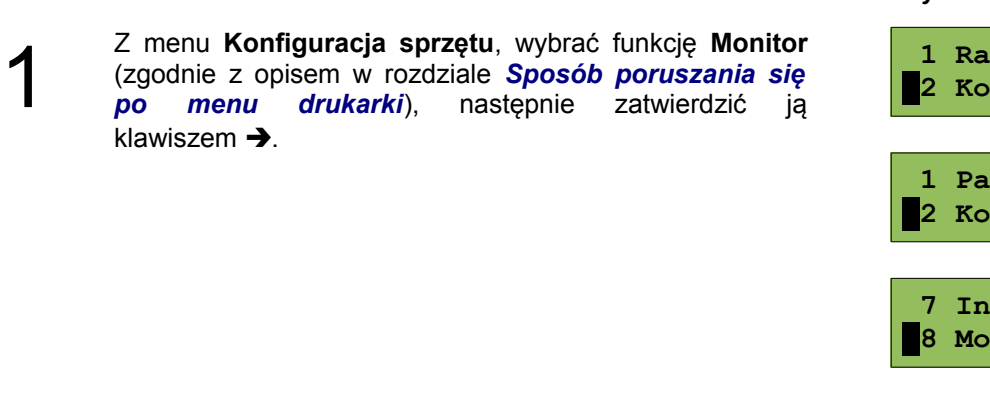

*Ekran wyświetlany w związku z czynnością*

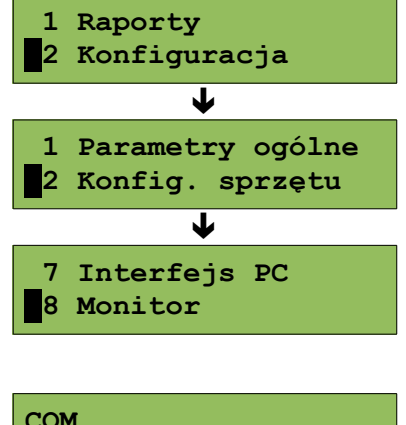

**Wybierz interfejs**

Klawiszami  $\blacklozenge$  i  $\blacklozenge$  należy wybrać żądane ustawienie (**COM1, USB, Brak**), następnie zatwierdzić klawiszem .

Jeżeli wybrany interfejs jest zajęty przez inną funkcję (komputer lub TCP/IP) zostanie wyświetlony odpowiedni komunikat.

<span id="page-46-0"></span>**Konfiguracja sprzętu – TCP/IP**

W drukarkach POSNET THERMAL FV EJ 1.04 istnieje możliwość ustawienia komunikacji z urządzeniem po protokole TCP/IP.

W tym celu należy nadać drukarce adres IP, wybrać interfejs (COM1 lub USB) a następnie (w przypadku COM1) ustawić dla niego odpowiednie parametry transmisji.

Domyślne parametry : prędkość - 9600, bit danych - 8, bit stop - 1, parzystość - brak, sterowanie przepływem – brak.

#### **Ustawienie można wykonać w następujący sposób:**

1

2

Z menu **Konfiguracja sprzętu**, wybrać funkcję **TCP/IP** (zgodnie z opisem w rozdziale *[Sposób poruszania się](#page-28-1) [po menu drukarki](#page-28-1)*), następnie zatwierdzić ją klawiszem  $\rightarrow$ .

Zostanie wyświetlona lista pozycji:

- **Interfejs** wybór interfejsu dla TCP/IP,
- **Adres IP** zdefiniowanie adresu IP,
- **Zapisz ustawienia** zapisanie ustawień.

Pozycje można zmieniać za pomocą klawiszy  $\blacklozenge$  i  $\blacklozenge$ 

#### *Ekran wyświetlany w związku z czynnością*

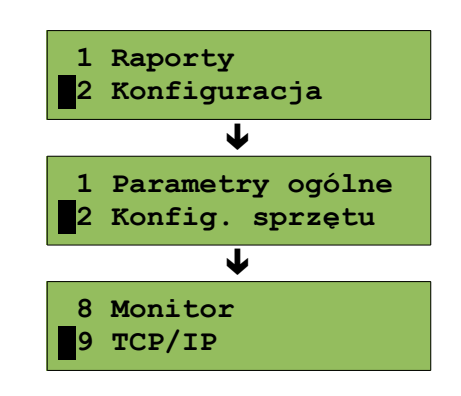

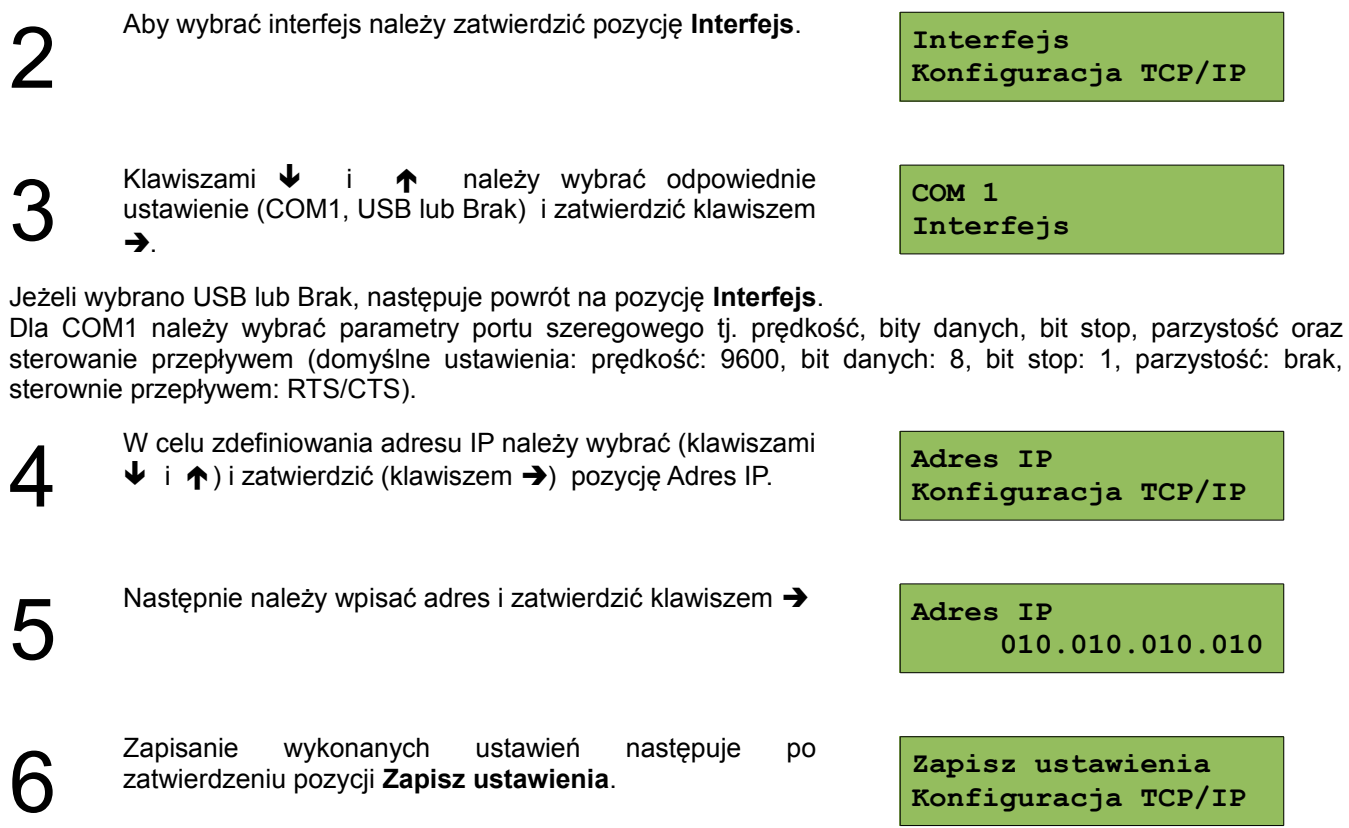

<span id="page-47-0"></span>**Konfiguracja sprzętu - Sygnalizacja braku zasilania**

Drukarka POSNET THERMAL FV EJ 1.04 umożliwia ustawienie długości interwału czasowego sygnalizacji dźwiękowej braku zasilania zewnętrznego. Ustawienie wartości '00' oznacza brak sygnalizacji.

Z menu **Konfiguracja sprzętu**, wybrać funkcję **Sygnalizacja braku zasilania** (zgodnie z opisem w rozdziale *[Sposób poruszania się po menu drukarki](#page-28-1)*),

Klawiszami  $\blacklozenge$  i  $\blacklozenge$  należy wybrać żądaną wartość,

następnie zatwierdzić ją klawiszem →.

następnie zatwierdzić klawiszem  $\rightarrow$ .

#### **Aby ustawić ten parametr należy:**

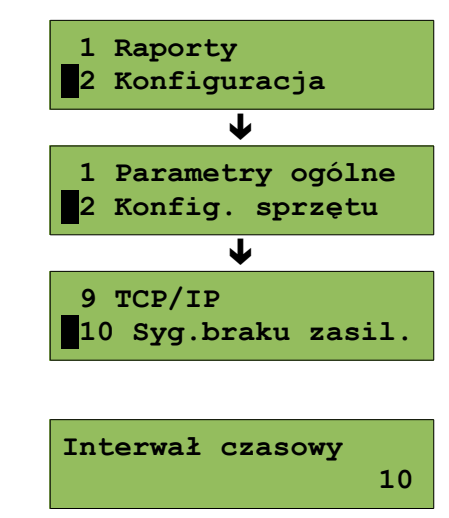

 $\boldsymbol{\mathcal{V}}$ 

1

# *Ekran wyświetlany w związku z czynnością*

# <span id="page-48-0"></span>**Konfiguracja sprzętu - Identyfikatory**

Funkcja ta umożliwia przywrócenie ustawień fabrycznych nazwy, wersji i numeru unikatowego, odsyłanych po protokole komunikacyjnym.

#### **Aby przywrócić ustawienia należy:**

Z menu **Konfiguracja sprzętu**, wybrać funkcję **Identyfikatory** (zgodnie z opisem w rozdziale *[Sposób](#page-28-1) [poruszania się po menu drukarki](#page-28-1)*), następnie zatwierdzić ją klawiszem  $\rightarrow$ .

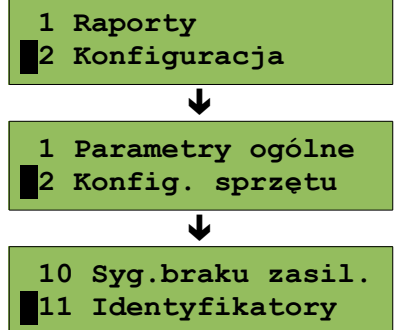

*Ekran wyświetlany w związku z czynnością*

Wyświetlane jest pytanie

 $\overline{\phantom{a}}$ 

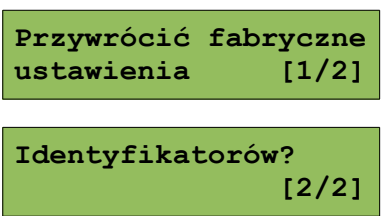

Po zatwierdzeniu, przywracane są fabryczne ustawienia identyfikatorów drukarki i wyświetlany jest komunikat

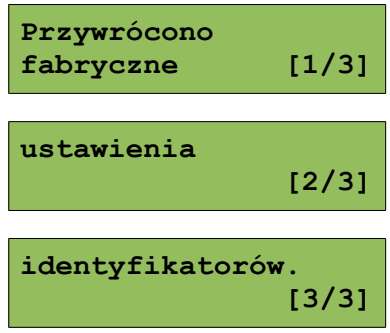

Odpowiedź negatywna powoduje rezygnację z wykonania operacji i powrót do menu na pozycję **Identyfikatory.**

# <span id="page-49-1"></span>**Rozdział 8** Kopia Elektroniczna – Informatyczny Nośnik Danych

# <span id="page-49-0"></span>**Inicjalizacja nośnika KE**

Funkcja powoduje zainicjalizowanie nośnika kopii elektronicznej.

- 1. W przypadku braku wcześniej zainicjalizowanego nośnika KE urządzenie automatycznie inicjalizuje nowy nośnik KE.
- 2. W przypadku, jeśli został już zainicjalizowany nośnik KE:
	- 2.1 Poprzedni nośnik KE został poprawnie zamknięty urządzenie zachowuje się jak w punkcie 1.
	- 2.2 Poprzedni nośnik KE nie został zamknięty sytuacja awaryjna nośnik KE został zagubiony lub uszkodzony.

Sposób postępowania jest następujący:

2.2.1 Urządzenie zgłasza błąd.

**Poprzedni nośnik KE niezamknięty!!**

Klawisz → zatwierdzenie operacji

Klawisz  $\leftarrow$  rezygnacja z operacji – wyjście do menu.

2.2.2 Po zatwierdzeniu wyświetlane jest pytanie, czy zainicjalizować nowy nośnik KE.

**Zainicjalizować nowy nośnik KE!!**

Klawisz  $\rightarrow$  zatwierdzenie operacii

Klawisz  $\leftarrow$  rezygnacia z operacii – wyjście do menu.

2.2.3 Po potwierdzeniu należy przepisać i zatwierdzić wyświetlany losowy kod operacji.

**Przepisz: 01234567 01234567**

> Po prawej stronie wyświetlacza w pierwszej linii wyświetlany jest 8-o cyfrowy kod. W drugiej linii po prawej stronie znajduje się pole edycyjne kodu. Edycja kodu i zatwierdzenie (klawisze  $\blacklozenge$  i  $\uparrow$  – zmiana wartości pojedynczego pola, klawisze  $\leftarrow$   $\rightarrow$  – poruszanie się po polach kodu, zatwierdzenie – klawisz  $\rightarrow$ , gdy kursor znajduje się na ostatniej pozycji edytowanego kodu). W przypadku podania błędnego kodu wyświetlany jest komunikat:

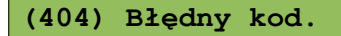

Po naciśnięciu klawisza ← lub → następuje powrót do menu głównego.

2.2.4 Zatwierdzenie w/w kodu powoduje zainicjalizowanie kolejnego nośnika KE.

2.3 Sytuacje awaryjne:

2.3.1 W przypadku braku pustego nośnika KE w slocie urządzenie zgłasza błąd

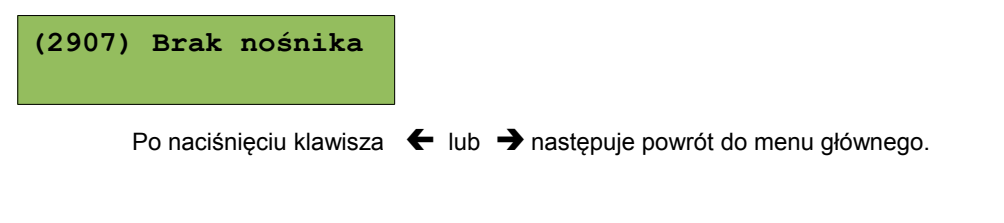

## <span id="page-50-1"></span>**Zamknięcie nośnika KE**

Funkcja umożliwiająca wymuszenie zamknięcia nośnika KE (poza sytuacją, kiedy jest on zamykany automatycznie z powodu braku miejsca do przepisania zawartości pamięci podręcznej).

Po zatwierdzeniu pozycji drukarka wyświetla zapytanie:

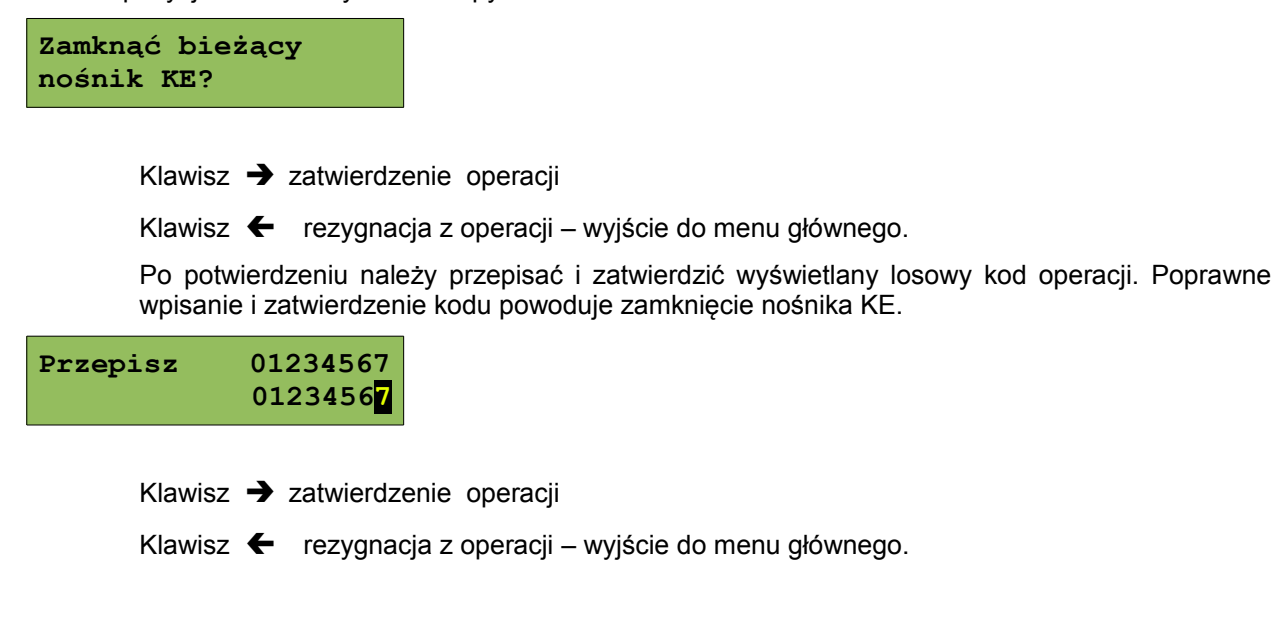

## <span id="page-50-0"></span>**Zawartość IND**

Ta opcja służy do sprawdzenia zawartości nośnika KE.

W pierwszej kolejności następuje weryfikacja, czy karta pamięci IND jest kartą własną dla urządzenia czy jest to karta z innego urządzenia tego samego typu

Drukarka wyświetla zapytanie:

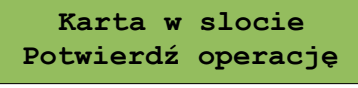

Klawisz  $\rightarrow$  zatwierdza operację.

Po zatwierdzeniu wyświetlane jest menu

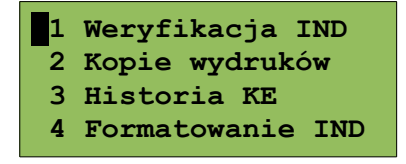

#### <span id="page-51-1"></span>**Weryfikacja IND**

Ta opcja służy do weryfikacji nośnika KE w następujących przypadkach:

1. Weryfikacja aktualnie otwartego nośnika KE.

- 2. Weryfikacja zamkniętego nośnika KE a przypisanego do urządzenia, na którym dokonuje się sprawdzenia.
- 3. Weryfikacja zamkniętego nośnika KE z innego urządzenia tego samego typu.
- W przypadku zatwierdzenia operacji, urządzenie rozpoczyna proces weryfikacji nośnika KE:
- 1. Komunikat wyświetlany po poprawnej weryfikacji nośnika

**Weryfikacja KE Poprawny** 

2. Komunikat wyświetlany, gdy nośnik zawiera błędy

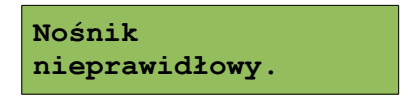

Po naciśnięciu klawisza **→** następuje powrót na pozycję **Weryfikacja IND**.

#### <span id="page-51-0"></span>**Kopie wydruków**

Funkcja służy do generowania kopii wydruków zapisanych na IND.

Po zatwierdzeniu pozycji **Kopie wydruków** należy określić zakres dat dla drukowanych dokumentów.

Data początkowa:

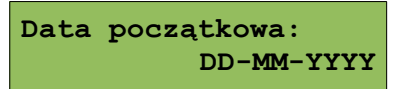

Za pomocą klawiszy  $\rightarrow$  i  $\leftarrow$  należy ustawić migający kursor w polu, które ma być zmienione (dzień, miesiąc, rok). Następnie, używając klawiszy  $\blacklozenge$  i  $\blacklozenge$ , ustawić wartość.

Data końcowa:

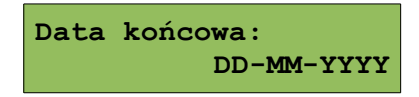

Klawisz  $\leftarrow$  rezygnacja z operacji – powrót na pozycję Kopie wydruków.

Klawisz  $\rightarrow$  zatwierdzenie operacji - przejście do wyboru rodzaju dokumentów, które mają być drukowane.

Wyboru rodzaju drukowanych dokumentów (Paragony, Faktury, Wydruki niefiskalne, Raporty dobowe, Paragony anulowane, Wszystkie) dokonuje się za pomocą klawiszy  $\blacklozenge$  i  $\blacklozenge$ :

**Paragony Rodzaj dokumentów** Wybranie opcji "Paragony", "Faktury" lub "Wydruki niefiskalne", powoduje wyświetlenie zapytania o zakres numerów do wydruku:

Dla paragonów:

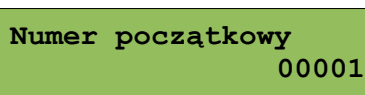

Dla faktur:

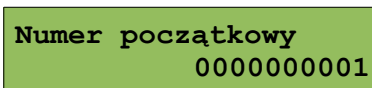

Dla wydruków niefiskalnych:

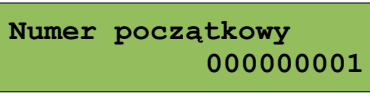

Klawisz  $\rightarrow$  zatwierdzenie operacji - przejście do edycji numeru końcowego

Klawisz  $\leftarrow$  rezygnacja z operacji - powrót do menu na pozycję Kopie wydruków.

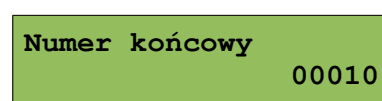

Zatwierdzenie danych powoduje rozpoczęcie wydruku.

Wprowadzenie i zatwierdzenie błędnych danych powoduje wyświetlenie odpowiedniego komunikatu o błędzie. Przykładowo:

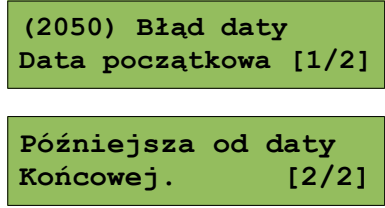

#### <span id="page-52-1"></span>**Historia KE**

Pozycja umożliwia wydrukowanie informacji o aktualnie zainstalowanym nośniku kopii elektronicznej oraz o poprzednich nośnikach wykorzystywanych do archiwizowania danych na tym urządzeniu. Dane są drukowane z obszaru zawierającego historię kopii elektronicznej tj: numer nośnika, zakres numerów raportów dobowych zapisanych na tym nośniku wraz z datami i godzinami ich wykonania oraz informację, czy dany nośnik został zamknięty poprawnie.

#### <span id="page-52-0"></span>**Pojemność**

Funkcja ta wyświetla ilość wolnej pamięci na nośniku kopii elektronicznej.

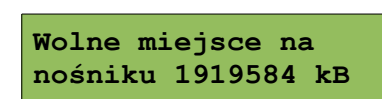

np.

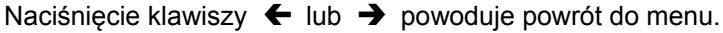

## <span id="page-53-2"></span>**Zawartość pamięci podręcznej**

Funkcja służy do wydruku kopii dokumentów, znajdujących się w pamięci podręcznej urządzenia. Sposób wykonania oraz dostępny zakres danych jest analogiczny do opisanego w rozdziale "Kopie wydruków".

#### <span id="page-53-1"></span>**Formatowanie IND**

Funkcja służy do formatowania IND (kart SD/SDHC) w taki sposób aby format karty był zgodny z formatem obsługiwanym przez drukarkę.

#### *Uwaga! Urządzenie nie formatuje kart które:*

**Formatowanie IND**

- *zawierają poprawnie zweryfikowane dane fiskalne (własne lub obce).*
- *zawierają uszkodzone dane fiskalne (własne lub obce).*
- *zawierają niefiskalne dane obce.*

Klawisz  $\rightarrow$  zatwierdzenie operacji

Klawisz  $\leftarrow$  rezygnacja z operacji – wyjście do menu głównego.

Po potwierdzeniu należy przepisać i zatwierdzić wyświetlany losowy kod operacji. Poprawne wpisanie i zatwierdzenie kodu uruchamia proces formatowania IND.

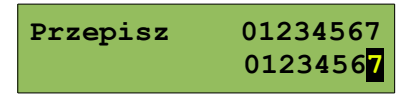

Klawisz  $\leftarrow$  rezygnacja z operacji – wyjście do menu głównego.

#### <span id="page-53-0"></span>**Ostatnie dokumenty**

Funkcja pozwala na wydruk ostatnio drukowanych dokumentów.

**1** Z menu **Kopia elektroniczna** należy wybrać pozycję **Ostatnie dokumenty** (zgodnie z opisem w rozdziale *[Sposób poruszania się po](#page-28-1) menu drukarki*), a następnie zatwierdzić ją klawiszem .

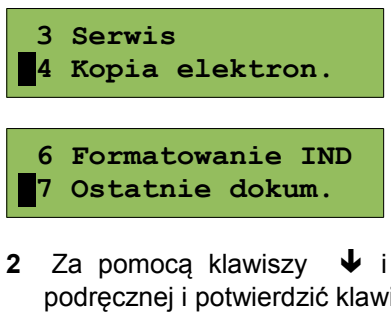

**2** Za pomocą klawiszy  $\blacktriangleright$  i  $\blacktriangle$  należy wybrać ilość ostatnich wydruków zapisanych w pamieci podręcznej i potwierdzić klawiszem →.

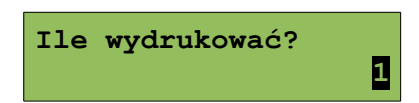

Urządzenie wydrukuje zadeklarowaną liczbę dokumentów.

# <span id="page-54-2"></span>**Rozdział 9** Zmiana waluty ewidencyjnej

#### <span id="page-54-1"></span>**Aktualna waluta ewidencyjna**

Drukarka POSNET THERMAL FV EJ 1.04 posiada funkcje umożliwiające zmianę waluty ewidencyjnej. Domyślną walutą w trybie niefiskalnym jest PLN.

Użytkownik może sprawdzić, jaka jest aktualna waluta ewidencyjna urządzenia poprzez wywołanie w menu konfiguracji drukarki opcji:

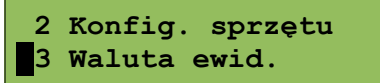

Po wejściu do tego menu urządzenie wyświetla informację

**Waluta ewidencyjna XXX**

XXX – aktualna waluta ewidencyjna

#### <span id="page-54-0"></span>**Zmiana waluty ewidencyjnej**

Walutę ewidencyjną można zmienić wyłącznie po raporcie dobowym a przed wydrukiem pierwszego fiskalnego dokumentu sprzedaży (paragon lub faktura). Dostępnych jest 400 zmian waluty ewidencyjnej.

Każda zmiana waluty ewidencyjnej jest zapisywana w pamięci fiskalnej i potwierdzana odpowiednim wydrukiem.

Zmiany dokonujemy w menu (3 Serwis >> 9 Waluta ewidencyjna):

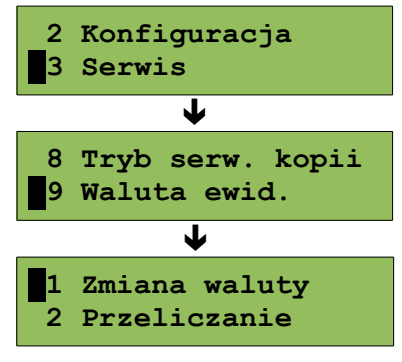

Po wybraniu opcji **Zmiana waluty** urządzenie wyświetli zapytanie:

**Nie Aut. zm. aktywna?**

W celu zmiany waluty ewidencyjnej należy użyć klawiszy  $\blacklozenge$  i  $\blacklozenge$ , ustawiając parametr na "Tak"

i zatwierdzić klawiszem  $\rightarrow$ . Wówczas drukarka poprosi o podanie nowego symbolu waluty:

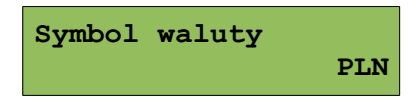

Klawiszami  $\rightarrow \leftarrow \rightarrow \rightarrow$  należy ustawić skrót nowej waluty i zatwierdzić  $\rightarrow$ 

Drukarka poprosi o podanie daty i godziny wykonania operacji:

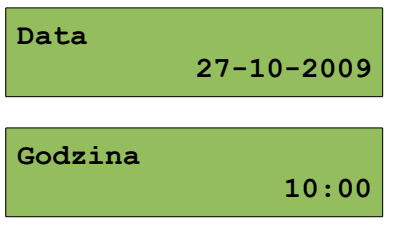

Ustawienie odpowiednich wartości za pomocą klawiszy:  $\rightarrow + + +$ Zatwierdzenie →

**Uwaga! Ustawiając żądaną datę i godzinę zmiany waluty ewidencyjnej należy pamiętać, że urządzenie może dokonać zmiany wyłącznie po raporcie dobowym a przed wydrukiem jakiegokolwiek innego dokumentu fiskalnego dotyczącego sprzedaży.**

<span id="page-55-0"></span>**Przeliczanie**

Aktywowanie funkcji oraz ustawienie przelicznika powoduje wydruk bezpośrednio po paragonie informacji dotyczącej kursu przeliczeniowego waluty ewidencyjnej na inną dowolnie zaprogramowaną oraz wartości do zapłaty z paragonu w tej walucie.

Aby aktywować funkcję należy wybrać opcję **Przeliczanie** i i zatwierdzić Urządzenie wyświetli komunikat:

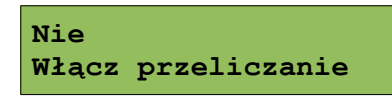

Następnie klawiszami  $\blacklozenge$  i  $\blacklozenge$ , ustawić wartość na "Tak" i zatwierdzić  $\blacktriangleright$ 

Wówczas drukarka poprosi o podanie nowego symbolu waluty, na którą ma nastąpić przeliczenie:

**Symbol waluty PLN**

Klawiszami należy ustawić odpowiedni skrót waluty i zatwierdzić

Drukarka poprosi o podanie przelicznika:

$$
1 \text{ PIN} = ? \text{ EUR}
$$
  
Wybierz przelicznik

Zatwierdzenie klawiszem →

**1 PLN = 0000,000000**

Za pomocą klawiszy  $\rightarrow \leftarrow \rightarrow \rightarrow$  należy ustawić odpowiednią wartość i zatwierdzić  $\rightarrow$ 

# <span id="page-56-4"></span>**Rozdział 10** Sytuacje awaryjne

#### <span id="page-56-3"></span>**Błędy fatalne**

W każdym z wymienionych niżej przypadków dalsza praca urządzenia jest zablokowana. Wyjście ze stanu zablokowania nie jest możliwe. Można jedynie wyłączyć zasilanie, odczekać kilka sekund i włączyć ponownie. Powtórzenie się sytuacji błędnej wskazuje na konieczność wezwania serwisu.

#### <span id="page-56-2"></span>**Błąd pamięci fiskalnej**

Błędy o numerach z zakresu 1000-10029 związane są z pamięcią fiskalną. Więcej informacji na ich temat można znaleźć w Instrukcji Serwisowej drukarki. Numer błędu należy podać podczas kontaktowania się z serwisem.

Numery błędów wyświetlane są na początku komunikatu o błędzie w nawiasach okrągłych np. (1005)

Przyczyna:

Wystąpił błąd zapisu do pamięci fiskalnej. Może się to zdarzyć tylko w urządzeniu w trybie fiskalnym lub w trakcie fiskalizacji, podczas operacji związanej z trwałym zapisem danych w module fiskalnym (fiskalizacja, raport dobowy, zmiana stawek PTU, zerowanie RAM).

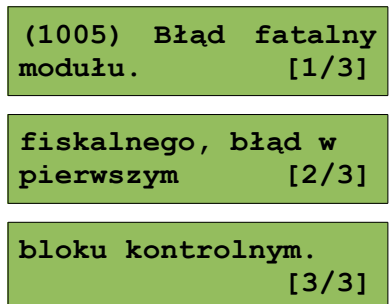

**Błąd jest nieusuwalny. Należy wezwać serwis.**

## <span id="page-56-1"></span>**Błędy zasilania**

Poniżej opisano komunikaty związane z zasilaniem urządzenia i pracą z akumulatora. Nie muszą one oznaczać konieczności zaprzestania pracy na urządzeniu. Sygnalizują one jednak stan drukarki, który wymaga interwencji.

#### <span id="page-56-0"></span>**Słaby akumulator (1)**

Przyczyna:

Spadek napięcia wewnętrznego akumulatora (spowodowany zanikiem napięcia w sieci, odłączeniem lub uszkodzeniem zewnętrznego zasilacza) do poziomu, przy którym bezwzględnie należy podłączyć zasilanie zewnętrzne.

**Słaba bateria! Podłącz ładowarkę!**

Sposób usunięcia:

Podłączyć zewnętrzny zasilacz. Odczekać do momentu, kiedy napięcie akumulatora podniesie się do wymaganego poziomu (zniknięcie komunikatu). W przypadku gdy przyczyną jest uszkodzenie zasilacza , należy wezwać serwis!

Komunikat może pojawiać się w trakcie wydruku.

Przyczyna:

Napięcie wewnętrznego akumulatora spadło do poziomu, poniżej którego poprawna praca jest niemożliwa. Komunikat ten można skasować klawiszem **C** lub znika on samoistnie po krótkiej chwili.

Sposób usunięcia:

Podłączyć zewnętrzny zasilacz (ładowarkę). Jeśli akumulator został naładowany a błąd cyklicznie pojawia się nadal należy wezwać serwis.

> <span id="page-57-0"></span>**Komunikaty błędów mechanizmu drukującego**

Komunikaty z tej grupy mogą pojawić się w trakcie drukowania. Komunikat ten może pojawić się również bezpośrednio po włączeniu drukarki. W każdym z wymienionych poniżej przypadków drukarka przechodzi w stan NIE GOTOWA, zapala się dioda *BŁĄD*.

Po usunięciu przyczyny należy skasować błąd klawiszem ←.

#### <span id="page-57-2"></span>**Błędy mechanizmu**

Przyczyna:

1. Uszkodzenie mechanizmu;

2. Słaby akumulator.

**Błąd mechanizmu lub słaby akumulator.** 

**Błąd mechanizmu lub**

**Błąd mechanizmu lub podniesiona dźwignia**

**obcinacza.** 

<span id="page-57-1"></span>**Słaby akumulator lub błąd mechanizmu.**

Sposób usunięcia:

W takim przypadku należy zawsze naładować akumulator. Upewnić się czy podłączono poprawnie zewnętrzny zasilacz (ładowarkę) oraz skasować błąd klawiszem  $\blacktriangle$ .

Jeżeli komunikat po naładowaniu akumulatorów nie znika, wezwać serwis.

Przyczyna:

1. Uszkodzenie mechanizmu;

2. Uszkodzenie obcinacza.

Sposób usunięcia:

Skasować błąd klawiszem  $\leftarrow$ . Spróbować ponowić próbę cięcia papieru. Jeśli błąd pojawia się nadal należy wezwać serwis.

W przypadku wystąpienia powyższego błędu można spróbować wyłączyć obsługę obcinacza. Dla niektórych awarii będzie możliwa praca drukarki bez obcinacza (do czasu naprawy urządzenia).

Przyczyna:

1. Uszkodzenie mechanizmu;

2. Podniesiona dźwignia.

Sposób usunięcia:

Opuścić dźwignię mechanizmów (patrz rozdział '*[Wymiana papieru](#page-17-0)*') i skasować błąd klawiszem . Jeżeli dźwignia jest opuszczona, należy ją podnieść, a następnie opuścić i skasować błąd klawiszem  $\leftarrow$ .

Jeżeli komunikat nie znika, wezwać serwis.

#### <span id="page-58-5"></span>**Brak papieru**

#### Patrz rozdział '*[Wymiana papieru](#page-17-0)*'.

W przypadku uszkodzenia mechanizmu drukującego (nie można skasować błędu mimo, że papier jest poprawnie założony) należy wezwać serwis.

**Błąd mechanizmu lub podniesiona dźwignia**

# <span id="page-58-4"></span><span id="page-58-3"></span><span id="page-58-2"></span><span id="page-58-1"></span>**Ostrzeżenia**

Komunikaty z tej grupy sygnalizują pewne stany awaryjne urządzenia. Niektóre z nich umożliwiają zwykle dalszą pracę urządzenia. Informacje te służą do poinformowania użytkownika bądź serwisu o zaistnieniu niepoprawnej sytuacji.

<span id="page-58-0"></span>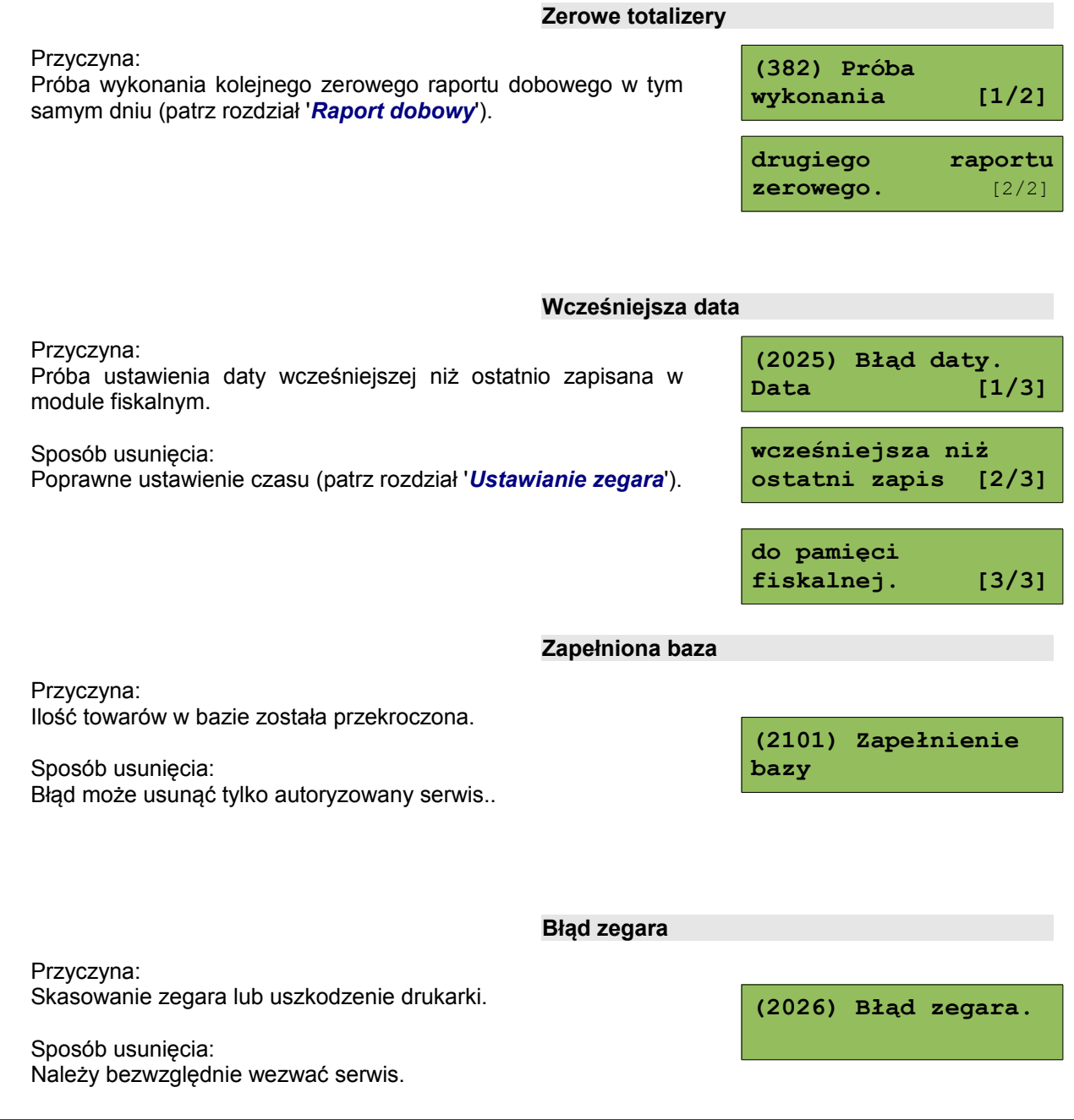

<span id="page-59-3"></span>**Mała ilość wolnych zapisów do pamięci fiskalnej**

Przyczyna:

Jest to ostrzeżenie o zbliżającym się całkowitym zapełnieniu pamięci fiskalnej. Jeżeli liczba zapisanych w niej Raportów dobowych przekroczy 1800, to po każdym kolejnym raporcie drukarka przy włączeniu będzie wyświetlać ten komunikat, informując o ilości wolnych zapisów (xx).

**Można wykonać xx raportów dobowych**

Drukarka POSNET THERMAL FV EJ 1.04 pozwala zapisać 1830 raportów dobowych.

Dodatkowo drukowana jest stosowna informacja na paragonie po wykonaniu raportu dobowego.

<span id="page-59-2"></span>**Komunikaty związane z sekwencjami sterującymi**

Dokładny opis sekwencji sterujących znajduje się w *SPECYFIKACJI PROTOKOŁU* dostępnej na stronie [www.posnet.com.](http://www.posnet.com/)

#### <span id="page-59-1"></span>**Błąd sekwencji sterujących**

W przypadku jeśli program sterujący (sprzedaży) prześle do drukarki nieprawidłową instrukcję zostanie wydrukowana formatka "Błędu interfejsu" z nazwą instrukcji w której wystąpił błąd (np. trend) oraz kodem błędu (np. 2005).

przykładowy wydruk:

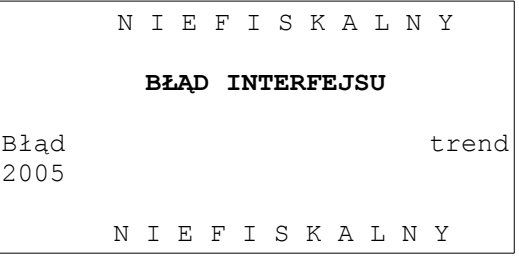

Sposób usunięcia: Należy skontaktować się z dostawcą lub producentem oprogramowania .

#### <span id="page-59-0"></span>**Raport dobowy**

Program sterujący (sprzedaży) przesłał do drukarki rozkaz wykonania raportu dobowego (bez podania daty).

**RRRR-MM-DD Data poprawna ?**

Sposób usunięcia:

Przyczyna:

Klawisz  $\rightarrow$  - powoduje wykonanie raportu (po zatwierdzeniu poprawności DATY).

Klawisz  $\leftarrow$  - rezygnacja z wykonania raportu.

#### <span id="page-60-3"></span>**Zmiana stawek PTU**

Przyczyna: Program sterujący (sprzedaży) przesłał do drukarki nowe stawki PTU (stawki podatku VAT).

**RRRR-MM-DD Data poprawna ?**

Sposób usunięcia:

Naciśnięcie klawisza  $\rightarrow$  powoduje zapis nowych wartości stawek PTU (po zatwierdzeniu poprawności DATY) w pamięci fiskalnej oraz wydruk krótkiego raportu.

Użycie klawisza  $\leftarrow$  oznacza rezygnację z programowania nowych stawek.

# <span id="page-60-2"></span>**Błędy aplikacji związane z RTC**

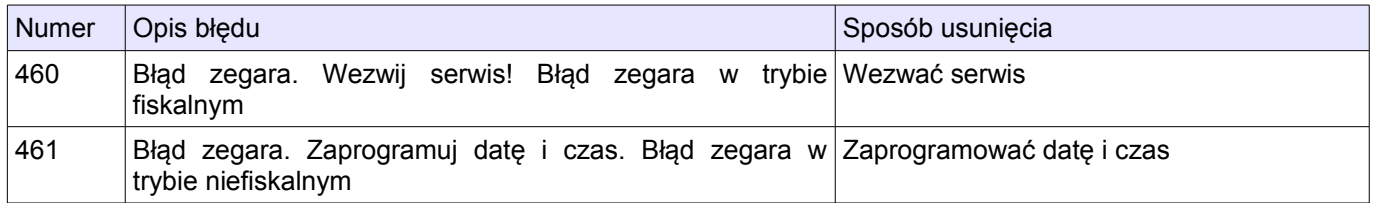

# <span id="page-60-1"></span>**Błędy fatalne inicjalizacji baz danych**

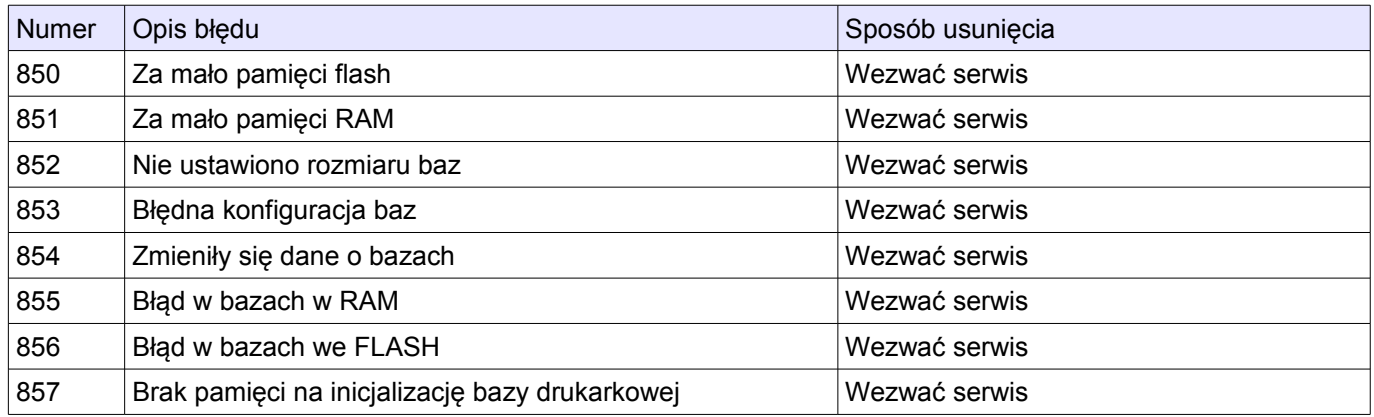

## <span id="page-60-0"></span>**Błędy związane ze zworą i kluczem**

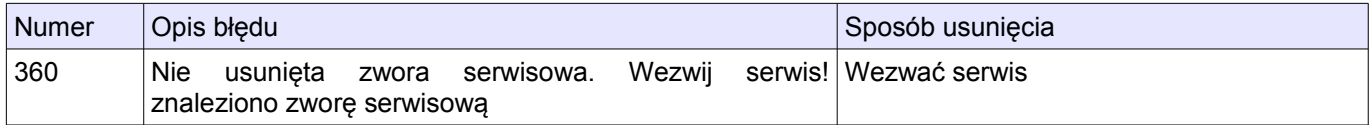

# <span id="page-61-0"></span>**Błędy fatalne pamięci fiskalnej**

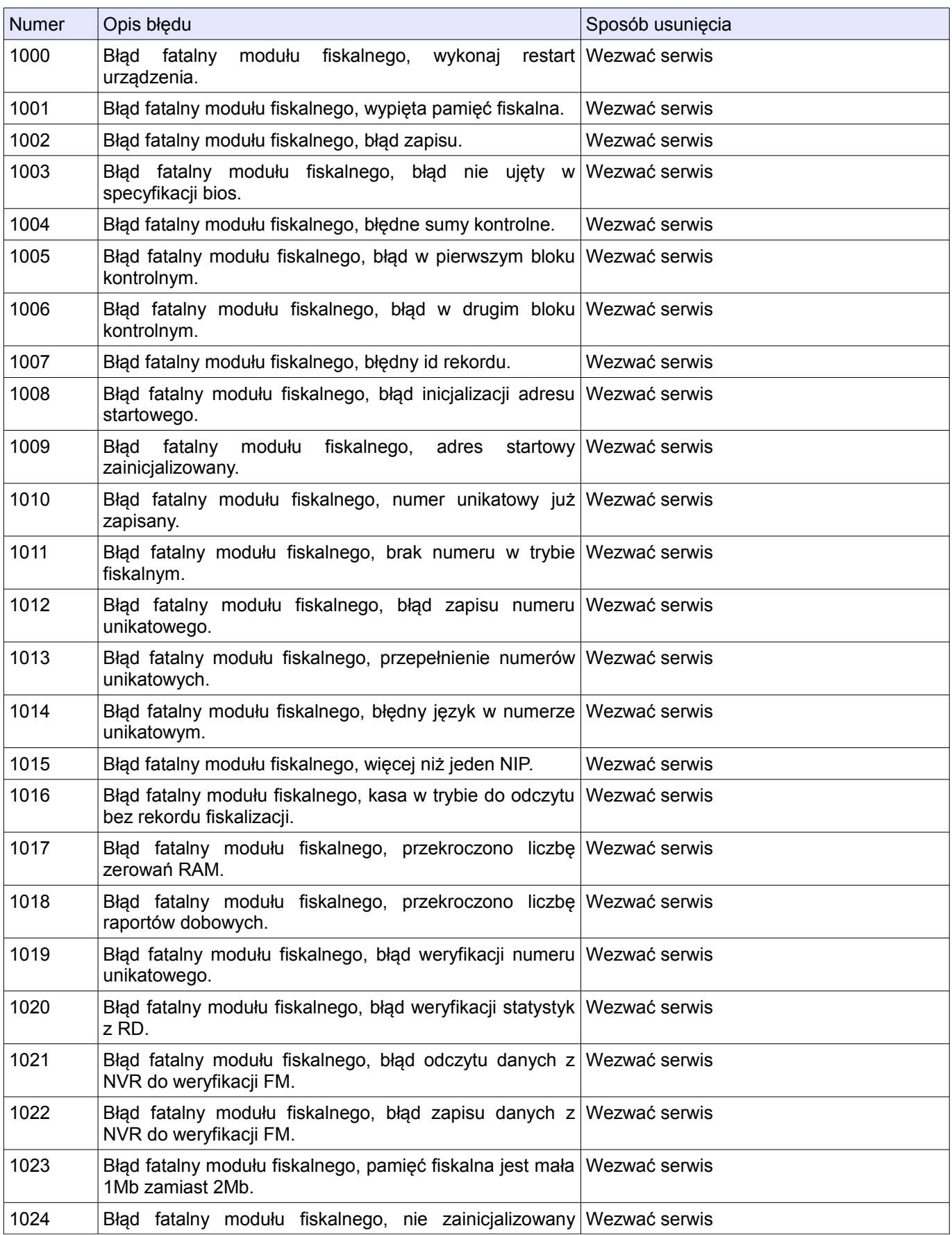

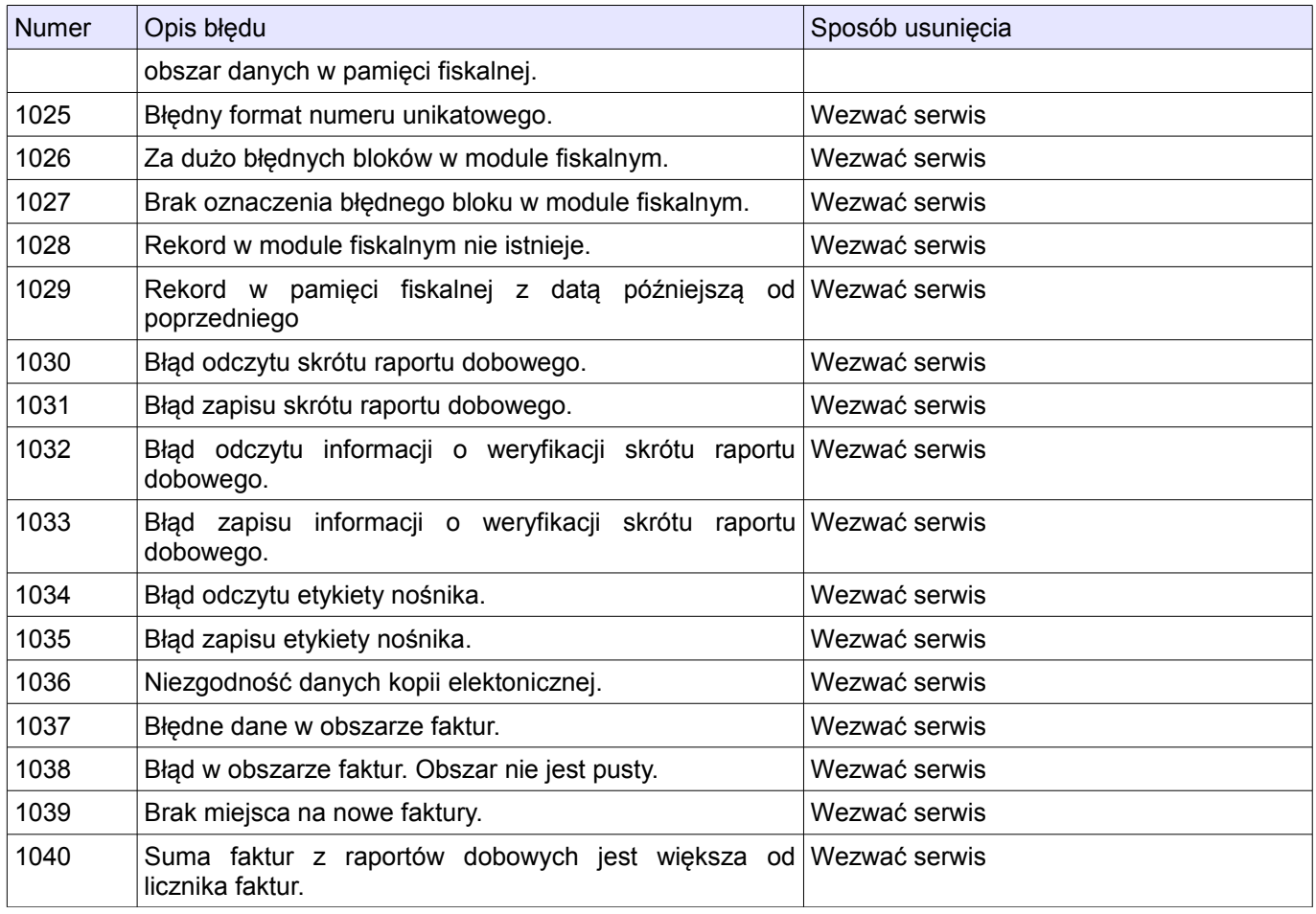

# <span id="page-62-0"></span>**Błędy związane z kopią elektroniczną**

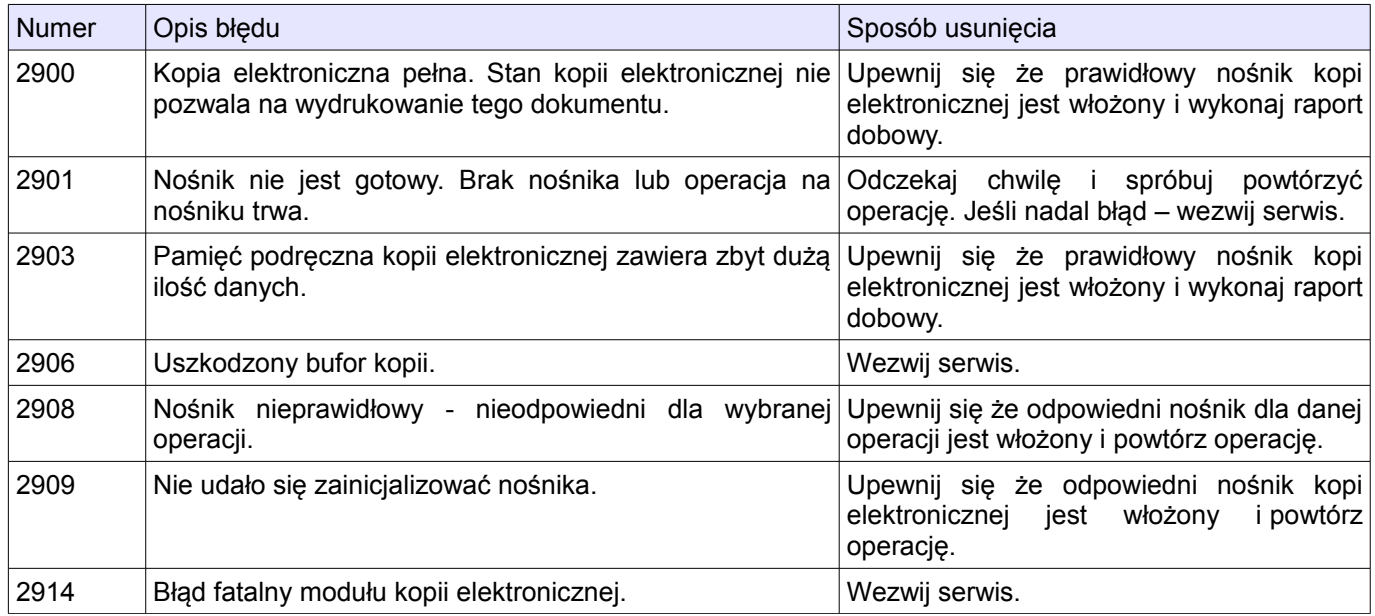

# <span id="page-63-0"></span>**Błędy związane z wydrukiem**

Kody błędów związanych z wydrukiem są sumowane. Oznacza to, że np. jednoczesne uszkodzenie silnika mechanizmu oryginału oraz kopii, a także termistora mechanizmu kopii będzie miało kod 3010.

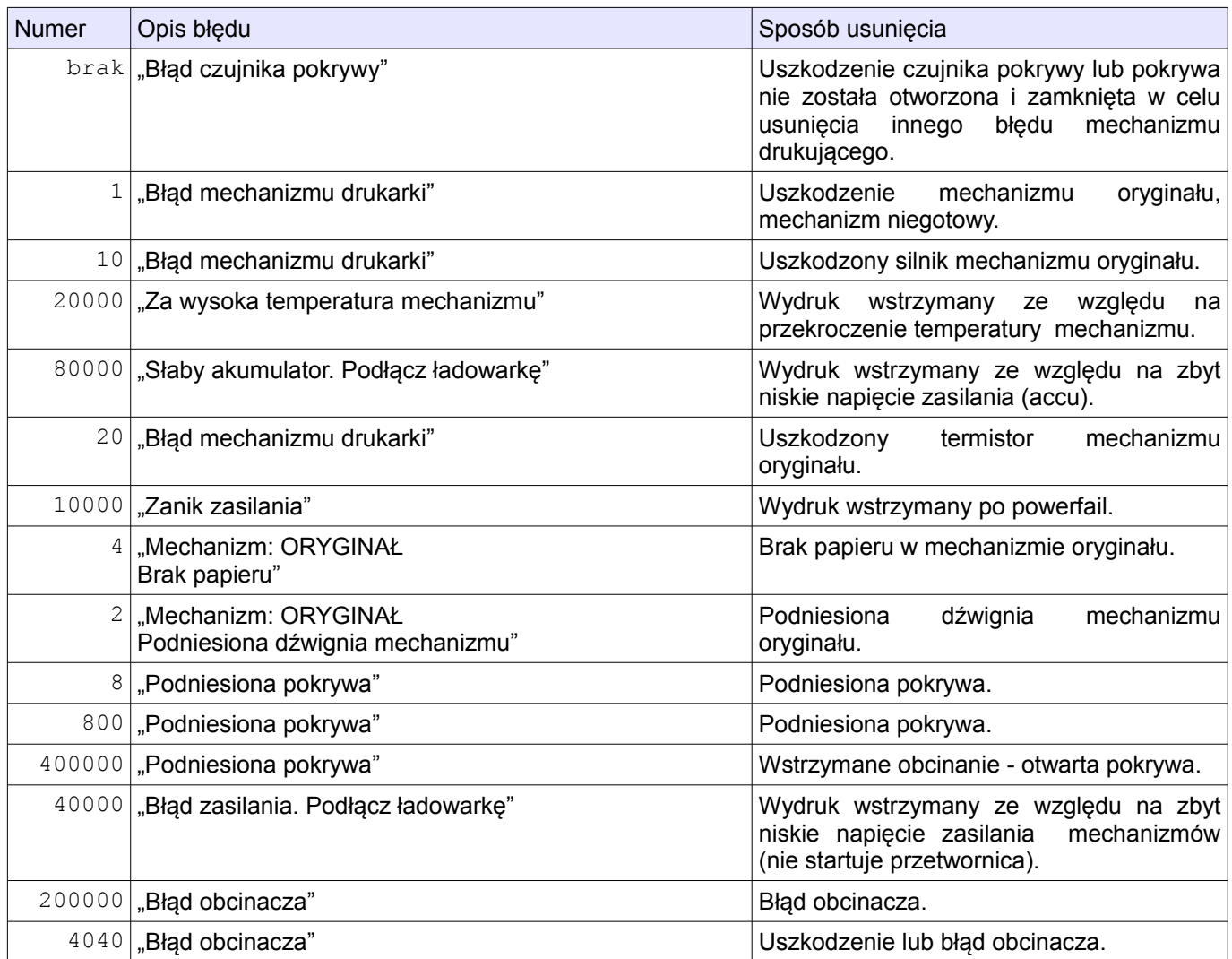

# <span id="page-64-3"></span>**Rozdział 11** Informacje dodatkowe

<span id="page-64-2"></span>**Formatki wydruków niefiskalnych**

Formaty wydruków niefiskalnych są zawarte w *SPECYFIKACJI PROTOKOŁU* (dostępnej na [www.Posnet.com\)](http://www.posnet.com/). O wydrukach dostępnych dla użytkownika decydują możliwości programu sprzedaży współpracującego z drukarką.

<span id="page-64-1"></span>**Obliczenia**

Obliczenia wykonywane przez drukarkę (rodzaj pracy standardowy i biletowy) podczas transakcji oraz raportów fiskalnych opisano w *SPECYFIKACJI PROTOKOŁU* (dostępnej na [www.Posnet.com\)](http://www.posnet.com/).

<span id="page-64-0"></span>**Protokół komunikacyjny**

Dokładny opis protokołu komunikacji zawiera *SPECYFIKACJA PROTOKOŁU* (dostępna na [www.Posnet.com\)](http://www.posnet.com/).

# <span id="page-65-0"></span>**Rozdział 12** Homologacje i certyfikaty

Wszelkie niezbędne certyfikaty i homologacje dostępne są do pobrania ze strony internetowej [www.posnet.com.](http://www.posnet.com/)